## **Bare Metal Server**

## **Private Image Creation Guide**

Issue 02

**Date** 2023-09-04

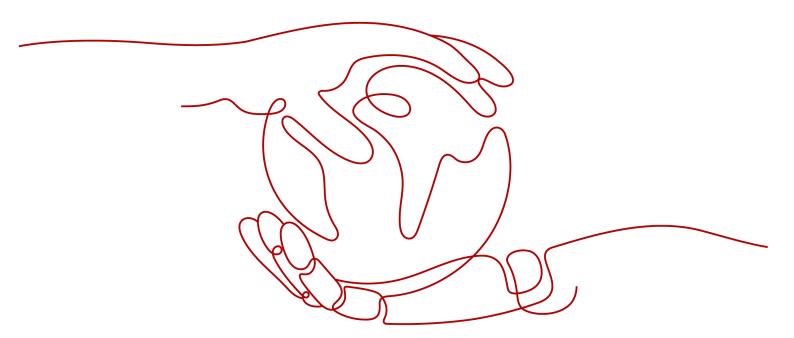

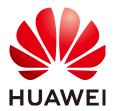

#### Copyright © Huawei Cloud Computing Technologies Co., Ltd. 2024. All rights reserved.

No part of this document may be reproduced or transmitted in any form or by any means without prior written consent of Huawei Cloud Computing Technologies Co., Ltd.

#### **Trademarks and Permissions**

HUAWEI and other Huawei trademarks are the property of Huawei Technologies Co., Ltd. All other trademarks and trade names mentioned in this document are the property of their respective holders.

#### **Notice**

The purchased products, services and features are stipulated by the contract made between Huawei Cloud and the customer. All or part of the products, services and features described in this document may not be within the purchase scope or the usage scope. Unless otherwise specified in the contract, all statements, information, and recommendations in this document are provided "AS IS" without warranties, quarantees or representations of any kind, either express or implied.

The information in this document is subject to change without notice. Every effort has been made in the preparation of this document to ensure accuracy of the contents, but all statements, information, and recommendations in this document do not constitute a warranty of any kind, express or implied.

## **Contents**

| 1 Overview                                                     | 1  |
|----------------------------------------------------------------|----|
| 2 Preparing the Environment                                    | 6  |
| 3 Linux                                                        | 9  |
| 3.1 Software                                                   | 9  |
| 3.2 Tools                                                      | 13 |
| 3.3 Creating a Linux VM                                        | 13 |
| 3.3.1 Creating a VM using virt-manager                         | 13 |
| 3.3.1.1 Creating a Linux VM                                    | 14 |
| 3.3.2 Creating a VM from an ISO Image                          | 18 |
| 3.3.2.1 Registering an ISO File (Linux)                        | 18 |
| 3.3.2.2 Creating a Linux ECS from an ISO Image                 | 19 |
| 3.4 Installing a Linux OS on the VM                            | 20 |
| 3.4.1 Overview                                                 | 20 |
| 3.4.2 OS Partitioning Recommendations                          | 20 |
| 3.4.3 SUSE 11 SP4                                              | 22 |
| 3.4.4 Ubuntu 18.04, Ubuntu 16.04, Ubuntu 14.04, and Debian 8.6 | 26 |
| 3.4.5 SUSE 12                                                  | 31 |
| 3.4.6 CentOS 7.4 ARM                                           | 33 |
| 3.5 Modifying the Boot File (UEFI Boot Mode)                   | 37 |
| 3.6 Configuring the VM Environment                             | 39 |
| 3.6.1 Overview                                                 | 39 |
| 3.6.2 (Optional) Installing Basic Components                   | 39 |
| 3.6.3 Configuring the Network                                  | 40 |
| 3.6.4 Configuring systemd Timeout Parameters                   | 41 |
| 3.6.5 Disabling the Firewall                                   | 41 |
| 3.6.6 (Optional) Upgrading Wicked Components                   | 42 |
| 3.6.7 (Optional) Disabling NetworkManager                      |    |
| 3.6.8 (Optional) Deleting the Network Management Tool Plug-in  | 44 |
| 3.6.9 (Optional) Deleting the Local User                       | 45 |
| 3.6.10 (Optional) Modifying DHCP Configuration Items           | 45 |
| 3.6.11 (Optional) Configuring the GRUB Timeout                 |    |
| 3.6.12 Setting the Maximum Number of Handles to 65535          | 46 |

| 3.6.13 Upload Required Software Packages                                         | 46 |
|----------------------------------------------------------------------------------|----|
| 3.7 Installing Cloud-Init                                                        | 49 |
| 3.7.1 Overview                                                                   | 49 |
| 3.7.2 SUSE/Red Hat/CentOS/Oracle Linux/Ubuntu/Debian                             | 49 |
| 3.7.3 EulerOS/OpenEuler                                                          | 55 |
| 3.8 Configuring Cloud-Init                                                       | 56 |
| 3.8.1 Cloud-Init 0.7.5                                                           | 56 |
| 3.8.2 Cloud-Init 0.7.6                                                           | 57 |
| 3.8.3 Cloud-Init 0.7.9 or later                                                  | 59 |
| 3.9 Checking the Cloud-Init Status                                               | 61 |
| 3.9.1 SUSE 11 SP4                                                                | 61 |
| 3.9.2 SUSE 12 SP1                                                                | 62 |
| 3.9.3 SUSE 12 SP2/SUSE 12 SP3/SUSE 15/Oracle Linux 7/Red Hat 7/CentOS 7/CentOS 8 | 63 |
| 3.9.4 EulerOS/OpenEuler                                                          | 64 |
| 3.9.5 Red Hat 6/CentOS 6/Oracle Linux 6                                          | 65 |
| 3.9.6 Ubuntu 16.04/Ubuntu 18.04                                                  | 65 |
| 3.9.7 Ubuntu 14.04                                                               | 66 |
| 3.10 Modifying the Hardware Device Drivers That Boot the OS                      | 67 |
| 3.11 Installing bms-network-config                                               | 74 |
| 3.12 Installing the Network Service                                              | 76 |
| 3.13 Installing the SDI Driver                                                   | 77 |
| 3.14 Installing the Hi1822 Driver                                                | 78 |
| 3.14.1 Hi1822 Standard Cards (for BMSs with Centralized BMGW)                    | 78 |
| 3.14.2 Hi1822 Offload Cards (for BMSs with SDI 2.2)                              | 79 |
| 3.14.3 Hi1822 Offload Cards (for BMSs with SDI 3.0)                              | 80 |
| 3.15 (Optional) Installing the IB driver                                         | 80 |
| 3.16 Installing FusionServer/TaiShanServer iDrivers                              | 82 |
| 3.16.1 Making Preparations                                                       | 82 |
| 3.16.2 Installing the LOM Driver                                                 | 83 |
| 3.16.3 Installing the mpt3 Driver                                                | 84 |
| 3.16.4 Installing the megaraid_sas Driver                                        | 84 |
| 3.17 (Optional) Installing the Multipath Software                                | 85 |
| 3.18 Performing Security Configuration                                           | 85 |
| 3.18.1 Modifying SSH Configuration Items                                         | 85 |
| 3.18.2 (Optional) Modifying the Network Script Permission                        | 87 |
| 3.18.3 (Optional) Modifying the /etc/motd Configuration Item                     | 87 |
| 3.18.4 Modifying Historical Record Configuration Items                           | 87 |
| 3.18.5 Optimizing the udev Configuration                                         | 88 |
| 3.18.6 Optimizing SELinux                                                        | 88 |
| 3.18.7 Uninstalling denyhosts                                                    | 88 |
| 3.18.8 (Optional) Setting Automatic Hostname Update                              | 88 |
| 3.18.9 (Optional) Installing Common O&M Tools                                    | 89 |

| 3.18.10 (Optional) Setting the Password Validity Period                             | 90               |
|-------------------------------------------------------------------------------------|------------------|
| 3.19 Configuring Remote Login to a BMS                                              |                  |
| 3.19.1 x86: Oracle Linux 7.3/Oracle Linux 7.4/Red Hat 7/CentOS 7.2/CentOS 7.4/CentO | S 7.5/CentOS 7.6 |
| 3.19.2 x86: Oracle Linux 6 series/Red Hat 6 series/CentOS 6                         |                  |
| 3.19.3 x86: SUSE 11 SP4                                                             |                  |
| 3.19.4 ARM: CentOS 7                                                                |                  |
| 3.19.5 x86: SUSE 12/SUSE 15/CentOS 7.3/EulerOS/OpenEuler/Oracle Linux 7.2           | 94               |
| 3.19.6 ARM: EulerOS/OpenEuler                                                       | 94               |
| 3.19.7 x86: Ubuntu 16.04/Ubuntu 18.04                                               |                  |
| 3.19.8 Arm: Ubuntu 16.04/Ubuntu 18.04                                               | 95               |
| 3.19.9 x86: Ubuntu 14.04/Debian                                                     | 95               |
| 3.20 Configuring the Root Partition to Be Automatically Extended                    | 96               |
| 3.20.1 Overview                                                                     |                  |
| 3.20.2 CentOS 6/RedHat 6                                                            | 96               |
| 3.20.3 CentOS 7/RedHat 7/Oracle Linux 7                                             | 97               |
| 3.20.4 CentOS/EulerOS ARM/OpenEuler ARM                                             | 97               |
| 3.20.5 EulerOS/OpenEuler                                                            |                  |
| 3.20.6 Debian                                                                       | 98               |
| 3.21 Installing and Upgrading Drivers and Firmware for Ascend BMSs                  | 99               |
| 3.21.1 Installation and Maintenance                                                 | 99               |
| 3.21.1.1 Before You Start                                                           | 99               |
| 3.21.1.2 Preparations for Installation                                              | 99               |
| 3.21.1.2.1 Obtaining Software Packages                                              | 99               |
| 3.21.1.2.2 Verifying Software Package Integrity                                     | 100              |
| 3.21.1.2.3 Checking the OS and Kernel                                               | 101              |
| 3.21.1.2.4 Creating an Execution User                                               | 103              |
| 3.21.1.3 Installing the Network Script                                              | 105              |
| 3.21.1.4 Installing the NVMe Driver                                                 | 105              |
| 3.21.1.5 Installing the NPU Driver and Firmware                                     | 105              |
| 3.21.1.6 Uninstalling the NPU Driver and Firmware                                   | 108              |
| 3.21.2 Upgrade                                                                      | 108              |
| 3.21.2.1 Before You Start                                                           | 108              |
| 3.21.2.2 Preparing for Upgrade                                                      | 109              |
| 3.21.2.3 Upgrading the NPU Driver and Firmware                                      | 112              |
| 3.21.2.3.1 Upgrading the Ascend NPU Firmware                                        | 113              |
| 3.21.2.3.2 Upgrading the Ascend NPU Driver                                          | 113              |
| 3.22 Deleting Files                                                                 | 115              |
| 4 Windows                                                                           |                  |
| 4.1 Preparing Hardware and Software                                                 |                  |
| 4.2 (Optional) Installing x86 V5 Server Drivers                                     | 118              |
| 4.2.1 Making Preparations                                                           | 118              |

| 4.2.2 Installing the chipset Driver                                                                                            |            |
|----------------------------------------------------------------------------------------------------|------------|
| 4.2.3 (Optional) Installing the LOM Driver of x86 V5 Servers                                                                   | 122        |
| 4.2.4 (Optional) Installing the Avago3408/3508 RAID Driver                                                                     |            |
| 4.3 Using Dism++ to Install the VMTools Driver for an ISO File                                                                 |            |
| 4.4 Generating a New ISO File                                                                                                  | 124        |
| 4.5 Creating a Windows VM                                                                                                    | 125        |
| 4.5.1 Creating a VM using virt-manager                                                                                         | 125        |
| 4.5.1.1 Creating a VM and Installing an OS (Windows)                                                                           | 125        |
| 4.5.2 Creating a VM from an ISO Image                                                                                          | 130        |
| 4.5.2.1 Registering an ISO File (Windows)                                                                                      | 130        |
| 4.5.2.2 Creating a Windows ECS from an ISO Image                                                                               | 131        |
| 4.5.2.3 Installing a Windows OS and the VMTools Driver                                                                         | 132        |
| 4.6 Configuring the VM Environment                                                                                             | 139        |
| 4.7 Installing Cloudbase-Init                                                                                                  | 141        |
| 4.8 (Optional) Installing bms-network-config                                                                                   | 143        |
| 4.9 (Optional) Installing the SDI Driver                                                                                       | 144        |
| 4.10 Setting the Windows Time Zone                                                                                             | 147        |
| 4.11 Setting the Windows Virtual Memory                                                                                        | 147        |
| 4.12 (Optional) Configuring Automatic Windows Update                                                                           | 149        |
| 4.13 Configuring the SID                                                                                                    |            |
| 5 Stopping the VM and Obtaining the Image                                                                                      | 152        |
| 6 Converting the Image Format                                                                                                  | 154        |
| 7 FAQ                                                                                                    | 155        |
| 7.1 What Can I Do If Packets from the VLAN Subinterface of bond0 of a Linux BMS Use the MA of bond0 as the Source MAC Address? | AC Address |
| 7.2 What Can I Do If IP Links Are Disconnected Due to the Incorrect Bond Port Mode Configure Wicked Module of SUSE 12 SP1?     | •          |
| 7.3 How Do I Set the BMS CPU Frequency Governor?                                                                               | 156        |
| 7.4 What Do I Do If Cloudbase-Init Is Stopped on a Provisioned Windows BMS?                                                    | 156        |
| 7.5 What Can I Do If Data Cannot Be Injected into BMSs Due to cloud-init-local Failures?                                       | 157        |
| 7.6 How Do I Activate a Windows BMS?                                                                                           |            |
| 7.7 How Do I Improve the UDP Packet Performance for x86 EulerOS 2.3?                                                           | 158        |
| 7.8 How Do I Verify Software Package Integrity?                                                                                |            |
| A Appendix                                                                                                    | 160        |
| A.1 Configuring the SSH Service                                                                                                |            |
| A.2 Configuring the vsftpd Service                                                                                             |            |
| A.3 Configuring the VNC Service                                                                                                |            |
| A.4 Mapping Between BMS Specifications and Drivers                                                                             |            |
|                                                                                                    |            |
| R Change History                                                                                                    | 170        |

## 1 Overview

If you want to use a private BMS image, you can use an external image file to create one. This document describes the private image creation procedure (including creating a VM and installing the OS, software, and drivers on the VM) and uses multiple OSs as examples to provide instructions for you to create a private image. You can also install software as needed to customize your private image.

After you have created an image file, you need to register it on the cloud platform. For details, see **Creating a Private Image from an External Image File**. After successful registration, you can select this private image when creating a BMS.

#### **Image Creation Process**

The image creation process is as follows:

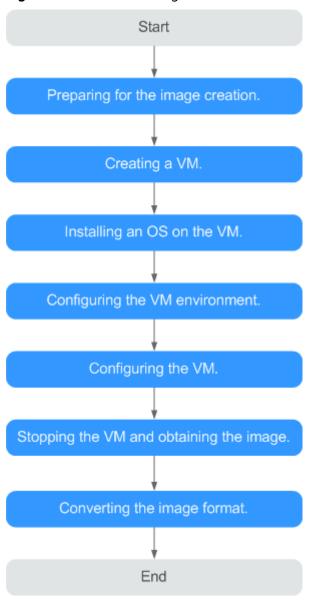

Figure 1-1 Process of image creation

**Table 1-1** Creation process description

| Procedure                  | Description                                                                                                    |
|----------------------------|----------------------------------------------------------------------------------------------------|
| Making<br>preparations     | <ul> <li>Before you create an image, prepare:</li> <li>A Linux physical server or VM to be used as a host</li> <li>Software packages, such as the OS ISO file package, SDI driver package, and bms-network-config package</li> <li>Tools, such as the cross-platform remote access tool and</li> </ul> |
|                            | file transfer tool                                                                                                    |
| Creating a VM              | Use virt-manager to create a VM.                                                                                                    |
| Installing an OS on the VM | Install an OS on the VM as required.                                                                                                    |

| Procedure                               | Description                                                                                                    |
|-----------------------------------------|----------------------------------------------------------------------------------------------------|
| Configuring the VM environment          | Software packages need to be uploaded to the VM. Therefore, you need to configure the VM environment so that the VM can connect to the Internet.                                                                                                    |
| Configuring the VM                      | Linux:  Install and configure Cloud-Init.  Modify the hardware device driver that boots the OS.  Install bms-network-config.  (Optional) Install the SDI driver.  (Optional) Install the Hi1822 driver.  (Optional) Install the IB driver.  (Optional) Install multipath server drivers.  (Optional) Install multipath software.  Perform security configuration.  Configure remote login.  Configure automatic root partition expansion.  Windows:  Install x86 V5 server drivers.  Install Cloudbase-Init.  Install bms-network-config.  (Optional) Install the SDI driver.  Set the Windows time zone.  Set the Windows virtual memory.  (Optional) Configure automatic windows update.  Configure the SID. |
| Stopping the VM and obtaining the image | Stop the VM and obtain the image file. If the generated image file is too large, you can compress it.                                                                                                    |
| Converting the image format             | For BMS, the image format can only be ZVHD2. After obtaining an image file, convert its format to ZVHD2.                                                                                                    |

## **Supported OSs**

BMS images support the following OSs:

**Table 1-2** x86 OSs

| OS Type | OS Version                            | Kernel Version        |
|---------|---------------------------------------|-----------------------|
| RedHat  | Red Hat Linux Enterprise<br>6.5 64bit | 2.6.32-431.el6.x86_64 |

| OS Type      | OS Version                                   | Kernel Version                                           |
|--------------|----------------------------------------------|----------------------------------------------------------|
|              | Red Hat Linux Enterprise<br>6.7 64bit        | 2.6.32-573.el6.x86_64                                    |
|              | Red Hat Linux Enterprise<br>6.8 64bit        | 2.6.32-642.el6.x86_64                                    |
|              | Red Hat Linux Enterprise<br>6.9 64bit        | 2.6.32-696.e16.x86_64                                    |
|              | Red Hat Linux Enterprise<br>7.2 64bit        | 3.10.0-327.e17.x86_64                                    |
|              | Red Hat Linux Enterprise<br>7.3 64bit        | 3.10.0-514.el7.x86_64                                    |
|              | Red Hat Linux Enterprise<br>7.4 64bit        | 3.10.0-693.e17.x86_64                                    |
|              | Red Hat Linux Enterprise<br>7.5 64bit        | 3.10.0-862.el7.x86_64                                    |
| SUSE         | SUSE Linux Enterprise<br>Server 11 SP4 64bit | 3.0.101-63-default                                       |
|              | SUSE Linux Enterprise<br>Server 12 SP1 64bit | 3.12.49-11-default                                       |
|              | SUSE Linux Enterprise<br>Server 12 SP2 64bit | 4.4.21-69-default                                        |
|              | SUSE Linux Enterprise<br>Server 12 SP3 64bit | 4.4.73-5-default                                         |
| Oracle Linux | Oracle Linux Server release 6.8 64bit        | 4.1.12-37.4.1.e16uek.x86_64                              |
|              | Oracle Linux Server release 6.9 64bit        | 4.1.12-61.1.28.e16uek.x86_64                             |
|              | Oracle Linux Server release 7.2 64bit        | 3.10.0-327.e17.x86_64                                    |
|              | Oracle Linux Server release 7.3 64bit        | 3.10.0-327.el7.x86_64 or<br>4.1.12-61.1.18.e17uek.x86_64 |
|              | Oracle Linux Server release 7.4 64bit        | 4.1.12-94.3.9.e17uek.x86_64                              |
| EulerOS      | EulerOS 2.2 64bit                            | 3.10.0-327.44.58.35.x86_64                               |
|              | EulerOS 2.3 64bit                            | 3.10.0-514.44.5.10.h142.x86_64                           |
| CentOS       | CentOS 6.8 64bit                             | 2.6.32-642.e16.x86_64                                    |
|              | CentOS 6.9 64bit                             | 2.6.32-696.e16.x86_64                                    |
|              | CentOS 7.2 64bit                             | 3.10.0-327.e17.x86_64                                    |

| OS Type | OS Version                               | Kernel Version          |
|---------|------------------------------------------|-------------------------|
|         | CentOS 7.3 64bit                         | 3.10.0-514.el7.x86_64   |
|         | CentOS 7.4 64bit                         | 3.10.0-693.e17.x86_64   |
|         | CentOS 7.5 64bit                         | 3.10.0-862.e17.x86_64   |
| Ubuntu  | Ubuntu 16.04 LTS 64bit                   | 4.4.0-21-generic x86_64 |
|         | Ubuntu 14.04 LTS 64bit                   | 3.13.0-24-generic       |
| Debian  | Debian 8.6 64bit                         | 3.16.0-4-amd64          |
| Windows | Windows Server 2012 R2<br>Standard 64bit | -                       |
|         | Windows Server 2016<br>Standard 64bit    | -                       |

#### Table 1-3 Arm OSs

| OS Type | OS Version      | Kernel Version                                         |
|---------|-----------------|--------------------------------------------------------|
| CentOS  | CentOS 7.6 ARM  | 4.14.0-115.el7a.0.1.aarch64                            |
| EulerOS | EulerOS 2.8 ARM | 4.19.36-<br>vhulk1907.1.0.h475.eulerosv2r8.aar<br>ch64 |

#### ₩ NOTE

When you download an SDI driver, ensure that the driver matches your kernel version. You can run the **uname -r** command to query the OS kernel version.

# 2 Preparing the Environment

 Prepare a Linux physical server or VM as the host and install Linux on the host.

For example, if you are installing CentOS 7.3 64bit on the host, you must select the GUI and virtualization environment.

Select **Server with GUI** and then select **FTP Server**, **Virtualization Client**, **Virtualization Hypervisor**, and **Virtualization Tools**.

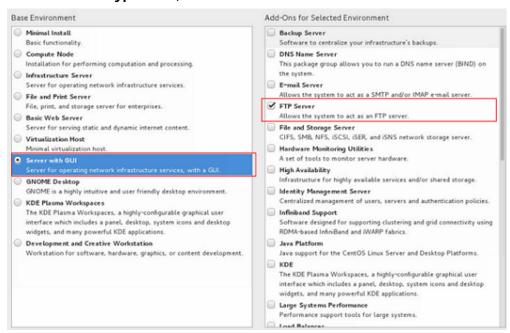

For example, if you are creating an Arm64 image and installing Ubuntu 16.04 Server-ARM64 on the host. Select the option containing the HWE kernel.

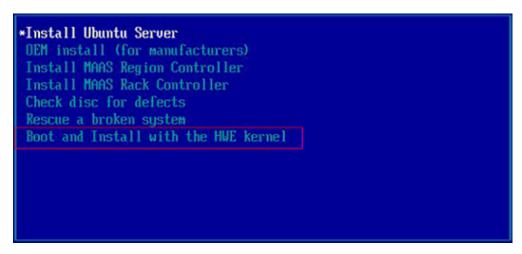

After the OS is installed on the host, run the following commands to install the Ubuntu desktop and virtualization software and then restart the host.

sudo apt-get update
sudo apt-get dist-upgrade
sudo apt-get install ubuntu-desktop
sudo apt-get install qemu
sudo apt-get install qemu-kvm
sudo apt-get install libvirt0
sudo apt-get install virt-manager
sudo apt-get install qemu-efi

- Configure the host network and remote connection to the host.
  - a. Connect the host to the Internet so that you can install software on VMs online through the host.
  - b. Remotely connect to the host. If you are connecting from a Windows local server, additional configurations are needed.
- Enable the vsftpd, SSHD, and VNC services and configure them.

These services allow you to remotely transmit software packages, ISO files, and scripts to the host, and remotely log in to the host. For details, see Configuring the SSH Service, Configuring the vsftpd Service, and Configuring the VNC Service.

• For CentOS 7.x, disable the firewall so that you can log in to the host using VNC Viewer. Run the following commands to disable the firewall:

## systemctl disable firewalld.service systemctl stop firewalld.service

• Transmit required files to the host.

After the host configuration is complete, use vsftpd to upload the required files to the host. After the preceding operations are performed, the host environment configuration is complete.

If you use Xftp to upload the files, click the icon shown in the red box in the following figure after you log in to the host through Xshell using SSH.

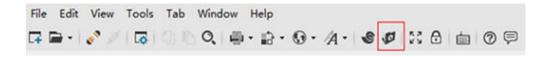

3 Linux

#### 3.1 Software

Prepare the software listed in **Table 3-1**. Determine the drivers to be installed based on **Mapping Between BMS Specifications and Drivers**.

Table 3-1 Software

| N<br>o. | Packag<br>e | Description                                                                                          | How to Obtain                                                         | Prov<br>ider                       |
|---------|-------------|----------------------------------------------------------------------------------------------------|-----------------------------------------------------------------------|------------------------------------|
| 1       | ISO file    | ISO file used to create an image.  NOTE  Currently, only  Windows Standard  editions are  supported. | You are advised to obtain the ISO file from the OS official websites. | OS<br>offici<br>al<br>webs<br>ites |

| N<br>o. | Packag<br>e                | Description                                                                                                    | How to Obtain                                                                                                    | Prov<br>ider |
|---------|----------------------------|----------------------------------------------------------------------------------------------------|----------------------------------------------------------------------------------------------------|--------------|
| 2       | SDI<br>driver              | With the SDI driver, EVS disks can be attached to BMSs. The EVS disks can be used as system disks from which the BMSs are booted. This facilitates quick BMS provisioning.  NOTE  This software package is only required by images with SDI cards installed (SDI 2.2 and SDI 3.0 excluded). | Linux:  Visit https://support.huawei.com/ enterprise/en/intelligent- accelerator-components/sd100- pid-22040214/software/ 253495955? idAbsPath=fixnode01%7C237104 24%7C251364409%7C21782478 %7C22040214, download SD100-2.0.2.SPC15-DRIVER.zip, and decompress it. Obtain the driver package based on the OS type. For example, the driver package for CentOS 7.6 is kmod- scsi_ep_front- centos_7.6_1.0.18-3.10.0_957.el7.c entos.x86_64.rpm. | Hua<br>wei   |
|         |                            |                                                                                                    | Windows (Windows 2016 as an example):  Visit https://support.huawei.com/enterprise/en/intelligent-accelerator-components/sd100-pid-22040214/software/250607152? idAbsPath=fixnode01%7C237104 24%7C251364409%7C21782478 %7C22040214, download SD100-2.0.2.SPC11-DRIVER-V010.zip, and decompress it. For example, the driver package for Windows Server 2016 is sdidriver_win-2016-installpack.zip.                                              |              |
| 3       | bms-<br>networ<br>k-config | It is used to automatically configure BMS networks.                                                                                                    | Software: https://bms-image-package.obs.cn-north-1.myhuaweicloud.com/bms-network-config-23.8.0.zip SHA256 checksum: https://bms-image-package.obs.cn-north-1.myhuaweicloud.com/bms-network-config-23.8.0.zip.sha256                                                                                                    | Hua<br>wei   |

| N<br>o. | Packag<br>e        | Description                                                                                                    | How to Obtain                                                                                                    | Prov<br>ider               |
|---------|--------------------|----------------------------------------------------------------------------------------------------|----------------------------------------------------------------------------------------------------|----------------------------|
| 4       | Cloud-<br>Init     | Cloud-Init needs to be installed online. Ensure that the server on which Cloud-Init is to be installed can connect to the Internet.                                              | Obtain the package from the official website.                                                                                                    | Clou<br>d-<br>Init         |
| 5       | Cloudb<br>ase-Init | Cloudbase-Init is used to initialize Windows instances (for example, initialize the instance login password). You are advised to download the version specified by HUAWEI CLOUD. | Software: https://bms-image-package.obs.cn-north-1.myhuaweicloud.com/windows/cloudbase_init/CloudbaseInitSetup_x64.msi SHA256 checksum: https://bms-image-package.obs.cn-north-1.myhuaweicloud.com/CloudbaseInitSet-up_x64.msi.sha256                                                                                                    | Clou<br>dbas<br>e-<br>Init |
| 6       | Hi1822<br>driver   | This driver needs to<br>be installed for<br>centralized BMSs<br>with Hi1822 NICs.                                                                                                | Visit https://support.huawei.com/enterprise/en/management-software/fusionserver-idriver-pid-21588909/software/. Click the recommended or latest version. Download FusionServer iDriver-xxx-Driver-xxx.zip based on the image OS type to obtain the Hi1822 driver packages.  Example:                                                                    | Hua<br>wei                 |
|         |                    |                                                                                                    | Click FusionServer iDriver 3.0.34, select CentOS, and download FusionServer iDriver-CentOS7.6-Driver-V116.zip. Decompress the package to obtain onboard_driver_CentOS7.6.iso and then decompress the .iso package to obtain the NIC-Hi1822-CentOS7.6-hinic-3.9.0.8-1-x86_64.rpm and NIC-Hi1822-CentOS7.6-hinicadm-3.9.0.8-1-x86_64.rpm driver packages. |                            |

| N<br>o. | Packag<br>e                          | Description                                                                                    | How to Obtain                                                                                                    | Prov<br>ider |
|---------|--------------------------------------|------------------------------------------------------------------------------------------------|----------------------------------------------------------------------------------------------------|--------------|
|         |                                      | This driver needs to<br>be installed for<br>distributed BMSs<br>with SDI 2.2 offload<br>cards. | <ol> <li>Visit https://support.huawei.com, search for Hi1822_BM_X86_xxx.tar.gz (xxx indicates the package version), download the package of the latest version, and decompress it.</li> <li>In the decompressed folder, obtain the driver package based on the image OS type.</li> </ol>           | Hua<br>wei   |
|         |                                      | This driver needs to<br>be installed for<br>distributed BMSs<br>with SDI 3.0 offload<br>cards. | <ol> <li>Visit https://support.huawei.com, search for uNIC_GuestOS_Driver_BM_xxx. tar.gz (xxx indicates the package version), download the package of the latest version, and decompress it.</li> <li>In the decompressed folder, obtain the driver package based on the image OS type.</li> </ol> | Hua<br>wei   |
| 7       | IB<br>driver                         | 100G InfiniBand<br>driver.                                                                     | Visit https://network.nvidia.com/products/infiniband-drivers/linux/mlnx_ofed/, Scroll down and click Download.                                                                                                    | Mell<br>anox |
| 8       | FusionS<br>erver<br>server<br>driver | LAN On<br>Motherboard<br>(LOM), RAID, and<br>disk drivers of<br>FusionServer<br>servers.       | Visit https://support.huawei.com/enterprise/en/servers/fusionserver-idriver-pid-21588909/software. Click the recommended version. Download the driver package based on the image OS.                                                                                                    | Hua<br>wei   |
| 9       | TaiShan<br>server<br>driver          | NIC and RAID<br>drivers of TaiShan<br>servers.                                                 | Visit https://support.huawei.com/enterprise/en/management-software/taishanserver-idriver-pid-251215329/software. Click the recommended version.  Download the driver package based on the image OS.                                                                                                | Hua<br>wei   |
| 10      | UltraPa<br>th                        | Multipath software required by HBA cards to mount FC storage.                                  | Visit https://support.huawei.com/enterprise/en/cloud-storage/ultrapath-pid-8576127/software to obtain the software and documents of the required version.                                                                                                    | Hua<br>wei   |

#### ■ NOTE

Install only necessary software because too much software may result in a large image file. The image file must be at least 150 MB smaller than the memory of the BMS to be created from the image.

## 3.2 Tools

Table 3-2 lists the required tools.

#### □ NOTE

VNC tools and qemu-img-hw are required only when virt-manager is used to create an image.

Table 3-2 Tools

| Tool                                        | Description                                                                                                    | How to Obtain                                                                                                    |  |  |
|---------------------------------------------|----------------------------------------------------------------------------------------------------|----------------------------------------------------------------------------------------------------|--|--|
| Cross-<br>platform<br>remote<br>access tool | Used to access the host, such as Xshell                                                                                                    | Obtain it from the official website.                                                                                                    |  |  |
| File transfer<br>tool                       | Used to transfer files to the VM, such as Xftp                                                                                                    | Obtain it from the official website.                                                                                                    |  |  |
| qemu-img-<br>hw                             | Used to convert image formats                                                                                                    | Software: https://bms-image-package.obs.cn-north-1.myhuaweicloud.com/qemu-img-hw.zip SHA256 checksum: https://bms-image-package.obs.cn-north-1.myhuaweicloud.com/qemu-img-hw.zip.sha256 |  |  |
| VNC tool                                    | Used to log in to the VM, such as VNC Viewer  NOTE  If the VNC Viewer version is 5.3.2, choose Options > Expert > ColorLevel on the login page and set ColorLevel to rgb222.  Otherwise, you may fail to log in to the VM. | Obtain it from the official website.                                                                                                    |  |  |

## 3.3 Creating a Linux VM

## 3.3.1 Creating a VM using virt-manager

#### 3.3.1.1 Creating a Linux VM

This section uses Oracle Linux 6.8 as an example to describe how to create a Linux VM. The procedure is also applicable to other Linux OSs. The screenshots in the following steps are for reference only.

- 1. Download the required ISO image to the host. Alternatively, you can also download the image to your local PC, use Xshell to remotely connect to the host, and upload the image to the host.
- 2. Log in to the host and run the **virt-manager** command to start virt-manager.
- 3. Click **Create a new virtual machine**. In the **New VM** dialog box, select **Local install media (ISO image or CDROM)**. Click **Forward**.

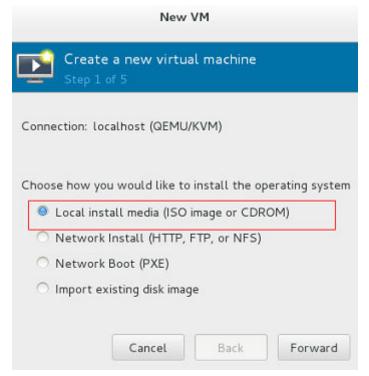

- 4. Select an ISO image, its OS type, and version. Click **Forward**.
- 5. Configure the VM memory and CPU. Click **Forward**.
  - Memory (RAM): 4096 MiB
  - CPUs: 4
- 6. Configure the VM storage by specifying the disk image size.

#### 

- The image cannot be too large. For Oracle Linux 7.3/Red Hat 7.3 Linux, you are
  advised to set the image size to a value no greater than 6 GB. For Ubuntu 16.04
  ARM, you are advised to select Select managed or other existing storage and
  then select a 150 GB QCOW2 image.
- The total size of the disk image and memory (150 MB) cannot exceed the memory size of the BMS to be created. Otherwise, the BMS will fail to be created.

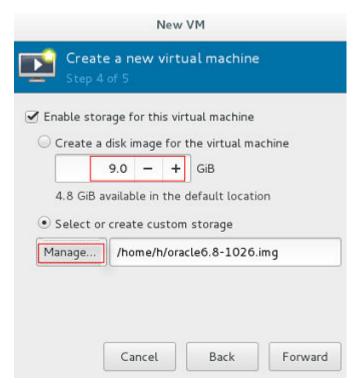

7. Click Manage and select a storage path, for example, /home/h.

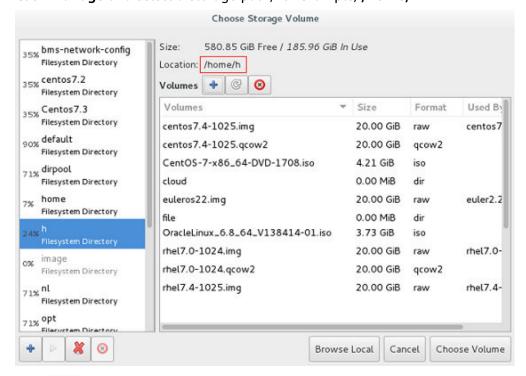

Click to create a storage volume. Set **Name** (suffix **.img** is recommended so that the image can be compressed if it is large) and select **raw** (recommended) for **Format**.

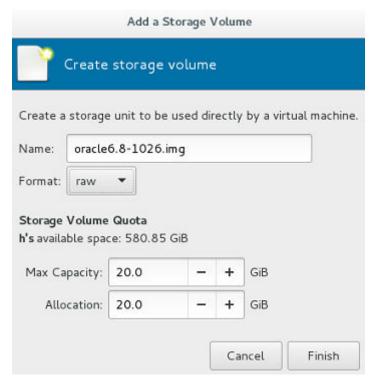

Click **Finish**. In the displayed storage volume list, select the created storage volume and click **Choose Volume**.

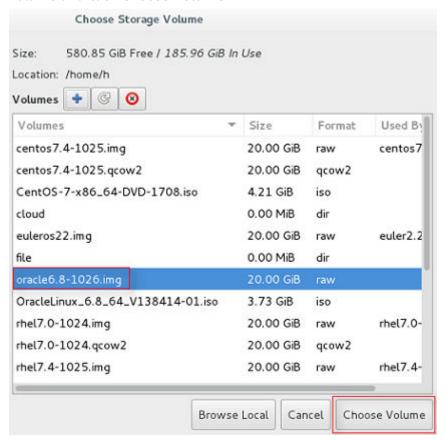

8. Enter a name for the VM, for example, **oracle6.8** and select **Customize configuration before install**. For Ubuntu 16.04 ARM, you are advised to select NAT in **Advanced options**. Click **Finish**.

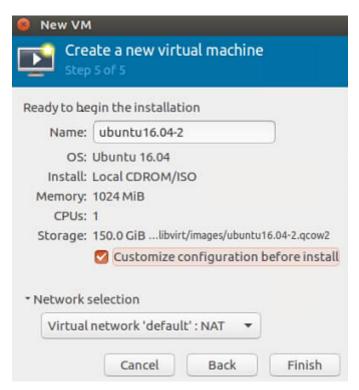

9. (Optional) For Ubuntu 16.04 ARM, skip this step. In the navigation pane on the left, choose **NIC**. In the right pane, select **e1000** (Gigabit network adapter) for **Device model**, and click **Apply**.

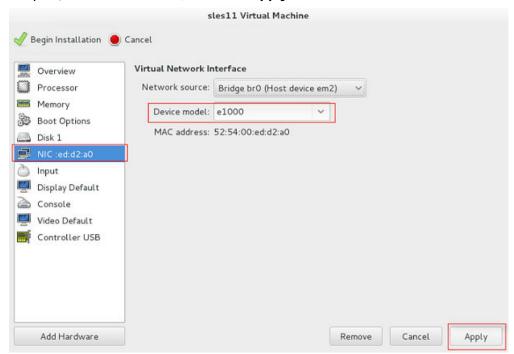

10. (Optional) This step is used to set the UEFI boot mode and is only necessary for SUSE 12 and KunLun servers for the HANA solution. In the navigation pane on the left, choose **Overview**. In the right pane, select a UEFI option for **Firmware**.

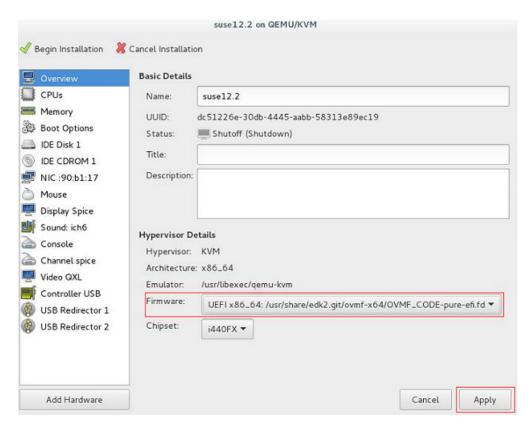

- 11. Click **Begin Installation**. virt-manager creates the VM as you configured.
- 12. Wait for the VM to start and install the OS. You need to configure the language, time zone, and other settings.

## 3.3.2 Creating a VM from an ISO Image

#### 3.3.2.1 Registering an ISO File (Linux)

#### **Scenarios**

This section describes how to register an external ISO file as a private image (ISO image) on the cloud platform. Before registering an image, upload the ISO file to an OBS bucket.

#### **Constraints**

- To create a Kunpeng server image, set **Architecture** to **ARM** and ensure that Kunpeng ECSs can be created in the current region.
- To create an x86 server image that supports V6 CPUs, set **Boot Mode** to **UEFI**.

#### **Prerequisite**

- The file to be registered must be in ISO format.
- The ISO image file has been uploaded to an OBS bucket.

#### **Ⅲ** NOTE

The name of the ISO image file can contain only letters, digits, hyphens (-), and underscores (\_). If the name does not meet requirements, change it.

#### **Procedure**

- 1. In the **Image Type and Source** area, select **ISO image** for **Type**.
- 2. In the image file list, select the bucket and then the image file.
- 3. In the **Image Information** area, set the following parameters.
  - Boot Mode: Select BIOS or UEFI. Ensure that the selected boot mode is the same as that in the image file, or the BMSs created from this image will not be able to boot up.
  - OS: Select the OS specified in the ISO file. To ensure that the image can be created and used properly, select an OS consistent with that in the image file.
  - System Disk: Set the system disk capacity, which must be no less than
    the size of the system disk in the image file.
  - Name: Enter a name for the image to be created.
  - **Description**: (Optional) Enter image description as needed.
- Switch back to the Image Management Service page to monitor the image status.

When the image status changes to **Normal**, the image is registered successfully.

#### 3.3.2.2 Creating a Linux ECS from an ISO Image

#### **Scenarios**

This section describes how to create an ECS from a registered ISO image.

#### **Procedure**

- **Step 1** Access the IMS console.
  - 1. Log in to the management console.
  - 2. Under **Compute**, click **Image Management Service**.

The IMS console is displayed.

- **Step 2** Use an ISO image to create a Linux ECS.
  - 1. Click the **Private Images** tab. Locate the row that contains the ISO image and click **Create ECS** in the **Operation** column.

The created ECS is for temporary use only and needs to be deleted when you are finished with it. The system creates a pay-per-use ECS with fixed specifications. When you use the private image created from this ECS to create new ECSs, you can customize the specifications and billing mode then.

2. Configure the ECS as prompted and click **OK**.

----End

#### Follow-up Procedure

After the ECS is created, you can log in remotely to continue with OS and drivers installation.

## 3.4 Installing a Linux OS on the VM

#### 3.4.1 Overview

Install a Linux OS based on the OS type of the BMS image to be created. This section describes how to install SUSE 11 SP4, Ubuntu 18.04, Ubuntu 16.04, Ubuntu 14.04, Debian 8.6, and SUSE 12 because installing these types of OSs requires some special configuration.

The installation procedure varies depending on the image file. Configure the time zone, KMS address, patch server, repo source update address, input method, and language based on service requirements.

#### NOTICE

- Creating a BMS image with the BIOS boot mode requires MBR partitioning, and a primary partition needs to be reserved for provisioning the BMS. After the BMS is provisioned, a 64 MB config drive partition is automatically generated. MBR supports a maximum of four partitions, including both the primary and extended ones. Therefore, a maximum of three image primary partitions are allowed. Otherwise, the BMS provisioning will fail.
- If automatic partition extension is required, the root partition must be the last and primary partition.
- If your services require a large number of partitions, you need to configure LVM partitions based on extended partitions.
- For a VM with the UEFI boot mode, do not restart it immediately after its OS is installed. You need to perform the operations in Modifying the Boot File (UEFI Boot Mode) to modify the boot file before restarting the VM.

#### 3.4.2 OS Partitioning Recommendations

#### Scenario 1: BIOS Boot

If a BMS is booted in BIOS mode, BIOS needs to be configured for the image used to create the BMS and MBR partitioning is also required.

• If the primary partition meets your requirements:

A: If the boot and swap partitions are independent, use the following partitioning:

boot-swap-root partition

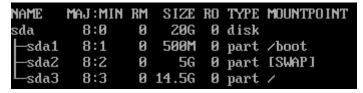

B: If the boot and swap partitions are not independent, use the following partitioning:

#### swap-root partition

| NAME              | MAJ:MIN | RM | SIZE | RO | TYPE | MOUNTPO INT |
|-------------------|---------|----|------|----|------|-------------|
| sda               | 8:0     | 0  | 20G  | 0  | disk |             |
| ⊢sda1             | 8:1     | 0  | 5G   | 0  | part | [SWAP]      |
| L <sub>sda2</sub> | 8:2     | 0  | 15G  | 0  | part | /           |

#### root partition

| name  | MAJ:MIN | RM | SIZE | RO | TYPE | MOUNTPO INT |
|-------|---------|----|------|----|------|-------------|
| sda   | 8:0     | 0  | 10G  | 0  | disk |             |
| ∟sda1 | 8:1     | 0  | 10G  | 0  | part | /           |

 If an extended partition (for example, lvm) is required, use the following partitioning:

Extended partition (lvm)-swap-root partition

```
NAME
                                       MAJ:MIN RM
                                                     SIZE RO TYPE MOUNTPOINT
                                                            0 disk
sda
                                          8:0
                                                  Й
                                                     400G
 -sda1
                                          8:1
                                                  0
                                                     350G
                                                            0 part
                                        253:0
                                                              Îvm
    euler2.5-var_log_npu
                                                      20G
                                                            0
                                                                    /var/log/npu/oplog
    euler2.5-var_log_npu_slog
                                       253:1
                                                     200G
                                                            0
                                                              lvm
                                                                    /var/log/npu/slog
    -euler2.5-var_log_npu_hisi_log
-euler2.5-var_log_npu_profiling
                                                      28G
                                                            Й
                                                              1 Um
                                                  Й
                                                                    /var/log/npu/hisi_log
                                       253:2
                                                                    /var/log/npu/profiling
                                       253:3
                                                  И
                                                     100G
                                                            0
                                                              lvm
    euler2.5-var_log_npu_dump
                                        253:4
                                                  0
                                                      10G
                                                            0 lvm
                                                                    /var/log/npu/dump
                                                  0
                                                       8G
                                                            0
                                                                    [SWAP]
  sda2
                                                              part
```

#### Extended partition (lvm)-root partition

```
NAME
                                  MAJ:MIN RM
                                               SIZE RO TYPE MOUNTPOINT
                                                10G
                                                     0 disk
                                    8:ผ
                                           0
sda
  sda1
                                    8:1
                                            0
                                                 3G
                                                     0 part
                                           0
   -euleros2.5-var_log_npu_oplog 253:0
                                                     и
                                                       1cm
                                                 1G
                                                             /var/log/npu/oplog
    euleros2.5-var_log_npu_slog
                                  253:1
                                            0
                                                 1G
                                                     0 lvm
                                                             /var/log/npu/slog
    euleros2.5-var_log_npu_dump
                                            0
                                                 1G
                                                     0 lvm
                                                             /var/log/npu/dump
                                  253:2
                                                 7G
                                                     0
```

#### boot-extended partition (lvm)-root partition

```
NAME
                                   MAJ:MIN RM
                                                 SIZE RO TYPE MOUNTPOINT
sda
                                     8:0
                                             0
                                                  10G
                                                       0 disk
 -sda1
                                     8:1
                                                   1G
                                                        0 part /boot
                                             И
  sdaZ
                                     8:2
                                             0
                                                   3G
                                                        0
                                                          part
                                                   1G
   -euleros-var_log_npu_oplog 253:0
                                             0
                                                        0
                                                          lvm /var/log/npu/oplog
    -euleros-var_log_npu_slog
-euleros-var_log_npu_dump
                                   253:1
                                             0
                                                   1G
                                                        0
                                                                /var/log/npu/slog
                                                          lum
                                  253:2
                                             0
                                                   1G
                                                        0
                                                          lvm
                                                                /var/log/npu/dump
                                                   6G
                                     8:3
                                                        0
                                                          part
```

#### Scenario 2: UEFI Boot

If a BMS is booted in UEFI mode, UEFI needs to be configured for the image used to create the BMS. For an x86 BMS with the UEFI boot mode, MBR partitioning is required and the boot\_efi partition is mandatory.

• If the primary partition meets your requirements:

A: If the swap partition is independent, use the following partitioning: boot\_efi-swap-root partition

```
NAME
                    SIZE RO TYPE MOUNTPOINT
       MAJ:MIN RM
sda
         8:0
                 0
                      20G
                           0 disk
         8:1
                 0
                           0
 -sda1
                     500M
                             part /boot/efi
         8:2
                 0
                       5G
                           0 part [SWAP]
  sda2
                           0 part /
  sda3
         8:3
                 0 14.5G
```

B: If the swap partition is not independent, use the following partitioning: boot\_efi-root partition

```
NAME
       MAJ:MIN RM
                    SIZE RO TYPE MOUNTPOINT
         8:0
                 0
                     20G
                           0 disk
sda
                    500M
         8:1
                 И
                          0 part /boot/efi
  -sda1
  sdaZ
         8:2
                 0 19.5G
                           0 part /
```

• If an extended partition is required, use the following partitioning: boot\_efi-extended partition (lvm)-root partition

```
MAJ:MIN RM
NAME
                                         SIZE RO TYPE MOUNTPOINT
                              8:0
                                      0
                                               0 disk
sda
                                          10G
                                      0
 -sda1
                              8:1
                                           1G
                                               0
                                                 part /boot/efi
 sda2
                                      0
                                               0
                                                 part
                              8:2
                                           3G
                                                 Îvm
   -rhel-var_log_npu_oplog 253:0
                                      0
                                           1G
                                               0
                                                       /var/log/npu/oplog
   -rhel-var_log_npu_slog
                                      0
                                               0 lvm
                            253:1
                                           1G
                                                       /var/log/npu/slog
   rhel-var_log_npu_dump
                            253:2
                                      0
                                           1G
                                               0 lvm
                                                       /var/log/npu/dump
                                      0
                                               0 part
                              8:3
                                           6G
  :da3
```

#### 3.4.3 SUSE 11 SP4

 In the Installation Settings phase, switch to the Expert tab and choose Change > Partitioning.

Creating a swap partition

- a. On the **Preparing Hard Disk** page, select **Custom Partitioning (for experts)** and click **Next**.
- b. In the navigation pane on the left, choose **Hard Disks** and click **Add Partition**.
- On the Add Partition on /dev/sda page, select Primary Partition and click Next.
- d. Select Custom Size, set Size to 10GB, and click Next.
- e. Configure Formatting Options and Mounting Options, and click Finish.

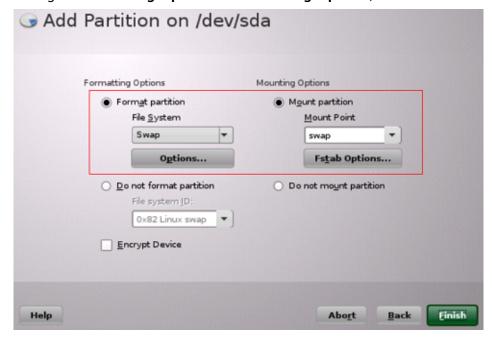

#### Creating a boot partition

- a. In the navigation pane on the left, choose **Hard Disks** and click **Add Partition**.
- b. On the **Add Partition on /dev/sda** page, select **Primary Partition** and click **Next**.
- c. Select **Custom Size**, set **Size** to **5.00GB**, and click **Next**.
- d. Configure Formatting Options and Mounting Options, and click Finish.

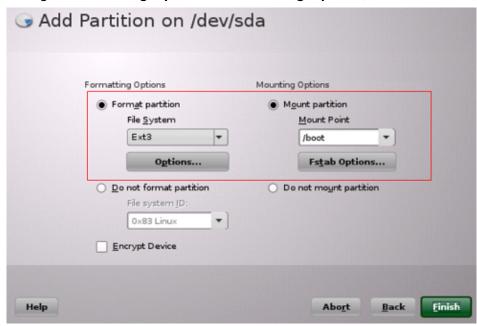

The swap and boot partitions are created.

2. (Optional) Create volumes.

If both the swap and root volumes use LVM, perform the following operations to create volumes:

- a. In the navigation pane on the left, choose **Hard Disks** and click **Add**Partition
- b. On the **Add Partition on /dev/sda** page, select **Primary Partition** and click **Next**.
- c. Select Custom Size, set Size to 14.99GB, and click Next.
- d. Configure Formatting Options and Mounting Options, and click Finish.

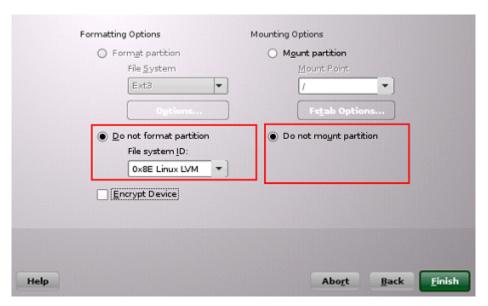

- e. In the navigation pane on the left, choose **Volume Management**. Click **Add** and then select **Volume Group**.
- f. Configure required parameters and click Finish.

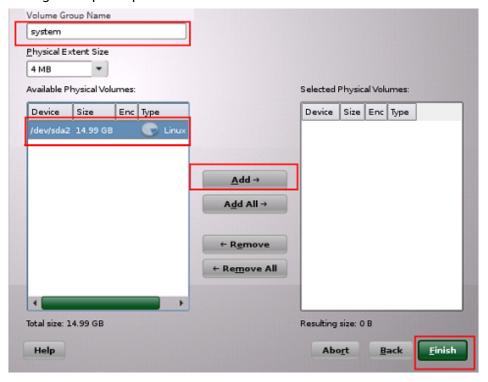

- g. In the navigation pane on the left, choose **Volume Management**. Click **Add** and then select **Logical Volume**.
- h. Set Name to root and Type to Normal Volume, and click Next.
- i. Set Custom Size to 10.00 GB and click Next.
- j. Configure Formatting Options and Mounting Options, and click Finish.

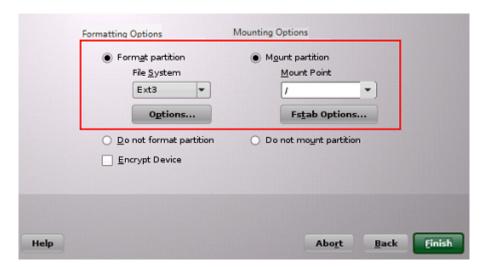

The root volume is created. The following steps describe how to create the swap volume.

- k. In the navigation pane on the left, choose **Volume Management**. Click **Add** and then select **Logical Volume**.
- l. Set Name to swap and Type to Normal Volume, and click Next.
- m. Set Size to Maximum Size (4.99 GB) and click Next.
- n. Configure Formatting Options and Mounting Options, and click Finish.

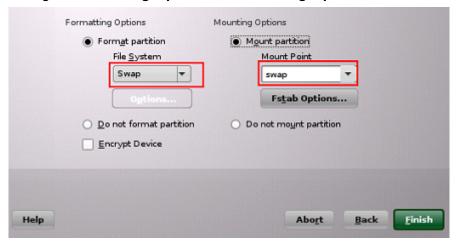

Click Accept.

The root and swap volumes are created.

- 3. Return to the **Installation Settings** page and check the current **Partitioning** and **Booting** configurations. Confirm the configurations and click **Install**.
- 4. Click I Agree and then Install.
- 5. Set the password of user **root**. Click **Next**.
- 6. Configure **Hostname** and **Domain Name**, and click **Next**.
- 7. On the **Network Configuration** page, select **Use Following Configuration** and click **Next**.
  - On the **Test Internet Connection** page, select **No, Skip This Test** to skip the network connectivity test.
- 8. On the **Network Services Configuration** page, select **Use Following Configuration** and click **Next**.

- Retain the default settings on the User Authentication Method page and click Next
- 10. Create a local user, for example, **suse**. Click **Next**.

#### 

When installing SUSE 11 SP4, you must create a local user. After the installation is complete, you can delete it if you do not need it. For details about how to delete it, see **Configuring the VM Environment**.

- 11. On the **Hardware Configuration** page, select **Use Following Configuration** and click **Next**.
- 12. Click Finish.

## 3.4.4 Ubuntu 18.04, Ubuntu 16.04, Ubuntu 14.04, and Debian 8.6

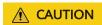

Use **ubuntu**-xx.xx.x-**server-amd64.iso** instead of **ubuntu**-xx.xx.x-**live-server-amd64.iso**.

When you install Ubuntu 18.04 or Ubuntu 16.04 ARM, select Boot and Install with the HWE kernel and then Install Ubuntu Server. (When you create an Ubuntu 18.04, Ubuntu 16.04, Ubuntu 14.04, or Debian 8.6 image, you only need to select Install.)

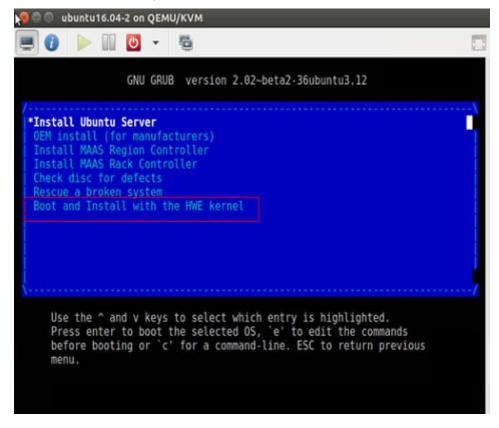

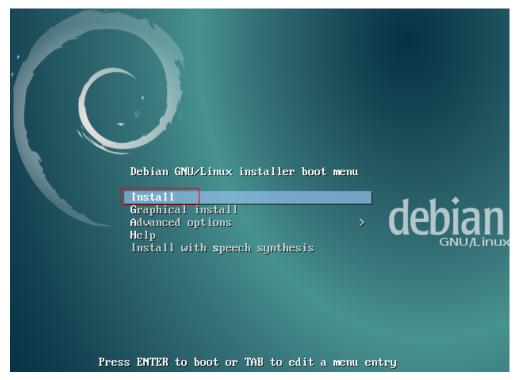

2. For Ubuntu 16.04 ARM image, select automatic partitioning. For16.04, Ubuntu 14.04, or Debian 8.6, perform the following steps for manual partitioning:

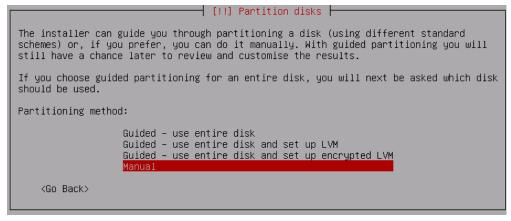

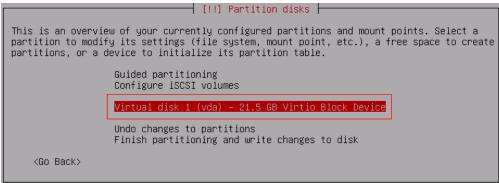

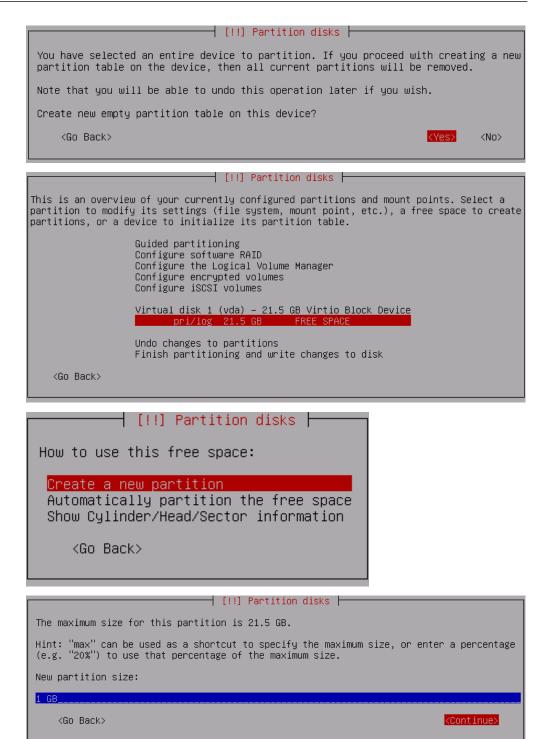

Select **Primary** rather than **Logical**, as shown in the following figure.

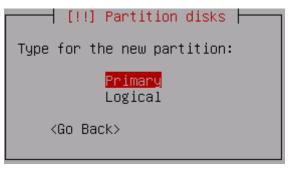

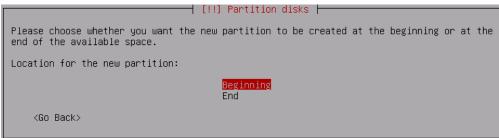

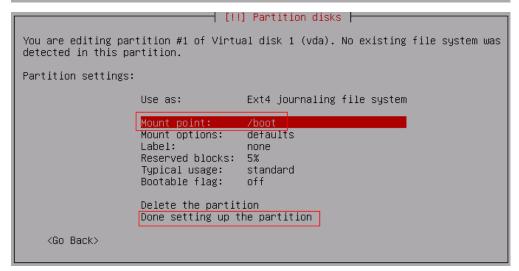

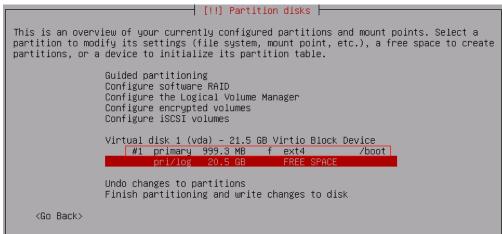

The preceding figures show how to create the boot partition and are also applicable to swap and / partitions. The following figures show the partitioning results (root partition is the last partition).

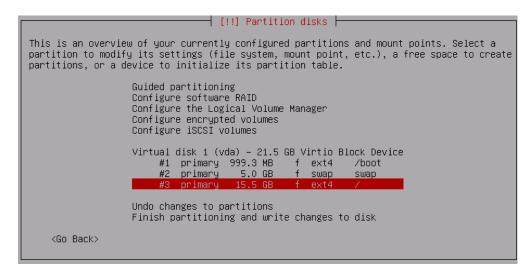

#### Install predefined software.

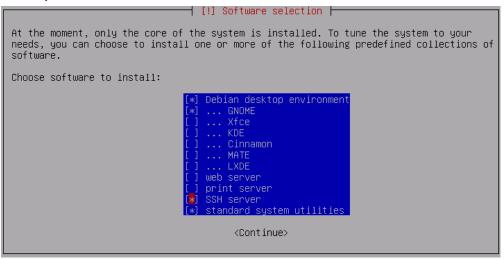

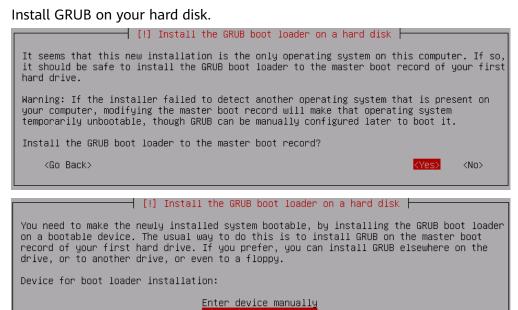

<Go Back>

#### 3.4.5 SUSE 12

- 1. Click **Expert Partitioner** before you install the OS.
- 2. Right-click the default partition and choose **Delete** from the shortcut menu.

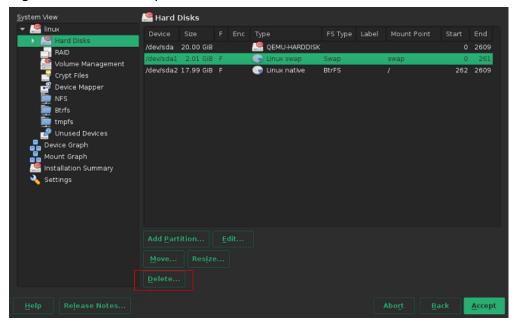

- Partition the disk based on service requirements. The following is for reference only.
  - a. In the navigation pane on the left, choose **Hard Disks** and click **Add Partition**.
  - b. Select **Primary Partition** and click **Next**.
  - c. Set the value of **Size** to **500 MiB** (for example) or based on service requirements.
  - d. Select **Operating System** for **Role** and click **Next**.
  - e. Select File System and Mount Point, and click Finish.

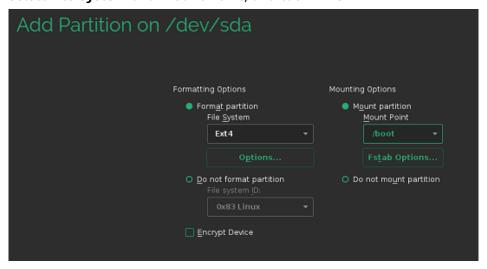

The boot partition is created.

4. If both the swap and root volumes use LVM, perform the following operations to create volumes:

- a. In the navigation pane on the left, choose **Hard Disks** and click **Add Partition**.
- b. Select Primary Partition and click Next.
- c. Select **Custom Size**, set **Size** to **19.50 GB**, and click **Next**.
- d. Select **Operating System** for **Role** and click **Next**.
- e. Configure Formatting Options and click Finish.

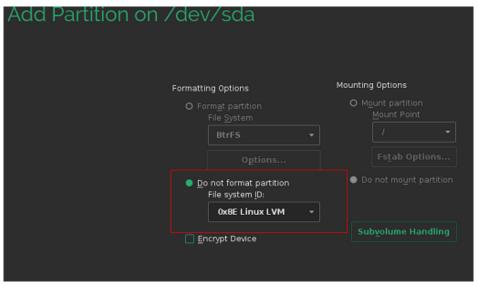

- f. In the navigation pane on the left, choose **Volume Management**. Click **Add** and then select **Volume Group**.
- g. Configure parameters shown in the following figure and click Add to add available physical volumes to the Selected Physical Volumes area.
  Click Finish.

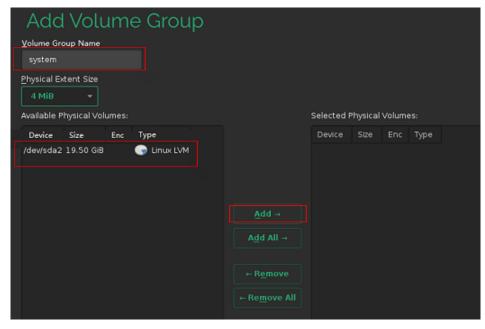

- h. In the navigation pane on the left, choose **Volume Management**. Click **Add** and then select **Logical Volume**.
- i. Set the logical volume name to **swap** and size to **5 GiB**.

- j. Select **Operating System** for **Role**.
- k. Configure Formatting Options and Mounting Options, and click Finish.
- l. Create the root volume in the similar way as the swap volume. Set the logical volume name to **root** and size to **14.50 GiB**.

Configure Formatting Options and Mounting Options and click Finish.

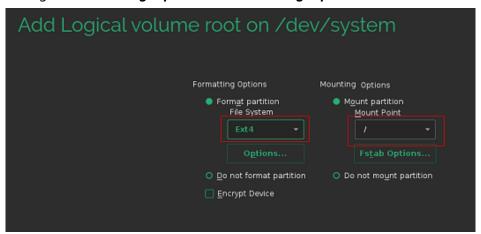

Check the partitions and volumes.

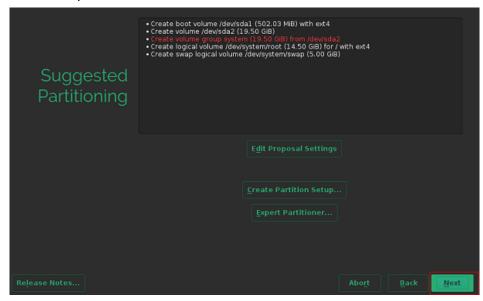

The partitions and volumes are created successfully. Click **Next** and continue the OS installation as prompted.

#### 3.4.6 CentOS 7.4 ARM

1. Select Install CentOS Linux AltArch 7.

```
Install CentOS Linux AltArch 7
Test this media & install CentOS Linux AltArch 7
Troubleshooting -->

Use the ^ and v keys to change the selection.

Press 'e' to edit the selected item, or 'c' for a command prompt.
```

2. View the installation configuration items.

3. Configure the time zone.

```
(English (United States))
3) [!] Installation source
                                                                             (Timezone is not set.)
Software selection
                                                                  4) [!]
3) [!] Installation source (Processing...)
5) [!] Installation Destination (Processing...)
5) [!] Installation Destination (Not disks selected) (Example of the configuration (Not connected) (Password is not set.)
9) [!] User creation (No user will be created)
Please make your choice from above ['q' to quit | 'b' to begin installation | 'r' to refresh]: 2
   'r' to refresh]: 2
                                   _____
 ime settings
 Timezone: not set
NTP servers:not configured

    Set timezone
    Configure NTP servers

  Please make your choice from above ['q' to quit | 'c' to continue |
  'r' to refresh]: 1
                                            3:log 4:storage-lo> Switch tab: Alt+Tab | Help: F1
 Time settings
Timezone: not set
NTP servers:not configured

    Set timezone
    Configure NTP servers
    Please make your choice from above ['q' to quit | 'c' to continue | 'r' to refresh]: 1

 imezone settings
 Available regions
                                                  Pacific
Australia

    Europe

                                                                                              Arctic
                                            7)
 2) Asia
      America
                                                   Atlantic
      Africa
Antarctica
                                             9)
                                                   Indian
Please select the timezone.

Use numbers or type names directly [b to region list, q to quit]: 2

[anaconda] 1:main* 2:shell 3:log 4:storage-lo> Switch tab: Alt+Tab | Help: Fl
```

4. Select the software to be installed.

```
akutsk
                             53)
                                                           80)
                                                                 Yangon
     Famagusta
                                  Omsk
                             54)
                                  Oral
26)
     Gaza
                                                           81)
                                                                Yekaterinburg
                             55)
                                  Phnom_Penh
27
    Hebron
                                                           82)
                                                                 Yerevan
28) Ho_Chi_Minh
Please select the timezone.
Use numbers or type names directly [b to region list, q to quit]: 64
Installation

    Z) [x] Time settings
    (Asia/Shanghai timezone)

                                                     Software selection
(Minimal Install)
                                              4) [x]

    [x] Kdump

                                                      (Kdump is enabled)
7) [ ] Network configuration
                                              8) [!] Root password
        (Not connected)
                                                      (Password is not set.)

    (No user will be created)

 Please make your choice from above ['q' to quit | 'b' to begin installation | 'r' to refresh]: 4
[anaconda] 1:main* 2:shell 3:log 4:storage-lo> Switch tab: Alt+Tab | Help: Fl
Base environment
```

```
Software selection
Base environment
                                                         Server with GUI
GNOME Desktop
KDE Plasma Workspaces
         Minimal Install
2)
3)
          Compute Node
                                               8)
          Infrastructure Server
 4)
          File and Print Server
                                               9)
                                                         Development and Creative
          Basic Web Server
                                                         Workstation
 Please make your choice from above ['q' to quit | 'c' to continue | 'r' to refresh]: 5
[anaconda] 1:main* 2:shell 3:log 4:storage-lo> Switch tab: Alt+Tab | Help: F1
```

5. Configure the system password.

```
Current host name: localhost
     Set host name
     Configure device eth0
 Please make your choice from above ['q' to quit | 'c' to continue |
  'r' to refresh]: c
Installation
1) [x] Language settings
(English (United States))
3) [x] Installation source
(Local media)
5) [x] Installation Destination
                                                  (x) Time settings
                                                           (Asia/Shanghai timezone)
                                                  4) [x]
                                                          Software selection
                                                           (Basic Web Server)
                                                  6) [x] Kdump
         (Automatic partitioning
                                                           (Kdump is enabled)
         selected)
                                                  8) [!] Root password
7) [ ] Network configuration
                                                          (Password is not set.)
         (Not connected)
9) [!] User creation
(No user will be created)
 Please make your choice from above ['q' to quit | 'b' to begin installation | 'r' to refresh]: 8
[anaconda] 1:main* 2:shell 3:log 4:storage-lo> Switch tab: Alt+Tab | Help: F1
```

6. Enter **b** and press **Enter** to start the installation.

```
Set host name
    Configure device eth0
 Please make your choice from above ['q' to quit | 'c' to continue |
    to refresh]: c
nstallation
(x) Time settings
                                                  (Asia/Shanghai timezone)
                                                 Software selection
                                                  (Basic Web Server)
                                                                      enabled
                                          6) [x]
                                                  Kdump
                                                  (Kdump is enabled
       (Automatic partitioning
       selected)
                                          8) [!] Root password
7) [ ] Network configuration
(Not connected)
                                                  (Password is not set.)

    User creation
(No user will be created)

 Please make your choice from above ['q' to quit
'r' to refresh]: 8
                                                     'b' to begin installation |
anaconda] 1:main* 2:shell 3:log 4:storage-lo> Switch tab: Alt+Tab | Help: F1 |
```

# 3.5 Modifying the Boot File (UEFI Boot Mode)

In the UEFI boot mode, you must modify the boot file. Otherwise, BMSs provisioned using the VM image may fail to start after they are forcibly restarted.

After the OS is installed, do not restart the VM immediately. Press **Ctrl + Alt + F2** to enter the CLI and perform the operations in this section to modify the boot file.

#### **◯** NOTE

- Startup failure cause and solution: When an image is created from a VM, the boot file in
  the image may encounter an error due to file format inconsistency. As a result, the BMS
  created from the image will fail to be forcibly restarted. You need to optimize the GRUB
  file to rectify this issue.
- Relevant to OS or not: The startup failure is irrelevant to the OS. You are advised to optimize the GRUB file for the VMs booted in UEFI mode.
- Impact: If no action is taken, it is possible that the BMS startup will fail. As a result, services cannot run on the BMS properly.

#### Arm

Run the **find / -name "boot/efi/EFI"** command to locate the boot file. Replace **boot/efi/EFI/BOOT/BOOTAA64.EFI** with **boot/efi/EFI/**\$os\_version/grubaa64.efi.

For example, \$os\_version for CentOS 7.4 is centos. Replace boot/efi/EFI/BOOT/BOOTAA64.EFI with boot/efi/EFI/centos/grubaa64.efi.

```
[root@localhost EFI]# cp BOOT/BOOTAA64.EFI BOOT/BOOTAA64.EFI.backup
[root@localhost EFI]# cp centos/grubaa64.efi BOOT/BOOTAA64.EFI
cp: overwrite 'BOOT/BOOTAA64.EFI'? y
[root@localhost EFI]# pwd
/boot/efi/EFI
```

The location of **grubaa64.efi** varies depending on the OS. For details, see **Table 3-3**.

Table 3-3 Location of grubaa64.efi

| OS      | grubaa64.efi Location              |
|---------|------------------------------------|
| CentOS  | /boot/efi/EFI/centos/grubaa64.efi  |
| EulerOS | /boot/efi/EFI/euleros/grubaa64.efi |
| SUSE    | /boot/efi/EFI/sles/grubaa64.efi    |
| Ubuntu  | /boot/efi/EFI/ubuntu/grubaa64.efi  |
| Red Hat | /boot/efi/EFI/redhat/grubaa64.efi  |

#### **x86**

Run the **find / -name "boot/efi/EFI"** command to locate the boot file. For example, the boot file of EulerOS 2.5 is located in **/boot/efi/EFI**. Replace **/ boot/efi/EFI/BOOT/BOOTX64.EFI** with **/boot/efi/EFI/**\$os\_version/grubx64.efi.

For example, \$os\_version for EulerOS 2.5 is euleros. Replace /boot/efi/EFI/BOOT/BOOTX64.EFI with /boot/efi/EFI/euleros/grubx64.efi.

```
[anaconda root@euleros2u5-uefi euleros]# ls -1 ../BOOT/
total 1264
         --. 1 root root 1293149 Feb 12 00:00 BOOTX64.EFI
[anaconda root@euleros2u5-uefi euleros]# cp ../BOOT/BOOTX64.EFI ./
[anaconda root@eulerosZu5-uefi euleros]# 1s -1
total 6080
                             136 Feb 12 00:00 BOOT.CSV
-rwx----. 1 root root
            1 root root
                             136 Feb 12 00:00 BOOTX64.CSV
            1 root root 1293149 Aug 9 13:03 BOOTX64.EFI
              root root
                            4096 Aug
                                         12:45 fonts
                            5657 Aug
                                      9 12:49 grub.cfg
            1 root root
            1 root root
                            1024 Aug
                                      9 12:49 grubenv
              root root 1053832 Feb 12 00:00 grubx64.efi
            1 root root 1261168 Feb 12 00:00 mmx64.efi
            1 root root 1293149 Feb 12 00:00 shim.efi
            1 root root 1293149 Feb 12 00:00 shimx64.efi
[anaconda root@eulerosZu5-uefi euleros]# rm -rf BOOTX64.EFI
[anaconda root@eulerosZu5-uefi euleros]# cd ../BOOT/
[anaconda root@euleros2u5-uefi BOOT]#<u>cp BOOTX64.EFI BOOTX64.EFI.bak</u>
[anaconda root@euleros2u5-uefi BOOT]# cp ../euleros/grubx64.efi ./BOOTX64.EFI
[anaconda root@eulerosZu5-uefi BOOT]# ls -1
total 2296
-rwx----. 1 root root 1053832 Aug 9 13:05 BOOTX64.EFI
-rwx----. 1 root root 1293149 Aug 9 13:05 BOOTX64.EFI.bak
[anaconda root@euleros2u5-uefi BOOT]# pwd
/mnt/sysimage/boot/efi/EFI/BOOT
[anaconda root@euleros2u5-uefi BOOT]#
```

The location of **grubx64.efi** varies depending on the OS. For details, see **Table 3-4**.

Table 3-4 Location of grubx64.efi

| OS      | grubx64.efi Location              |
|---------|-----------------------------------|
| CentOS  | /boot/efi/EFI/centos/grubx64.efi  |
| EulerOS | /boot/efi/EFI/euleros/grubx64.efi |

| os      | grubx64.efi Location             |
|---------|----------------------------------|
| SUSE    | /boot/efi/EFI/sles/grubx64.efi   |
| Ubuntu  | /boot/efi/EFI/ubuntu/grubx64.efi |
| Red Hat | /boot/efi/EFI/redhat/grubx64.efi |

# 3.6 Configuring the VM Environment

#### 3.6.1 Overview

This section describes how to configure the VM environment.

#### **Prerequisites**

- The host can connect to the Internet.
- You have logged in to the host using a remote desktop tool, such as VNC Viewer.
- The required installation packages have been uploaded to the host.

### 3.6.2 (Optional) Installing Basic Components

#### Scenario

This section is only necessary for Debian. For other OSs, skip this section. The basic components include vim, dkms, linux--headers-*xxx*-common, and linux-headers-*xxx*-amd64.

#### **Procedure**

- Install vim.
  - a. Configure the apt source.

Run the **vi /etc/apt/sources.list** command to add the apt sources. The content to be added varies depending on the Debian OS version. The following uses Debian 8.6 as an example.

deb http://mirrors.ustc.edu.cn/debian jessie main contrib non-free deb-src http://mirrors.ustc.edu.cn/debian jessie main contrib non-free deb http://mirrors.ustc.edu.cn/debian jessie-proposed-updates main contrib non-free deb-src http://mirrors.ustc.edu.cn/debian jessie-proposed-updates main contrib non-free deb http://mirrors.ustc.edu.cn/debian jessie-updates main contrib non-free deb-src http://mirrors.ustc.edu.cn/debian jessie-updates main contrib non-free

Enter :wq! to save the file. Then, run the apt update command.

- b. Run the apt-get install vim command to install vim.
- 2. Run the apt-get install dkms command to install dkms.
- 3. Run the apt-get install linux--headers-xxx-common command to install linux--headers-xxx-common.

xxx indicates the kernel version number. For example, if the kernel version of Debain 8.6 is 3.16.0-4, run the **apt-get install linux--headers-3.16.0-4-common** command.

4. Run the **apt-get install linux-headers-***xxx***-amd64** command to install **linux-headers-***xxx***-amd64**.

xxx indicates the kernel version number. For example, if the kernel version of Debain 8.6 is 3.16.0-4, run the **apt-get install linux-headers-3.16.0-4-amd64** command.

5. Delete configuration items from the /etc/network/interfaces file.

Run the **vi /etc/network/interfaces** command. If the configuration of eth0 exists, delete the last two lines.

# The loopback network interface
auto lo
iface lo inet loopback

# The primary network interface
# The following configuration items need to be deleted:
allow-hotplug eth0
iface eth0 inet dhcp

Enter:wq! to save the file.

### 3.6.3 Configuring the Network

#### Scenario

Configure an available IP address for the VM to enable it to communicate with the host.

If the **ifconfig** and **route** are unavailable for SUSE 15, use the **zypper install net-tools-deprecated** to install the tools.

#### **Procedure**

1. On the VM, run the following command to guery the NIC name:

#### ifconfig -a

2. Run the following command to check whether the NIC has obtained an IP address:

#### ifconfig

If the following information is displayed, the NIC has obtained an IP address (xxx indicates the obtained IP address, and XX indicates the MAC address):

```
eth0 Link encap:Ethernet HWaddr XX:XX:XX:XX:XXXiXX inet addr:xxx.xxx.xxx Bcast:xxx.xxx Mask:xxx.xxx.xxx
```

3. If the NIC has not obtained an IP address, run the following command to enable the NIC to dynamically obtain an IP address:

ifup NIC name

Example:

#### ifup eth0

The following information is displayed:

Determining IP information for eth0... done

If a message is displayed indicating that the **ifup** command failed, run the following commands:

ip link set NIC name up

dhclient NIC name

You can also run the following command:

ifconfig eth0 up

Generally, no information is displayed.

# 3.6.4 Configuring systemd Timeout Parameters

#### Scenario

Configure time parameters to prevent BMS provisioning timeout.

#### **Procedure**

For Red Hat 7, EulerOS, CentOS 7, CentOS 8, Oracle Linux 7, Ubuntu 16.04, Ubuntu 18.04, SUSE 12 SP2, SUSE 12 SP3, SUSE 15, and Debian, run the following command:

#### vi /etc/systemd/system.conf

Delete the comment tags (#) before **DefaultTimeoutStartSec** and **DefaultTimeoutStopSec**, and change their values to **300s**.

#TimeSlackNSec=
#DefaultTimerAccuracySec=1min
#DefaultStandardOutput=journal
#DefaultStandardError=inherit **DefaultTimeoutStartSec=300s DefaultTimeoutStopSec=300s**#DefaultRestartSec=100ms
#DefaultStartLimitInterval=10s
#DefaultStartLimitBurst=5
#DefaultEnvironment=
#DefaultCPUAccounting=no
#DefaultBlockIOAccounting=no

### 3.6.5 Disabling the Firewall

#### Scenario

Disable the firewall on the VM. The firewall prevents the remote login in SSH mode.

#### **Procedure**

• For Red Hat 7.0, Red Hat 7.2, Red Hat 7.3, Red Hat 7.4, Oracle Linux 7, EulerOS, CentOS 7, CentOS 8, or SUSE15, run the following commands:

systemctl disable firewalld.service

systemctl stop firewalld.service

Run the **systemctl status firewalld.service** command to check the firewall status.

• For Red Hat 6.7, Red Hat 6.8, Red Hat 6.9, CentOS 6.8, CentOS 6.9, Oracle Linux 6.8, or Oracle Linux 6.9, run the following commands:

#### chkconfig iptables off

#### service iptables stop

Run the **service iptables status** command to check the firewall status.

[root@localhost ~]# service iptables status iptables: Firewall is not running.

• For SUSE 12, run the following commands:

#### systemctl disable SuSEfirewall2.service

#### systemctl stop SuSEfirewall2.service

Run the **service SuSEfirewall2 status** command to check the firewall status.

• For SUSE 11, run the following command:

#### rcSuSEfirewall2 stop

Then, run the following command:

- a. **yast**
- b. Choose Security and Users > Firewall > Disable Firewall Automatic Starting.
- c. Check whether automatic firewall starting is disabled.
  - If yes, click Cancel and then Quit.
  - If no, click Next, Finish, and then Quit.
- For Ubuntu 18.04, Ubuntu 16.04, Ubuntu 14.04, or Debian, run the following command:

#### ufw disable

If **ufw** is unavailable, download it from the official website (for example, <a href="https://packages.ubuntu.com/">https://packages.ubuntu.com/</a>) and install it.

The .deb installation package is as follows (the version number is for reference only):

#### ufw 0.35-0ubuntu2 all.deb

Alternatively, after configuring apt sources in SUSE/Red Hat/CentOS/Oracle Linux/Ubuntu/Debian, run the apt-get install ufw command to install it and then run the ufw disable command to disable the firewall.

### 3.6.6 (Optional) Upgrading Wicked Components

#### Scenario

For SUSE 12 SP1, you need to upgrade wicked components. For other OSs, skip this section.

#### **Procedure**

- 1. Run the **rpm -ivh --nodeps --force \*rpm** command to forcibly install wicked.
- 2. Run the following command to query all the installed wicked components: linux-locc:/home/fsp/Desktop # rpm -qa | grep wick wicked-service-0.6.28-1.1.x86\_64 libwicked-0-6-0.6.28-1.1.x86 64

```
libwicked-0-6-0.6.40-28.6.1.x86_64
wicked-0.6.28-1.1.x86_64
wicked-service-0.6.40-28.6.1.x86_64
wicked-0.6.40-28.6.1.x86 64
```

3. Uninstall the old wicked.

```
linux-locc:/home/fsp/Desktop # rpm -e wicked-service-0.6.28-1.1.x86_64
linux-locc:/home/fsp/Desktop # rpm -e libwicked-0-6-0.6.28-1.1.x86_64
linux-locc:/home/fsp/Desktop # rpm -e wicked-0.6.28-1.1.x86_64
```

### 3.6.7 (Optional) Disabling NetworkManager

#### Scenario

A centralized BMS uses NetworkManager for network management. This tool needs to be disabled because it may conflict with the **network-config** configuration. For a distributed BMS, skip this section.

#### **◯** NOTE

For SUSE 11 SP4, Ubuntu 16.04, and Ubuntu 14.04, skip this section. For BMSs with SDI 3.0 or 2.2 NIC cards, skip this section because NetworkManager is used for network management.

#### Note:

If NetworkManager is used for network management, you need to perform the following operations (only for Ubuntu):

Take Ubuntu 1804.2 as an example.

1. Run the **systemctl status NetworkManager** command to check whether the service is set to automatically start upon system startup.

```
**Rote of the status of the status of the st
```

If the service does not exist, run the **apt-get install network-manager command** to install it

2. Add the network management service and NIC information to the /etc/netplan/01\*yaml file.

```
# This file describes the network:
# For more information, see netplar
network:
version: 2
renderer: NetworkManager
ethernets:
ens3:
dhcp4: yes
```

Enter:wq!. Then, run the netplan try command to update the network configuration.

#### **Procedure**

• For Red Hat 7, Oracle Linux 7, Debian, EulerOS, CentOS 7, or CentOS 8, run the following commands:

#### systemctl disable NetworkManager.service

#### systemctl stop NetworkManager.service

Run the **service NetworkManager.service status** command to check the NetworkManager status.

[root@localhost ~]# service NetworkManager.service status edirecting to /bin/systemctl status NetworkManager.service NetworkManager.service - Network Manager

Loaded: loaded (/usr/lib/systemd/system/NetworkManager.service **disabled**; vendor preset: enabled) Active: inactive (dead) since Mon 2017-11-13 19:06:18 CST; 1 min 17s ago

For EulerOS, you also need to disable the following services:

#### systemctl disable euleros-security

#### systemctl disable NetworkManager-wait-online

 For Red Hat 6.7/Red Hat 6.8/Red Hat 6.9/CentOS 6.8/CentOS 6.9/Oracle Linux 6.8/Oracle Linux 6.9, run the following commands:

#### ∩ NOTE

For Red Hat 6.7/Red Hat 6.8/Red Hat 6.9/CentOS 6.8/CentOS 6.9/Oracle Linux 6.8/ Oracle Linux 6.9, if you choose **Server with GUI** when creating a VM, you need to disable NetworkManager; if you choose **Minimal Install**, you do not need to disable NetworkManager.

# service NetworkManager stop

### chkconfig NetworkManager off

• For SUSE 12, run the following commands:

### systemctl disable wicked

systemctl stop wicked

• For Ubuntu18.04, run the following commands:

apt-get install ifupdown --> Install ifupdown.

**apt-get install ifenslave** --> Install ifenslave for bond management.

apt-get --assume-yes purge nplan netplan.io --> Uninstall Netplan.

# 3.6.8 (Optional) Deleting the Network Management Tool Plug-in

#### □ NOTE

A distributed BMS image uses the NetworkManager provided by the OS, you need to delete the **NetworkManager-config-server** plug-in from the VM. Otherwise, the NIC cannot automatically obtain an IP address. For a centralized BMS, skip this section because it does not use NetworkManager.

Run the **rpm -qa | grep NetworkManager-config-server** command to query whether the plug-in exists. If yes, run the **rpm -e NetworkManager-config-server** command to delete it.

### 3.6.9 (Optional) Deleting the Local User

#### **Scenario**

A local user is created during the VM creation. If you do not need it any longer, delete it.

#### **Procedure**

Run the **userdel** -rf xxx command.

xxx indicates the name of the local user. If no folder of this user exists in the / home directory, the user is deleted successfully.

**◯** NOTE

If the local user fails to be deleted, restart the VM, log in to the VM as user **root**, and run the **userdel -rf** xxx command again.

### 3.6.10 (Optional) Modifying DHCP Configuration Items

#### Scenario

This section is only necessary for SUSE. For other OSs, skip it.

#### **Procedure**

- 1. In the VM OS, enter the (CLI) mode and run the **su root** command to switch to user **root**.
- 2. Run the **vi /etc/sysconfig/network/dhcp** command to open the configuration file.
- 3. Enter **?DHCLIENT\_PRIMARY\_DEVICE** to locate the configuration item to be modified.

Press **i** to enter the editing mode, and set the value of the configuration item to **yes** so that the system obtains the default gateway using DHCP.

Press **Esc** to exit the editing mode.

∩ NOTE

If **DHCLIENT\_PRIMARY\_DEVICE** does not exist in the configuration file, skip this step.

4. Enter **?DHCLIENT\_SET\_HOSTNAME** to locate the configuration item to be modified.

Press **i** to enter the editing mode, and set the value of the configuration item to **no** so that the host name will not be changed when DHCP is used.

Press **Esc** to exit the editing mode.

5. Enter **?DHCLIENT\_USE\_LAST\_LEASE** to locate the configuration item to be modified.

Press **i** to enter the editing mode, and set the value of the configuration item to **no** so that the fallback to the last lease is disabled.

Press **Esc** to exit the editing mode.

Enter ?DHCLIENT6\_MODE to locate the configuration item to be modified.
 Press i to enter the editing mode and set the value of the configuration item to managed.

Press **Esc** to exit the editing mode.

7. Enter :wq to save your settings and exit.

### 3.6.11 (Optional) Configuring the GRUB Timeout

#### Scenario

For Ubuntu 14.04 or Debian, you need to set the GRUB timeout to prevent system login failures caused by unexpected power-off. For other OSs, skip this section.

#### **Procedure**

 Use the vi editor to open the /etc/default/grub file and appendix GRUB\_RECORDFAIL\_TIMEOUT=10 to the GRUB\_CMDLINE\_LINUX field.

GRUB\_DEFAULT=0
#GRUB\_HIDDEN\_TIMEOUT=0
GRUB\_HIDDEN\_TIMEOUT\_QUIET=true
GRUB\_TIMEOUT=2
GRUB\_DISTRIBUTOR='lsb\_release -i -s 2> /dev/null || echo Debian'
GRUB\_CMDLINE\_LINUX\_DEFAULT=""
GRUB\_CMDLINE\_LINUX="console=tty0 console=tty50"
GRUB\_RECORDFAIL\_TIMEOUT=10

2. Run the following commands to update the configuration:

grub-mkconfig -o /boot/grub/grub.cfg

## 3.6.12 Setting the Maximum Number of Handles to 65535.

• Generally, the default upper limit of handles on a Linux server is 1024. To check it, run the following command:

#### [root@platservice6~]# ulimit -n

1024

• For BMSs, you need to change the value to **65535**.

Run the **vim** command to edit the **/etc/systemd/system.conf** file as follows:

#### DefaultLimitNOFILE=65535

#### DefaultLimitNPROC=65535

**MOTE** 

After the preceding operations are complete, you need to restart the VM. Otherwise, the number of handles does not take effect. After the restart, log in to the VM and check the maximum number of handles again.

### 3.6.13 Upload Required Software Packages

#### Scenario

Three methods are available for uploading required software packages.

#### Procedure

 Method 1: If the VM can communicate with the host, run the scp command to upload software packages to the VM. (This method is recommended. You can learn how to use the scp command by running scp -help.)

For example, you can run the following command (the file name is an example only):

scp fsp@xxx.xxx.xxx./home/fsp/network-config-1.0-1.x86\_64.rpm / home

The command indicates **scp** *Username@Host IP address|User-defined directory|File name|VM directory.* 

- Method 2: If the VM can communicate with the host and you can log in to the VM using Xshell, use Xftp to transfer software packages to the VM.
- Method 3: If the VM cannot communicate with the host, use the virtual CD-ROM drive to mount software packages.

#### **Step 1: Create an ISO file on the host.**

Perform the following operations in the Linux terminal.

- Run the mkdir /root/software command to create a directory.
- Put network-config and the SDI driver package to the software directory.
- Run the cd /root command, and then run the mkisofs -L -R -J -T -V system-sp2 -o defindsoftware.iso /root/software command to create an ISO file.
- Run the **ll** command. The **defindsoftware.iso** displayed in the command output is the created ISO file.

#### Step 2: Use virt-manager to mount the ISO file.

- a. On virt-manager, choose View > Details.
- b. In the navigation pane on the left, choose **IDE CDROM 1**. In the right pane, perform the operations specified in the following figure.

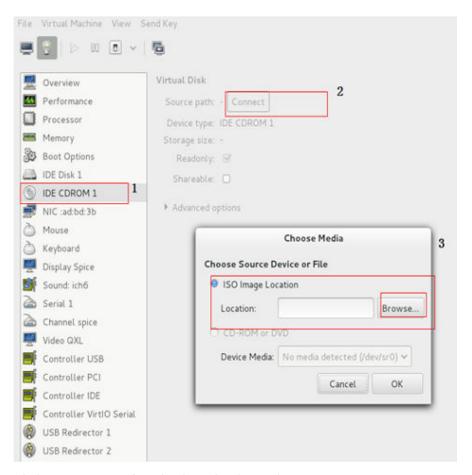

- c. Click **Browse Local** and select the **/root** directory.
- d. Locate and double-click the **defindsoftware.iso** file. In the displayed dialog box, click **OK**.

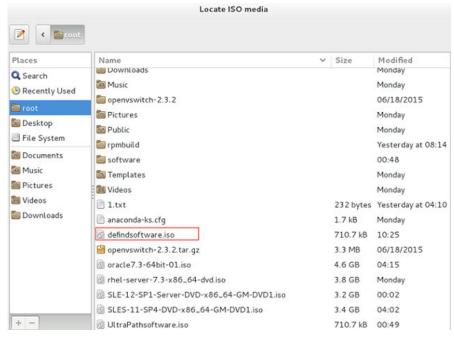

e. Choose View > Console, and select the VM.

- f. After logging in to the VM, open the terminal and run **lsblk** to check whether the ISO file is mounted. For example, the ISO file can be mounted in the **/run/media/suse/system-sp2** directory.
- g. Run the **cd /run/media/suse/system-sp2** command to copy the ISO file to a directory, for example, **/home**. If the ISO is not mounted, run the **mount /dev/sr0 /home** command to manually mount the ISO file to the **/home** directory. **/home** is an example only.

# 3.7 Installing Cloud-Init

### 3.7.1 Overview

#### Scenario

Cloud-Init is a tool developed to initiate VMs or BMSs in the cloud environment. It is used to customize the network configuration, host name, hosts configuration file, username, and password when a user uses images to create VMs or BMSs. Cloud-Init is also required if the password of a VM created by using images is to be generated by the system at random.

In other case, Cloud-Init is not required. The Cloud-Init installation file has requirements on Linux versions and can only be installed from the Internet. Therefore, ensure that the VM can access the Internet.

### **Prerequisites**

- You have logged in to the VM.
- The host can connect to the Internet.
- You have logged in to the host using VNC Viewer and installed an OS on the host using virt-manager.

### Description

- 1. The Cloud-Init installation procedures in the following sections are for reference only. You are advised to download the Cloud-Init from the official website. The Cloud-init version is updated on the official website in real time. Install the latest version.
- 2. When you modify the /etc/cloud/cloud.cfg file, ensure that the file format (such as alignment and spaces) is consistent with the provided example that conforms to the yaml syntax.

### 3.7.2 SUSE/Red Hat/CentOS/Oracle Linux/Ubuntu/Debian

You can install Cloud-Init in any of the following ways: (Recommended) Install Cloud-Init Using the Official Installation Package, Install Cloud-Init Using the Official Source Code Package and pip, and Install Cloud-Init Using the Compiled Source Code.

### (Recommended) Install Cloud-Init Using the Official Installation Package

The method of installing Cloud-Init on a VM varies depending on the OS. Perform the installation operations as user **root**.

The following describes how to install Cloud-Init on VMs running SUSE, CentOS, Debian, and Ubuntu. For other OS types, install the required type of Cloud-Init. For example, you need to install coreos-cloudinit on VMs running CoreOS.

#### SUSE Linux

Paths for obtaining the Cloud-Init installation package for SUSE Linux http://ftp5.gwdg.de/pub/opensuse/repositories/Cloud:/Tools/ http://download.opensuse.org/repositories/Cloud:/Tools/

#### ∩ NOTE

Select the required repo installation package in the provided paths.

Take SUSE Enterprise Linux Server 12 as an example. Perform the following steps to install Cloud-Init:

- a. Run the following command to install the network installation source for SUSE Enterprise Linux Server 12:
  - zypper ar http://ftp5.gwdg.de/pub/opensuse/repositories/Cloud:/ Tools/SLE\_12\_SP3/Cloud:Tools.repo
- Run the following command to update the network installation source:
   zypper refresh
- c. Run the following command to install Cloud-Init:

#### zypper install cloud-init

- d. Run the following commands to enable Cloud-Init to automatically start upon system boot:
  - SUSE 11
    - chkconfig cloud-init-local on; chkconfig cloud-init on; chkconfig cloud-config on; chkconfig cloud-final on
    - service cloud-init-local status; service cloud-init status; service cloud-config status; service cloud-final status
  - SUSE 12 and openSUSE 12/13/42
    - systemctl enable cloud-init-local.service cloud-init.service cloud-config.service cloud-final.service
    - systemctl status cloud-init-local.service cloud-init.service cloud-config.service cloud-final.service

#### **NOTICE**

For SUSE and openSUSE, perform the following steps to disable dynamic change of the VM name:

- Run the following command to open the dhcp file using the vi editor: vi etc/sysconfig/network/dhcp
- 2. Change the value of **DHCLIENT\_SET\_HOSTNAME** in the **dhcp** file to **no**.

#### CentOS

**Table 3-5** lists the Cloud-Init installation paths for CentOS. Select an address from the following table and download the EPEL release package.

**Table 3-5** Cloud-Init installation package addresses

| OS Type | Version  | How to Obtain                                                                |
|---------|----------|------------------------------------------------------------------------------|
| CentOS  | 6 32-bit | https://archives.fedoraproject.org/pub/archive/<br>epel/6/i386/Packages/e/   |
|         | 6 64-bit | https://archives.fedoraproject.org/pub/archive/<br>epel/6/x86_64/Packages/e/ |
|         | 7 64-bit | https://archives.fedoraproject.org/pub/epel/7/<br>x86_64/Packages/e/         |

Run the following commands to install Cloud-Init on a VM running CentOS 6.5 64-bit (example):

yum install https://archives.fedoraproject.org/pub/archive/epel/6/x86\_64/Packages/e/epel-release-xx-xx.noarch.rpm

#### yum install cloud-init

■ NOTE

xx-xx indicates the version of Extra Packages for Enterprise Linux (EPEL) release required by the OS.

#### Debian

Before installing Cloud-Init, ensure that the network installation source address has been configured for the OS by checking whether the /etc/apt/sources.list file contains the installation source address of the software package. If the file does not contain the address, configure the address by following the instructions on the Debian official website.

Run the following commands to install Cloud-Init:

#### apt-get update

#### apt-get install cloud-init

After Cloud-Init is installed in the Debian OS, run the following commands to install the vlan and ifenslave services:

#### apt-get install vlan

#### apt-get install ifenslave

#### Ubuntu

Before installing Cloud-Init, ensure that the network installation source address has been configured for the OS by checking whether the /etc/apt/sources.list file contains the installation source address of the software package. If the file does not contain the address, configure the address by following the instructions on the Ubuntu official website.

Run the following commands to install Cloud-Init:

#### apt-get update

#### apt-get install cloud-init

After Cloud-Init is installed in the Ubuntu OS, perform the following operations to install tools and services:

a. Install the SSH service.

For x86, run the following commands:

apt-get install openssh-client

apt-get install openssh-server

For ARM64, run the following commands:

apt install openssh-client

apt install openssh-server

b. Install dkms.

To ensure that SDI drivers can run properly, you need to install dkms for Ubuntu.

Run the following command to install the tool:

#### apt-get install dkms

Then, run the following command:

#### vi /usr/sbin/dkms

Go to line 283 (press **shift** and : to enter the CLI mode. Then, type **283** and press **Enter**) and modify this line as follows:

invoke\_command "\$mkinitrd -f \$initrd\_dir/\$initrd \$1" "\$mkinitrd" background

c. Install the vlan and ifenslave services.

apt-get install vlan

apt-get install ifenslave

d. Install the ifupdown service.

apt-get install ifupdown

#### Install Cloud-Init Using the Official Source Code Package and pip

The following operations use Cloud-Init 0.7.9 as an example to describe how to install Cloud-Init.

1. Download the **cloud-init-0.7.9.tar.gz** source code package (version 0.7.9 is recommended) and upload it to the **/home/** directory of the VM.

Download cloud-init-0.7.9.tar.gz from the following path:

https://launchpad.net/cloud-init/trunk/0.7.9/+download/cloud-init-0.7.9.tar.gz

2. Create a **pip.conf** file in the **~/.pip/** directory and edit the following content:

NOTE

If the ~/.pip/ directory does not exist, run the mkdir ~/.pip command to create it.

[global] index-url = https://<**\$mirror**>/simple/ trusted-host = **<\$mirror**>

**Ⅲ** NOTE

Replace <\$mirror> with a public network PyPI source.

Public network PyPI source: https://pypi.python.org/

3. Run the following command to install the downloaded Cloud-Init source code package (select **--upgrade** as needed during installation):

pip install [--upgrade] /home/cloud-init-0.7.9.tar.gz

- 4. Run the **cloud-init -v** command. Cloud-Init is installed successfully if the following information is displayed:

  cloud-init 0.7.9
- 5. Enable Cloud-Init to automatically start upon system boot.
  - If the OS uses SysVinit to manage automatic start of services, run the following commands:
    - chkconfig --add cloud-init-local; chkconfig --add cloud-init; chkconfig --add cloud-config; chkconfig --add cloud-final
    - chkconfig cloud-init-local on; chkconfig cloud-init on; chkconfig cloud-config on; chkconfig cloud-final on
    - service cloud-init-local status; service cloud-init status; service cloud-config status; service cloud-final status
  - If the OS uses Systemd to manage automatic start of services, run the following commands:
    - systemctl enable cloud-init-local.service cloud-init.service cloud-config.service cloud-final.service
    - systemctl status cloud-init-local.service cloud-init.service cloud-config.service cloud-final.service

#### **NOTICE**

If you install Cloud-Init using the official source code package and pip, pay attention to the following:

Add user syslog to the adm group during the installation. If user syslog exists, add it to the adm group. For some OSs (such as CentOS and SUSE), user syslog may not exist. Run the following commands to create user syslog and add it to the adm group:

useradd syslog

groupadd adm

usermod -q adm syslog

2. Change the value of **distro** in **system\_info** in the **/etc/cloud/cloud.cfg** file based on the OS release version, such as **distro**: **ubuntu**, **distro**: **sles**, **distro**: **debian**. and **distro**: **fedora**.

### Install Cloud-Init Using the Compiled Source Code

The Cloud-Init configuration has been compiled in the source code. Therefore, you do not need to configure Cloud-Init after the installation. You can obtain the Cloud-Init source code from GitHub at <a href="https://github.com/canonical/cloud-init/">https://github.com/canonical/cloud-init/</a>

1. Run the following commands to download the Cloud-Init package and copy it to the /tmp/CLOUD-INIT folder:

#### □ NOTE

Cloud-Init 0.7.6: https://github.com/canonical/cloud-init/archive/refs/tags/0.7.6.zip Cloud-Init 0.7.9: https://github.com/canonical/cloud-init/archive/refs/tags/0.7.9.zip

wget https://github.com/canonical/cloud-init/archive/refs/tags/0.7.9.zip mkdir /tmp/CLOUD-INIT cp cloud-init-0.7.9.zip /tmp/CLOUD-INIT cd /tmp/CLOUD-INIT

- 2. Run the following command to decompress the package:
  - unzip cloud-init-0.7.9.zip
- 3. Run the following command to enter the **cloud-init-0.7.9** directory:
  - cd cloud-init-0.7.9
- 4. Install the Cloud-Init package. The commands vary depending on the OS type.
  - For CentOS 6.x or SUSE 11.x, run the following commands:
    - python setup.py build
    - python setup.py install --init-system sysvinit
  - For CentOS 7.x, SUSE 12.x, or EulerOS 2.8 ARM, run the following commands:

python setup.py build python setup.py install --init-system systemd

#### **NOTICE**

Add user **syslog** to the **adm** group during the installation. If user **syslog** exists, add it to the **adm** group. For some OSs (such as CentOS and SUSE), user **syslog** may not exist. Run the following commands to create user **syslog** and add it to the **adm** group:

useradd syslog groupadd adm usermod -g adm syslog

- 5. Enable Cloud-Init to automatically start upon system boot.
  - If the OS uses SysVinit to manage automatic start of services, run the following commands:

chkconfig --add cloud-init-local; chkconfig --add cloud-init; chkconfig --add cloud-config; chkconfig --add cloud-final

chkconfig cloud-init-local on; chkconfig cloud-init on; chkconfig cloud-config on; chkconfig cloud-final on

service cloud-init-local status; service cloud-init status; service cloud-config status; service cloud-final status

- If the OS uses Systemd to manage automatic start of services, run the following commands:

systemctl enable cloud-init-local.service cloud-init.service cloud-config.service cloud-final.service

systemctl status cloud-init-local.service cloud-init.service cloud-config.service cloud-final.service

6. Run the following commands to check whether Cloud-Init has been installed:

cloud-init -v

cloud-init init --local

Cloud-Init is successfully installed if the following information is displayed: cloud-init 0.7.9

### 3.7.3 EulerOS/OpenEuler

1. Use EulerOS2.2 as an example. Configure the yum source of EulerOS2.2 by editing the /etc/yum.repos.d/EulerOS-base.repo file. For example, the configuration is:

```
[EulerOS-base]
name=EulerOS-base
baseurl=https://repo.huaweicloud.com/euler/2.2/os/x86_64/
enabled=1
gpgcheck=1
gpgkey=https://repo.huaweicloud.com/euler/2.2/os/RPM-GPG-KEY-EulerOS
```

Save the configuration.

2. Run the following command to update the yum source:

#### yum repolist

Run the following command to install Cloud-Init 0.7.6:

#### yum install cloud-init

Dependent packages of Cloud-Init 0.7.6 will be installed automatically.

```
Installed:
 cloud-init.x86 64 0:0.7.6-2
Dependency Installed:
                                                    audit-libs-python.x86_64 0:2.4.1-5
 PyYAML.x86_64 0:3.10-11
 checkpolicy.x86_64 0:2.1.12-6
                                                   libsemanage-python.x86_64 0:2.1.10-18
 libyaml.x86_64 0:0.1.4-11
                                                  policycoreutils-python.x86_64 0:2.2.5-15.h1
 python-IPy.noarch 0:0.75-6
                                                   python-backports.x86_64 0:1.0-8
 python-backports-ssl_match_hostname.noarch 0:3.4.0.2-4
                                                              python-jsonpatch.noarch 0:1.2-2
 python-jsonpointer.noarch 0:1.9-2
                                                     python-prettytable.noarch 0:0.7.2-1
 python-requests.noarch 0:2.6.0-1
                                                     python-six.noarch 0:1.9.0-2
 python-urllib3.noarch 0:1.10.2-2
                                                    setools-libs.x86_64 0:3.3.7-46
```

Complete!

3. To inject the password of user **root**, run the following command to upgrade **selinux-policy** from h1 to h2.

#### yum install selinux-policy

4. Run the **cloud-init -v** command. If the command output contains the Cloud-Init version number, the installation is complete.

## 3.8 Configuring Cloud-Init

After installing Cloud-Init, you need to configure it.

Use the vi editor to modify the /etc/cloud/cloud.cfg file. The following sections are for reference only. You can modify the file as you need.

#### 3.8.1 Cloud-Init 0.7.5

- 1. Add the following key-value pair with an empty line above and below it: no ssh fingerprints: true
- 2. Set **ssh\_pwauth** to **false**. This parameter specifies whether to enable password login in SSH mode.

  ssh\_pwauth: false
- Add preserve\_hostname: false.

preserve\_hostname: false

4. Use the number sign (#) to comment out the following statements: mount\_default\_fields: [~, ~, 'auto', 'defaults,nofail', '0', '2']

resize\_rootfs\_tmp: /dev ssh\_deletekeys: 0

5. Modify **ssh\_genkeytypes** as follows:

ssh\_genkeytypes: ['rsa', 'dsa']

6. Modify **syslog\_fix\_perms** as follows:

syslog\_fix\_perms: root:root

7. Add the following statements:

```
network:
config: disabled
datasource_list: [ OpenStack ]
```

#### **NOTICE**

For Ubuntu 14.04, the following line does not need to be added:

datasource\_list: [ OpenStack ]

- 8. Add the following statement after **final-message** in **cloud\_final\_modules**: power-state-change
- 9. Check and modify the information in **system info** to make it consistent with the following content:

```
system_info:
  default_user:
    name: linux //Username for OS login
    lock_passwd: True //True indicates that login using a password is disabled. Note that some OSs
use value 1 to disable the password login.
   gecos: redhat
   groups: [audio, cdrom, dialout, floppy] // (optional) Add the user to other groups that have been
configured in etc/group.
   sudo: ["ALL=(ALL) NOPASSWD:ALL"] //Current user has all the root rights.
    shell: /bin/bash //Execute shell in bash mode.
  distro: sles
  paths:
    cloud_dir: /var/lib/cloud/
   templates_dir: /etc/cloud/templates/
    upstart_dir: /etc/init/
  ssh svcname: sshd
```

In the preceding command, change the value of **distro** based on the OS, such as distro: sles, distro: rhel, distro: ubuntu, distro: debian, and dustro: fedora.

- 10. (Optional) For Ubuntu 14.04, perform the following operations:
  - Use the vi editor to open the /etc/init/cloud-init-local.conf configuration file and modify the following configuration items:

```
# cloud-init - the initial cloud-init job
# crawls metadata service, emits cloud-config
start on mounted MOUNTPOINT=/ and mounted MOUNTPOINT=/run and stopped bms-
network config
```

Run the following commands to configure the OpenStack source:

#### dpkg-reconfigure cloud-init

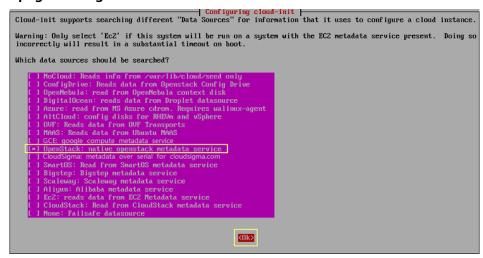

Run the vim /etc/cloud/cloud.cfg.d/90\_dpkg.cfg command to open the configuration file and check whether the items are correctly configured in the file.

```
# to update this file, run dpkg-reconfigure cloud-init
datasource_list: [ OpenStack ]
```

If the configuration file content is consistent with the preceding command output, the configuration is successful.

### 3.8.2 Cloud-Init 0.7.6

- Add the following key-value pair with an empty line above and below it: no\_ssh\_fingerprints: true
- 2. set users to default.

```
users:
   - default
```

Modify the following fields:

```
disable root: True
preserve_hostname: false
syslog_fix_perms: root:root
```

Configure ssh\_pwauth. This parameter specifies whether to enable password login in SSH mode. ssh\_pwauth: false

Use the number sign (#) to comment out the following statements:

```
mount_default_fields: [~, ~, 'auto', 'defaults', '0', '2']
manual_cache_clean: true
```

6. Add **network** statements.

```
network:
config: disabled
datasource_list: [ OpenStack ]
```

For SUSE 11 SP4, you also need to add **growpart** statements.

```
growpart:
mode: false
```

#### **NOTICE**

For Debian 8.6, the following line does not need to be added:

```
datasource_list: [ OpenStack ]
```

- 7. Add the following statement after **final-message** in **cloud\_final\_modules**: power-state-change
- 8. Check and modify the information in **system info** to make it consistent with the following content:

```
system_info:
    distro: sles
    default_user:
    name: linux //Username for OS login
    lock_passwd: True //True indicates that login using a password is disabled. Note that some OSs
use value 1 to disable the password login.
    gecos: redhat
groups: [adm, audio, cdrom, dialout, dip, floppy, lxd, netdev, plugdev, sudo, video] // (Optional) Add
the user to other groups that have been configured in etc/group.
    sudo: ["ALL=(ALL) NOPASSWD:ALL"] //Current user has all the root rights.
    shell: /bin/bash //Execute shell in bash mode.
    paths:
    cloud_dir: /var/lib/cloud/
    templates_dir: /etc/cloud/templates/
    ssh_svcname: sshd
```

In the preceding command, change the value of **distro** based on the OS, such as **distro**: **sles**, **distro**: **rhel**, **distro**: **ubuntu**, **distro**: **debian**, and **dustro**: **fedora** 

- 9. Use the number sign (#) to comment out the following statement: ssh\_genkeytypes: ['rsa', 'dsa']
- 10. (Optional) For Debian 8.6, perform the following operations:
  - Run the following commands to configure the OpenStack source:
     dpkg-reconf igure cloud-init

```
| Configuring cloud-init |
| Cloud-init supports searching different "Data Sources" for information |
| that it uses to configure a cloud instance.
| Please note that "EC2 Metadata service" should be used only if the EC2 |
| metadata service is present. Otherwise, it will trigger a very |
| noticeable timeout on boot. |
| Data sources to read from: |
| [ ] /var/lib/cloud/seed only |
| [ ] AltCloud Config Drive |
| [ ] CloudStack metadata service |
| [ ] Ubuntu MAAS |
| ] OVF Transports |
| [ ] Google Cloud Engine |
| [ ] Failsafe datasource |
```

Run the **vim /etc/cloud/cloud.cfg.d/90\_dpkg.cfg** command to open the configuration file and check whether the items are correctly configured in the file.

```
# to update this file, run dpkg-reconf igure cloud-init
datasource_list: [ OpenStack ]
~
~
~
```

If the configuration file content is consistent with the preceding command output, the configuration is successful.

11. (Optional) For EulerOS 2.2 and EulerOS 2.3, perform the following operations: Check whether the line shown in the following figure has been commented out using the number sign (#) in the /etc/pam.d/su configuration file. If the line has been commented out, skip this step.

```
#%PAM-1.0
               sufficient
auth
                                pam_rootok.so
Uncomment the following line to implicitly trust users in the "wheel" group
                                pam_wheel.so trust use_uid
Hauth
               sufficient
# Uncomment the following line to require a user to be in the "wheel" group.
                                pam_wheel.so use_uid
tauth
               required
uth
                substack
                                system-auth
auth
                include
                                postlogin
                                pam_succeed_if.so uid = 0 use_uid quiet
eccount
               sufficient
ccount
                include
                                system-auth
assword
                include
                                system-auth
ession
                include
                                system-auth
                include
                                postlogin
ession
               optional
ession
                                pam xauth.so
```

### 3.8.3 Cloud-Init 0.7.9 or later

- 1. Add the following key-value pair with an empty line above and below it: no\_ssh\_fingerprints: true
- 2. Set **ssh\_pwauth** to **false** or **0**, indicating that password login in SSH mode is disabled.

```
ssh_pwauth: false
```

3. Set **disable\_root** to **false**. This parameter specifies whether to allow SSH login of user **root**.

disable\_root: true

4. Add preserve\_hostname: false.

preserve\_hostname: false

5. (Optional) Use the number sign (#) to comment out the following statements (skip this step if the statements do not exist):

```
mount_default_fields: [~, ~, 'auto', 'defaults,nofail', '0', '2']
resize_rootfs_tmp: /dev
ssh_deletekeys: 0
```

- 6. Modify **ssh\_genkeytypes** as follows (add it if it does not exist): ssh\_genkeytypes: ['rsa', 'dsa']
- 7. Modify **syslog\_fix\_perms** as follows (add it if it does not exist): syslog\_fix\_perms: root:root
- 8. Add the following statements:

```
network:
    config: disabled
datasource_list: [ OpenStack ]
datasource:
    OpenStack:
    metadata_urls: ['http://169.254.169.254']
    max_wait: 120
    timeout: 10
    retries: 5
```

9. (Optional) In /etc/cloud/cloud.cfg, set apply\_network\_config to False.

This step is only for Cloud-Init 18.3 or later.

```
network:
    config: disabled

datasource_list: [ OpenStack ]

datasource:
    OpenStack:
    metadata_urls: ['http://169.254.169.254']
    max_wait: 120
    timeout: 10
    retries: 5

apply_network_config: False
```

- 10. Add the following content after **final-message** in **cloud\_final\_modules**: power-state-change
- 11. Modify **system\_info** as follows:

```
system_info:
    distro: rhel
    default_user:
    name: linux //Username for OS login
    lock_passwd: True //True indicates that login using a password is disabled. Note that some OSs
use value 1 to disable the password login.
```

In the preceding command, change the value of **distro** based on the OS, such as **distro**: **sles**, **distro**: **rhel**, **distro**: **ubuntu**, **distro**: **debian**, and **dustro**: **fedora**.

12. (Optional) For SUSE 12 SP1 and SUSE 12 SP2, modify [Unit] in the /usr/lib/system/cloud-init-local.service file.

#### vi /usr/lib/systemd/system/cloud-init-local.service

Ensure that [Unit] is configured as follows:

[Unit]
Description=Initial cloud-init job (pre-networking)
DefaultDependencies=no
Wants=network-pre.target
Wants=local-fs.target
After=local-fs.target
Before=network-pre.target
Before=shutdown.target
Before=basic.target
Conflicts=shutdown.target
# Other distros use Before=sysinit.target. There is not a clearly identified
# reason for usage of basic.target instead.

13. (Optional) For Ubuntu 16.04, run the following command to configure the OpenStack source:

#### dpkg-reconfigure cloud-init

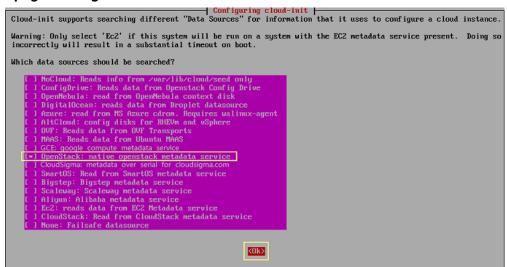

Run the **vim /etc/cloud/cloud.cfg.d/90\_dpkg.cfg** command to open the configuration file and check whether the items are correctly configured in the file.

```
# to update this file, run dpkg-reconfigure cloud-init
datasource_list: [ OpenStack ]
~
~
~
~
~
```

If the configuration file content is consistent with the preceding command output, the configuration is successful.

# 3.9 Checking the Cloud-Init Status

#### 3.9.1 SUSE 11 SP4

- 1. Run the yast command and select System.
- Press Tab and select Sytem Services (Runlevel).
- Press Enter. The following figure indicates that automatic startup has been enabled for the four services of Cloud-Init. If it is not enabled for a service, enable it.

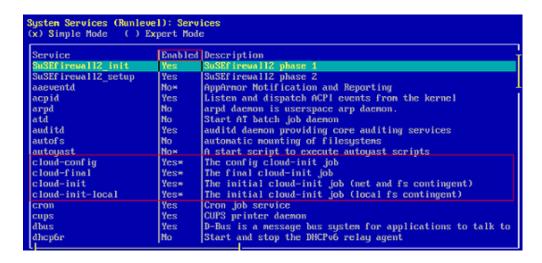

#### 3.9.2 SUSE 12 SP1

1. Check whether the Cloud-init services will automatically start when the system starts.

To query the Cloud-Init status, run the **yast** command and use up and down arrow keys to select **System**. Then, press **Tab** and use up and down arrow keys to select **System Manager**.

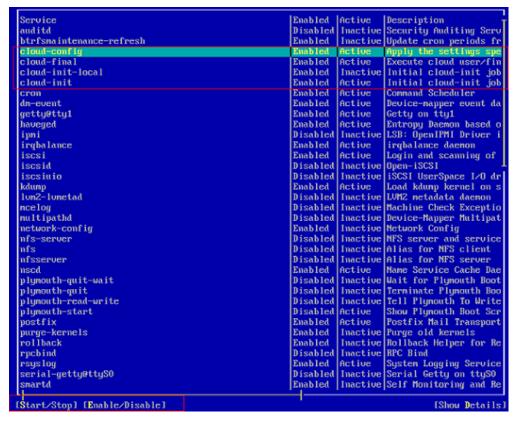

 As shown in the preceding figure, automatic startup has been enabled for the four services of Cloud-Init. Active indicates that the service has been started. If automatic startup is not enabled for a service, select the service using up and down arrow keys, press Tab, and use the Enable/Disable option to enable it.

# 3.9.3 SUSE 12 SP2/SUSE 12 SP3/SUSE 15/Oracle Linux 7/Red Hat 7/CentOS 7/CentOS 8

1. Check whether the Cloud-init services will automatically start when the system starts.

systemctl status cloud-init-local systemctl status cloud-init systemctl status cloud-config systemctl status cloud-final

2. **enabled** indicates that the service will automatically start.

```
[root@localhost r741# service cloud-init-local status
Redirecting to /bin/systemctl status cloud-init-local.service

| cloud-init-local.service - Initial cloud-init job (pre-networking)
| Loaded: loaded (/usr/lib/systemd/system/cloud-init-local.service; | enabled; | vendor preset: disabled)
| Active: inactive (dead)
| (root@localhost r741# service cloud-init status
| Redirecting to /bin/systemctl status cloud-init.service |
| cloud-init.service - Initial cloud-init job (metadata service crawler)
| Loaded: loaded (/usr/lib/systemd/system/cloud-init.service; | enabled; | vendor preset: disabled)
| Active: inactive (dead)
| (root@localhost r741# service cloud-config status
| Redirecting to /bin/systemctl status cloud-config.service
| cloud-config.service - Apply the settings specified in cloud-config
| Loaded: loaded (/usr/lib/systemd/system/cloud-config.service; | enabled; | vendor preset: disabled)
| Active: inactive (dead)
| (root@localhost r741# service cloud-final status
| Redirecting to /bin/systemctl status cloud-final service
| cloud-final.service - Execute cloud user/final scripts
| Loaded: loaded (/usr/lib/systemd/system/cloud-final.service; | enabled; | vendor preset: disabled)
| Active: inactive (dead)
```

Otherwise, run the following commands to enable automatic startup for them

systemctl enable cloud-init-local systemctl enable cloud-init systemctl enable cloud-config systemctl enable cloud-final

3. Run the following commands to start Cloud-Init:

systemctl start cloud-init-local systemctl start cloud-init systemctl start cloud-config systemctl start cloud-final

Run the commands in 1 to check whether the Cloud-Init status is active.

```
[root@localhost ~]# systemctl start cloud-init-local
[root@localhost ~]# systemctl start cloud-init
[root@localhost ~]# systemctl start cloud-config
[root@localhost ~]# systemctl start cloud-final
[root@localhost ~]# systemctl start cloud-final
[root@localhost ~]# systemctl start cloud-init-local
• cloud-init-local service - Initial cloud-init job (pre-networking)
Loaded: loaded (/usr/lib/systemd/system/cloud-init-local.service; enabled; vendor preset: disabled)
Active: active (exited) since Tue 2022-10-18 14:15:13 CST; 3min 12s ago
Process: 15945 ExecStart=/usr/bin/cloud-init init --local (code=exited, status=0/SUCCESS)
Main PID: 15945 (code=exited, status=0/SUCCESS)
CGroup: /system.slice/system-hostos.slice/cloud-init-local.service
[root@localhost ~]# systemctl status cloud-init
• cloud-init.service - Initial cloud-init job (metadata service crawler)
Loaded: loaded (/usr/lib/systemd/system/cloud-init.service; enabled; vendor preset: disabled)
Active: active (exited) since Tue 2022-10-18 14:15:14 CST; 3min 28s ago
Process: 15974 ExecStart=/usr/bin/cloud-init init (code=exited, status=0/SUCCESS)
CGroup: /system.slice/system-hostos.slice/cloud-init.service
[root@localhost ~]# systemctl status cloud-config
• cloud-config.service - Apply the settings specified in cloud-config
• cloud-config.service - Apply the settings specified in cloud-config
• cloud-config.service - Apply the settings specified in cloud-config
• cloud-config.service - Apply the settings specified in cloud-config
• cloud-config.service - Apply the settings specified in cloud-config
• cloud-config.service - Apply the settings specified in cloud-config
• cloud-config.service - Apply the settings specified in cloud-config
• cloud-config.service - Apply the settings specified in cloud-config
• cloud-clouf-service - ExecUsed System-local System-Cloud-config.service; enabled; vendor preset: disabled)
Active: active (exited) since Tue 2022-10-18 14:15:14 CST; 3min 53s ago
Process: 16025 ExecStart=/usr/bin/cloud-init modules --mode=final (code=exit
```

### 3.9.4 EulerOS/OpenEuler

1. Check whether the Cloud-init services will automatically start when the system starts.

systemctl status cloud-init-local systemctl status cloud-init systemctl status cloud-config systemctl status cloud-final

2. **enabled** indicates that the service will automatically start.

Otherwise, run the following commands to enable automatic startup for them.

systemctl enable cloud-init-local systemctl enable cloud-init systemctl enable cloud-config systemctl enable cloud-final

3. Run the following commands to start Cloud-Init:

systemctl start cloud-init-local systemctl start cloud-init systemctl start cloud-config

#### systemctl start cloud-final

Run the commands in 1 to check whether the Cloud-Init status is active.

### 3.9.5 Red Hat 6/CentOS 6/Oracle Linux 6

1. Run the following command:

#### chkconfig --list | grep cloud

As shown in the following figure, **on** indicates that automatic startup has been enabled for the service.

```
0:off
                           1:off
1:off
                                    2:on
cloud-config
                                             3:on
                                                       4 : on
                                                                5:on
                                                                         6:off
                                    2:on
cloud-final
                  0:off
                                             3:on
                                                       4:on
                                                                5:on
                                                                         6:off
                           1:off
                                    2:on
cloud-init
                  0:off
                                                       4:on
                                                                5:on
                                                                         6:off
cloud-init-local
                           0:off
                                    1:off
                                                       3:on
                                                                4:on
                                                                         5:on
                                                                                  6:off
                                              2:on
[root@localhost r69]#
```

2. If automatic startup is not enabled for Cloud-Init services, run the following commands to enable it:

chkconfig cloud-init on chkconfig cloud-init-local on chkconfig cloud-config on chkconfig cloud-final on

### 3.9.6 Ubuntu 16.04/Ubuntu 18.04

1. Run the following commands:

systemctl status cloud-init systemctl status cloud-init-local systemctl status cloud-config systemctl status cloud-final

As shown in the following figure, **enable** indicates that automatic startup has been enabled for the service.

```
cloud-init.service - Initial cloud-init job (metadata service crauler)
Loaded: loaded (/lib/systemd/system/cloud-init.service enabled; vendor preset: enabled)
   Active: inactive (dead)
octobe.inactive dead)

cloud-init-local
cloud-init-local.service - Initial cloud-init job (pre-networking)

Loaded: loaded (/lib/systemd/system/cloud-init-local.service; enabled; vendor preset: enabled)
Active: inactive (dead)
ort@ubuntu:/tmp/deb# systemctl status cloud-config
cloud-config.service - Apply the settings specified in cloud-config
Loaded: loaded (/lib/systemd/system/cloud-config.service; enabled; endor preset: enabled)
   Active: inactive (dead)
oot@ubuntu:/tmp/deb# systemctl status cloud-final
cloud-final.service - Execute cloud user/final script,
Loaded: loaded (/lib/systemd/system/cloud-final.service; enabled vendor preset: enabled)
  Active: inactive (dead)
```

2. If automatic startup is not enabled for Cloud-Init services, run the following commands to enable it:

systemctl enable cloud-init systemctl enable cloud-init-local systemctl enable cloud-config systemctl enable cloud-final

3. Run the following commands to start Cloud-Init:

systemctl start cloud-init-local systemctl start cloud-init systemctl start cloud-config systemctl start cloud-final

Run the commands in 1 to check whether the Cloud-Init status is active.

```
Run the commands in 1 to check whether the Cloud-Init status is active.

[root@localhost ~]# systemctl start cloud-init-local
[root@localhost ~]# systemctl start cloud-config
[root@localhost ~]# systemctl start cloud-final
[root@localhost ~]# systemctl start cloud-final
[root@localhost ~]# systemctl start cloud-init-local
[root@localhost ~]# systemctl start cloud-init-local
[root@localhost ~]# systemctl start cloud-init-local
[root@localhost ~]# systemctl status cloud-init-local
[root@localhost ~]# systemctl status cloud-init-local
[root@localhost ~]# systemctl status cloud-init-local.service; enabled; vendor preset: disabled)
Active: active (exited) since Tue 2022-10-18 14:15:13 CST; 3min 12s ago
Process: 15945 (code=exited, status=0/SUCCESS)

Main PID: 15945 (code=exited, status=0/SUCCESS)

CGroup: /system.slice/system-hostos.slice/cloud-init-local.service
[root@localhost ~]# systemctl status cloud-init
[root@localhost ~]# systemctl status cloud-init
[root@localhost ~]# systemctl status cloud-init.service; enabled; vendor preset: disabled)
Active: active (exited) since Tue 2022-10-18 14:15:14 CST; 3min 28s ago
Process: 15974 ExecStart=/usr/bin/cloud-init init (code=exited, status=0/SUCCESS)

Main PID: 15994 (code=exited, status=0/SUCCESS)

CGroup: /system.slice/system-hostos.slice/cloud-init.service
[root@localhost ~]# systemctl status cloud-config

cloud-config.service - Apply the settings specified in cloud-config

cloud-config.service (exited) since Tue 2022-10-18 14:15:14 CST; 3min 36s ago
Process: 16019 ExecStart=/usr/bin/cloud-init modules --mode=config (code=exited, status=0/SUCCESS)

Main PID: 16019 (code=exited, status=0/SUCCESS)

CGroup: /system.slice/system-hostos.slice/cloud-config.service
[root@localhost ~]# systemctl status cloud-cfinal

cloud-final.service - Execute cloud user/final scripts

Loaded: loaded (/usr/lib/systemd/system/cloud-final.service; enabled; vendor preset: disabled)

Active: active (exited) since Tue 2022-10-18 14:15:14 CST; 3min 53s ago

Process: 16025 ExecStart=/usr/bin/clo
```

### 3.9.7 Ubuntu 14.04

Run the following commands:

initctl status cloud-init initctl status cloud-init-local initctl status cloud-config

#### initctl status cloud-final

If Cloud-Init installation information is displayed, the installation is successful.

```
[root@ubuntu:~]# initctl status cloud-init
cloud-init stop/waiting
[root@ubuntu:~]# initctl status cloud-init-local
cloud-init-local stop/waiting
[root@ubuntu:~]# initctl status cloud-config
cloud-config stop/waiting
[root@ubuntu:~]# initctl status cloud-final
cloud-final stop/waiting
```

# 3.10 Modifying the Hardware Device Drivers That Boot the OS

#### Scenario

This section describes how to modify the hardware device drivers that are loaded during OS startup.

#### **Prerequisites**

You have logged in to the VM.

#### **Procedure**

- 1. Add or modify the configuration file.
  - For Red Hat/Oracle Linux/EulerOS/OpenEuler/SUSE 12/SUSE 15/CentOS, use the vi editor to open the /etc/dracut.conf file and change or add the value of add\_drivers. In the following example, the value of add\_drivers is a list of RAID drivers.

```
logfile=/var/log/dracut.log
# fileloglvl=7
...
...
# additional kernel modules to the default
add_drivers+="ahci megaraid_sas mpt3sas mpt2sas virtio_blk virtio_scsi virtio_net"
```

#### □ NOTE

If an error is reported, add a space before and after the driver list in the quotation marks and try again.

For Ubuntu 14.04 or Debian, use the vi editor to open the /etc/initramfs-tools/modules file and add ahci, megaraid\_sas, mpt3sas, and mpt2sas drivers (the format depends on the OS).

```
# List of modules that you want to include in your initramfs.

# They will be loaded at boot time in the order below.

# Syntax: module_name [args ...]

# You must run update-initramfs(8) to effect this change.

# Examples:

# raid1

# sd_mod

ahci

megaraid sas
```

mpt3sas
mpt2sas
virtio\_blk
virtio\_scsi
virtio\_net

- For Ubuntu 16.04/Ubuntu 18.04, add drivers to the /etc/dracut.conf and /etc/initramfs-tools/modules files. Before editing the files, install required software.
  - i. Run the following command to install dracut:

#### apt-get install dracut

After the installation is complete, add add\_drivers+="ahci megaraid\_sas mpt3sas mpt2sas virtio\_blk virtio\_scsi virtio\_net" to the end of the /etc/dracut.conf file by performing operations similar to those for Red Hat and Oracle Linux 7.3.

#### □ NOTE

If an error is reported, add a space before and after the driver list in the quotation marks and try again.

ii. Run the following command to install initramfs-tools:

#### apt-get install initramfs-tools

After the installation is complete, add the ahci, megaraid\_sas, mpt3sas, mpt2sas, and virtio\_blk virtio\_scsi virtio\_net drivers to the end of the /etc/initramfs-tools/modules file by performing operations similar to those for Ubuntu 14.04.

 For Ubuntu 16.04 ARM, run the following commands to update the kernel and drivers, and then restart the VM:

### sudo apt-get update

#### sudo apt-get dist-upgrade

For SUSE 11 SP4, use the vi editor to open the /etc/sysconfig/kernel file, and add or change the value of INITRD\_MODULES. In the following example, the value of INITRD MODULES is a list of RAID drivers.

```
...
#
INITRD_MODULES="ahci megaraid_sas mpt3sas mpt2sas virtio_blk virtio_scsi virtio_net"
## Type: string(yes)
```

#### ■ NOTE

You can enter multiple RAID drivers and separate them with spaces. The RAID driver names can be obtained from the purchased hardware devices. Multiple types of drivers can be added at the same time, such as mpt3sas, mpt2sas, and megaraid\_sas. If any hardware driver cannot be installed here, you can install it after the BMS is created.

2. Update the kernel. For Ubuntu 16.04 ARM and Ubuntu 18.04 ARM, skip this step.

For Rad Hat/Oracle Linux/EulerOS/SUSE 12/SUSE 15/Ubuntu 16.04/Ubuntu 18.04/CentOS run the **dracut -f** command.

- For Rad Hat/Oracle Linux/EulerOS/OpenEuler/CentOS, run the dracut -f command. Wait for several seconds. If no command output is returned, the drivers have been loaded.
- For SUSE 12 SP1, run the dracut -f command. Check the command output in the last few lines. If message "Some kernel modules could not

be included. This is not necessarily an error:" is displayed and drivers not loaded are displayed (excluding the RAID drivers), the RAID drivers are loaded successfully.

```
...
Some kernel modules could not be included
This is not necessarily an error:
pcmcia
sdhci_acpi
swap
```

 For SUSE 12/SUSE 15, run the dracut -f command. The kernel is updated successfully if information similar to the following is displayed.

```
dracut: Skipping udev rule: 50-firmware.rules
dracut: Skipping udev rule: 50-udev.rules
dracut: Skipping udev rule: 91-permissions.rules
dracut: Skipping udev rule: 80-drivers-modprobe.rules
dracut: *** Including module: dracut-systemd ***
dracut: *** Including module: haveged ***
dracut: *** Including module: base ***
dracut: *** Including module: base ***
dracut: *** Including module: fs-lib ***
dracut: *** Including module: shutdown ***
dracut: *** Including module: shutdown ***
dracut: *** Including module: shutdown ***
dracut: *** Including module: shutdown ***
dracut: *** Including module: shutdown ***
dracut: *** Installing kernel module dependencies and firmware ***
dracut: *** Installing kernel module dependencies and firmware done ***
dracut: *** Installing kernel module dependencies and firmware done ***
dracut: *** Resolving executable dependencies ***
dracut: *** Resolving executable dependencies done***
dracut: *** Hardlinking files ***
dracut: *** Stripping files done ***
dracut: *** Stripping files done ***
dracut: *** Stripping files done ***
dracut: *** Store current command line parameters ***
dracut: *** Store kernel commandline:
dracut: resume=UUID=0155f21f.0b6d-45bf-b376-8d3136a7fd1e
dracut: resume=UUID=015f21f21.0b6d-45bf-b376-8d3136a7fd1e
dracut: *** Creating initramfs image file '/boot/initrd-4.4.21-69-default' ***
linux-96xx:/home/fsp # |
```

 For Ubuntu 14.04/Ubuntu 16.04/Ubuntu 18.04/Debian, run the following command to generate initrd:

#### update-initramfs -u

Run the following commands to check whether the ahci, megaraid\_sas, mpt3sas, and mpt2sas drivers have been loaded:

```
lsinitramfs /boot/initrd.img-`uname -r` |grep ahci
lsinitramfs /boot/initrd.img-`uname -r` |grep megaraid_sas
lsinitramfs /boot/initrd.img-`uname -r` |grep mpt3sas
lsinitramfs /boot/initrd.img-`uname -r` |grep mpt2sas
```

 For SUSE 11 SP4, run the mkinitrd command to check whether the value of Kernel Modules contains the manually added drivers. If the following command output is displayed, the drivers are successfully loaded.

```
linux-dann:~ # mkinitrd
Kernel image:
Initrd image:
KMS drivers:
                                              /boot/vmlinuz-3.0.101-63-default
                                               /boot/initrd-3.0.101-63-default
 KMS drivers:
Root device:
                                              intel-agp cirrus
/dev/sda2 (mounted on / as ext3)
Root device: /dev/sda2 (mounted on / as ext3)
Resume device: /dev/sda1
modprobe: Module crct10dif not found.
WARNING: no dependencies for kernel module 'crct10dif' found.
Kernel Modules: hwmon thermal_sys thermal processor fan scsi_mod libata libahci ahci megaraid_sas raid_class s
csi_transport_sas mpt3sas mpt2sas scsi_dh scsi_dh_emc scsi_dh_rdac scsi_dh_alua scsi_dh_psw mbcache jbd ext3
intel-gtt intel-agp syscopyarea sysfillrect sysimgblt i2c-core drm drm kms_helper ttm cirrus ata_piix usb-com
mon usbcore ohci-hcd uhci-hcd ehci-hcd xhci-hcd hid usbhid crc-t10dif sd_mod
Features: acpi kms block usb resume.userspace resume.kernel
 Bootsplash:
                                              SLES (800x600)
40842 blocks
>>> Network: auto
>>> Calling mkinitrd -k /boot/vmlinuz-3.0.101-63-default -i /tmp/mkdumprd.KpzuLV38DM -f 'kdump network' -B -s
Regenerating kdump initrd ...
Kernel image:
Initrd image:
KMS drivers:
Root device:
                                              /boot/vmlinuz-3.0.101-63-default
                                              /tmp//mkdumprd.kp2uLV38DM
intel-agp cirrus
/dev/sda2 (mounted on / as ext3)
Resume device: /dev/sdal
modprobe: Module crctledif not found.
WARNING: no dependencies for kernel module 'crctledif' found.
Kernel Modules: hwmon thermal_sys thermal processor fan scsi_mod libata libahci ahci megaraid_sas raid_class s
csi_transport_sas mpt3sas mpt2sas sci_dh scsi_dh emc scsi_dh rdac scsi_dh alua scsi_dh_hp_sw mbcache jbd ext3
intel-gtt intel-agp syscopyarea sysfillrect sysimgblt i2c-core drm drm_kms_helper ttm cirrus ata_pix usb-com
mon usbcore ohci-hcd uhci-hcd ehci-hcd xhci-hcd hid usbhid af_packet virtio_ring virtio virtio_net nls_utf8 cr
c-tledif_sd_mod virtio_pci
Features: acpi kms block usb network resume.userspace resume.kernel kdump
Resume device:
                                                /dev/sdal
 54488 blocks
```

3. For SUSE 11 SP4, change the virtual disks in the VM file to physical disks. For other OSs, such as Rad Hat, CentOS, Oracle Linux, SUSE 12, and EulerOS, skip this step.

#### 

If LVM is used, perform 3.a to 3.e to change the drive letter mode.

a. In the **/boot/grub** directory of the VM, run the **blkid** command to check whether disk partitions are normal.

```
linux-a5d6:/boot/grub # blkid
/dev/sda1: UUID="c23d47f8-ef1b-4c4e-9a3b-5ae138ef7184" TYPE="swap"
/dev/sda2: UUID="27644978-e244-4a8c-996a-03119fdaff71" TYPE="ext3"
```

If some disk partitions do not have UUIDs, check whether the VM OS is properly installed. If it is not, install it again.

b. Use the vi editor to open the /boot/grub/menu.lst file, modify the OS boot parameters, and save the configuration.

#### Original menu.lst file

```
# Modified by YaST2. Last modification on Thu Apr 27 10:18:42 EDT 2017
default 0
##YaST - generic_mbr
gfxmenu (hdo,1)/boot/message
###Don't change this comment - YaST2 identifier: Original name: linux###
title SUSE Linux Enterprise Server 11 SP4 - 3.0.101-63
    root (hd0,1)
    kernel /boot/vmlinuz-3.0.101-63-default root=/dev/disk/by-id/ata-QEMU_HARDDISK_QM00001-part2
resume=/dev/disk/by-id/ata-QEMU_HARDDISK_QM00001-part1| splash=silent showopts vga=0x314
    initrd /boot/initrd-3.0.101-63-default
###Don't change this comment - YaST2 identifier: Original name: failsafe###
title Failsafe -- SUSE Linux Enterprise Server 11 SP4 - 3.0.101-63
    root (hd0,1)
    kernel /boot/vmlinuz-3.0.101-63-default root=/dev/disk/by-id/ata-QEMU_HARDDISK_QM00001-part2
showopts ide=nodma apm=off noresume edd=off powersaved=off nohz=off highres=off processor.max_cst ate=1 nomodeset x11failsafe vga=0x314
    initrd /boot/initrd-3.0.101-63-default
###Don't change this comment - YaST2 identifier: Original name: floppy###
title Floppy
    rootnoverify (fd0)
    chainloader +1
```

#### Modified menu.lst file

```
# Modified by YaST2. Last modification on Thu Apr 20 15:02:03 EDT 2017
default 0
timeout 8
###XaST - generic_mbr
gfxmenu (hd0,1)/boot/message
###XaST - activate

###Don't change this comment - YaST2 identifier: Original name: linux###
title SUSE Linux Enterprise Server 11 SP4 - 3.0.101-63
root (hd0,1)
kernel /boot/ymlinuz-3.0.101-63-default [root=/dev/disk/by-uuid/27644978-e244-4a8c-996a-03119fdaff71]
pid/c23d47f8-ef1b-4c4e-9a3b-5ae13e8f7184]splash=silent crashkernel=256M-:126M showopts vga=0x314
initd /boot/initrd-3.0.101-63-default
###Don't change this comment - YaST2 identifier: Original name: failsafe##
title Failsafe -- SUSE Linux Enterprise Server 11 SP4 - 3.0.101-63
root (hd0,1)
kernel /boot/ymlinuz-3.0.101-63-default
root hd0,1)
kernel /boot/ymlinuz-3.0.101-63-default
root=/dev/disk/by-uuid/27644978-e244-4a8c-996a-03119fdaff71] showopts ide=nodma ap
meoff noresume edd=off powersaved=off nohz=off highres=off processor.max_cstate=1 nomodeset x11failsafe vga=0x314
initrd /boot/initrd-3.0.101-63-default
###Don't change this comment - YaST2 identifier: Original name: floppy###
title Floppy
rootnoverify (fd0)
chainloader +1
```

c. Use the vi editor to open the /boot/grub/device.map file.

#### Original device.map file

```
(hd0) /dev/disk/by-id/ata-QEMU_HARDDISK_QM00001
```

#### Modified device.map file

(hd0) /dev/sda

d. Use the vi editor to open the /etc/fstab file.

#### Original fstab file

|                                             | ta-QEMU_HARDDISK_QM0000<br>ta-QEMU HARDDISK QM0000              |                                             | p                                                         | swap<br>ext3 |                          | defaults<br>acl,user_xattr | 0 0<br>1 1 |
|---------------------------------------------|-----------------------------------------------------------------|---------------------------------------------|-----------------------------------------------------------|--------------|--------------------------|----------------------------|------------|
| proc<br>sysfs<br>debugfs<br>usbfs<br>devpts | /proc<br>/sys<br>/sys/kernel/debug<br>/proc/bus/usb<br>/dev/pts | proc<br>sysfs<br>debugfs<br>usbfs<br>devpts | defaults<br>noauto<br>noauto<br>noauto<br>mode=0620,gid=5 |              | 0 0<br>0 0<br>0 0<br>0 0 | act,user_xactr             | 11         |

#### Modified fstab file

|         | uid/c23d47f8-ef1b-4c4e-9a3<br>uid/27644978-e244-4a8c-996 |         |                 | swap<br>ext3 | defaults<br>acl,user xattr  | 0 0 |
|---------|----------------------------------------------------------|---------|-----------------|--------------|-----------------------------|-----|
| proc    | /proc                                                    | proc    | defaults        | 0 0          | 10.00 to 10.00 - 0.00 to 10 |     |
| sysfs   | /sys                                                     | sysfs   | noauto          | 0 0          |                             |     |
| debugfs | /sys/kernel/debug                                        | debugfs | noauto          | 0 0          |                             |     |
| usbfs   | /proc/bus/usb                                            | usbfs   | noauto          | 0 0          |                             |     |
| devpts  | /dev/pts                                                 | devpts  | mode=0620,gid=5 | 0 0          |                             |     |

e. Use the vi editor to open the /etc/mtab file, delete the line where CDROM of /dev/sr0 is located, and save the configuration.

#### Modified **mtab** file

```
/dev/sda2 / ext3 rw,acl,user_xattr 0 0
proc /proc proc rw 0 0
sysfs /sys sysfs rw 0 0
debugfs /sys/kernel/debug debugfs rw 0 0
udev /dev tmpfs rw,mode=0755 0 0
tmpfs /dev/shm tmpfs rw,mode=1777 0 0
devpts /dev/pts devpts rw,mode=0620,gid=5 0 0
fusectl /sys/fs/fuse/connections fusectl rw 0 0
securityfs /sys/kernel/security securityfs rw 0 0
gvfs-fuse-daemon /root/.gvfs fuse.gvfs-fuse-daemon rw,nosuid,nodev 0 0
```

□ NOTE

If the /dev/sr0 configuration item does not exist, skip this step.

f. Use the vi editor to open the /etc/sysconfig/bootloader file.

Original bootloader file

```
## Path: System/Bootloader
## Description: Bootloader configuration
## Type: list(grub,lilo,none)
## Default: grub

## Default: grub

## Default: grub

## Default: with make "SUSE Linux Enterprise Server 11 SP4 - 3.0.101-63*

DEFAULT_MAPEND="Fresume=/dev/disk/by-id/ata-QEMU_HARDDISK_QM00001-part1] splash=silent crashkernel=256M-:128M showopts*

DEFAULT_VGA="0x314"

## FAILSAFE_BAPEND="showopts ide=nodma apm=off noresume edd=off powersaved=off nohz=off highres=off processor.max_cstate=1 nomod
eset x11failsafe"

## FAILSAFE_CASH=0x314"

XEN_KERNEL_APPEND="resume=/dev/disk/by-id/ata-QEMU_HARDDISK_QM00001-part1] splash=silent showopts*

XEN_APPEND=""
XEN_VGA="0x314"

XEN_VGA="0x314"

## Path: System/Bootloader
## Description: Bootloader configuration
## Type: yesno
## Default: no
## Should the boot cycle detection be used to
# avoid unconditional reboot cycles of not
# supervised system.

CCULE_DETECTION="no"
```

#### Modified **bootloader** file

```
## Path: System/Bootloader
## Description: Bootloader configuration
## Type: list(grub,lilo,none)
## Default: grub
LOADER_TYPE="grub"
DEFAULT_NAME="SUSE_Linux_Enterprise_Server_11_SP4 - 3.0.101-63"
DEFAULT_NAME="SUSE_Linux_Enterprise_Server_11_SP4 - 3.0.101-63"
DEFAULT_VGA="0x314"
FAILSAFE_SPEND="resume=/dev/disk/by-uuid/c23d47f8-ef1b-4c4e-9a3b-5ae138ef7184] splash=silent crashkernel=256M-:128M showopts"
DEFAULT_VGA="0x314"
FAILSAFE_VGA="0x314"
XEN_APPEND=""resume=/dev/disk/by-uuid/c23d47f8-ef1b-4c4e-9a3b-5ae138ef7184] splash=silent showopts"
XEN_APPEND=""
XEN_APPEND=""
XEN_YGA="0x314"
XEN_YGA="0x314"
XEN_YGA="0x314"
XEN_YGA="0x314"
XEN_YGA="0x314"
XEN_YGA="0x314"
XEN_YGA="0x314"
XEN_YGA="0x314"
XEN_YGA="0x314"
XEN_YGA="0x314"
XEN_YGA="0x314"
XEN_YGA="0x314"
XEN_YGA="0x314"
XEN_YGA="0x314"
XEN_YGA="0x314"
XEN_YGA="0x314"
XEN_YGA="0x314"
XEN_YGA="0x314"
XEN_YGA="0x314"
XEN_YGA="0x314"
XEN_YGA="0x314"
XEN_YGA="0x314"
XEN_YGA="0x314"
XEN_YGA="0x314"
XEN_YGA="0x314"
XEN_YGA="0x314"
XEN_YGA="0x314"
XEN_YGA="0x314"
XEN_YGA="0x314"
XEN_YGA="0x314"
XEN_YGA="0x314"
XEN_YGA="0x314"
XEN_YGA="0x314"
XEN_YGA="0x314"
XEN_YGA="0x314"
XEN_YGA="0x314"
XEN_YGA="0x314"
XEN_YGA="0x314"
XEN_YGA="0x314"
XEN_YGA="0x314"
XEN_YGA="0x314"
XEN_YGA="0x314"
XEN_YGA="0x314"
XEN_YGA="0x314"
XEN_YGA="0x314"
XEN_YGA="0x314"
XEN_YGA="0x314"
XEN_YGA="0x314"
XEN_YGA="0x314"
XEN_YGA="0x314"
XEN_YGA="0x314"
XEN_YGA="0x314"
XEN_YGA="0x314"
XEN_YGA="0x314"
XEN_YGA="0x314"
XEN_YGA="0x314"
XEN_YGA="0x314"
XEN_YGA="0x314"
XEN_YGA="0x314"
XEN_YGA="0x314"
XEN_YGA="0x314"
XEN_YGA="0x314"
XEN_YGA="0x314"
XEN_YGA="0x314"
XEN_YGA="0x314"
XEN_YGA="0x314"
XEN_YGA="0x314"
XEN_YGA="0x314"
XEN_YGA="0x314"
XEN_YGA="0x314"
XEN_YGA="0x314"
XEN_YGA="0x314"
XEN_YGA="0x314"
XEN_YGA="0x314"
XEN_YGA="0x314"
XEN_YGA="0x314"
XEN_YGA="0x314"
XEN_YGA="0x314"
XEN_YGA="0x314"
XEN_YGA="0x314"
XEN_YGA="0x314"
XEN_YGA="0x314"
XEN_YGA="0x314"
XEN_YGA="0x314"
XEN_YGA="0x314"
XEN_YGA="0x314"
XEN_YGA="0x314"
XEN_YGA="0x314"
XEN_YGA="0x314"
XEN_YGA="0x314"
XEN_YGA="0x314"
XEN_YGA="0x31
```

If SUSE 11 SP4 uses LVM, replace the virtual disks in the VM file with the actual physical disks.

a. In the **/boot/grub** directory of the VM, run the **blkid** command to check whether disk partitions are normal.

```
server0f0147a4-36b3-496e-a69d-7629d1785ec4:/home/rhel # blkid
/dev/sda1: UUID="118f08b7-e8b5-450c-961a-341af775b727" TYPE="ext3"
/dev/sda2: UUID="lvPjuD-vZxq-mBHN-CmGj-Hfhx-fI0m-0e1htr" TYPE="LVM2_member"
/dev/sda3: LABEL="config-2" TYPE="iso9660"
/dev/mapper/system-root: UUID="fad905b5-d12f-4996-8906-af70f9bdd884" TYPE="ext3"
/dev/mapper/system-swap: UUID="91cebcd2-4a04-4f5b-b1d4-e9bf43e67346" TYPE="swap"
server0f0147a4-36b3-496e-a69d-7629d1785ec4:/home/rhel # | | | |
```

If some disk partitions do not have UUIDs, check whether the VM OS is properly installed. If it is not, install it again.

b. Use the vi editor to open the **/boot/grub/menu.lst** file, modify the OS boot parameters, and save the configuration.

#### Original menu.lst file

#### Modified menu.lst file

```
# Modified by YaST2. Last modification on Wed Nov 1 19:32:04 CST 2017 default 0 timeout 8 ##YaST - generic_mbr gfxmenu (Ndo) 0)/message ##YaST - activate
   ###Don't change this comment - YaST2 identifier: Original name: linux###
title SUSE Linux Enterprise Server 11 SP4 - 3.0.101-63
root (hd0,0) root (hd0,0) root 
   ###Don't change this comment - YaST2 identifier: Original name: failsafe###
title Failsafe -- SUSE Linux Enterprise Server 11 SP4 - 3.0.101-63
root (hd0,0)
kernel /whilnuz-3.0.101-63-default root=/dev/disk/by-uuid/fad905b5-d12f-4996-8906-af70f9bdd884 showopts ide=nodma apm=off noresume edd=off po
wersawed=off nohz=off highres=off processor.max_cstate=1 nomodeset xilfailsafe vga=0x314 console=tty0 console=tty50,115200n8
initrd /initrd-3.0.101-63-default
```

Use the vi editor to open the /boot/grub/device.map file.

#### Original device.map file

(hd0) /dev/disk/by-id/ata-QEMU\_HARDDISK\_QM00001

#### Modified device.map file

```
(hd0) /dev/sda
```

Use the vi editor to open the /etc/fstab file.

#### Original **fstab** file

```
/dev/system/swap
                                                         defaults
/dev/system/root
                                             ext3
                                                         acl,user_xattr
                                                                                1 1
/dev/disk/by-id/ata-QEMU_HARDDISK_QM00001-part1 /boot
                                                                         ext3
                                                                                      acl,user xattr 1 2
                                                         defaults
                                                                                0 0
                      /proc
/sys
                                             proc
sysfs
debugfs
                                             sysfs
                                                         noauto
                                                                                0 0
                       /sys/kernel/debug
                                             debugfs
                                                         noauto
                                                        noauto
mode=0620,gid=5
usbfs
                       /proc/bus/usb
                                             usbfs
                                                                                0 0
                      /dev/pts
                                                                                0 0
devpts
                                             devpts
```

#### Modified **fstab** file

```
/dev/disk/by-uuid/91cebcd2-4a04-4f5b-b1d4-e9bf43e67346
/dev/disk/by-uuid/fad905b5-d12f-4996-8906-af70f9bdd884
                                                                                                                                                                                                                                                                                                       acl,user_xattr 1 1 acl,user_xattr
                                                                                                                                                                                                                                                                                                    defaults

        /dev/disk/by-uuid/fad905b5-d12f-4996-8906-af70f9bdd884

        /dev/disk/by-uuid/118f08b7-e8b5-450c-961a-341af775b727

        proc
        /proc

        sysfs
        /sys

        debugfs
        /sys/kernel/debug

        usbfs
        /proc/bus/usb

        devpts
        /dev/pts

                                                                                                                                                                                                                                                                                        ext3
                                                                                                                                                                            defaults
                                                                                                                                                                            noauto
noauto
noauto
mode=0620,gid=5
```

Use the vi editor to open the /etc/sysconfig/bootloader file.

#### Original **bootloader** file

```
## Path: System/Bootloader
## Description: Bootloader configuration
## Type: list(grub,lilo,none)
## Type: list(grub,lilo,none)
## Default: Grub
LOADER_TYPE="grub"
LOADER_TYPE="grub"
DEFAULT_AMPEND="[resume=/dev/system/swap]
BEFAULT_AMPEND="[resume=/dev/system/swap]
BEFAULT_AMPEND="[resume=/dev/system/swap]
FAILSAFE_VGA="0x314"

FAILSAFE_VGA="0x314"

XEN_KERNEL_APPEND="[resume=/dev/system/swap]
Splash=silent showopts"

Splash=silent showopts"

XEN_VGA="0x314"
```

#### Modified **bootloader** file

```
## Path: System/Bootloader
## Description: Bootloader configuration
## Type: list(grub,lilo,none)
## Type: list(grub,lilo,none)
## Default: grub
LOADER TYPE="grub"

LOADER TYPE="grub"

DEFAULT AMPEND= [resume=/dev/disk/by-unid/9lcebcd2-4a04-4150-bld4-e9bf43e67346] splash=silent crashkernel=256M-:128M showopts

DEFAULT AMPEND= [resume=/dev/disk/by-unid/9lcebcd2-4a04-4150-bld4-e9bf43e67346] splash=silent crashkernel=256M-:128M showopts

DEFAULT FAMPEND= [resume=/dev/disk/by-unid/9lcebcd2-4a04-4150-bld4-e9bf43e67346] splash=silent crashkernel=256M-:128M showopts

## Path: Spring the state of the spring the spring the sprin
  FALISAE_APPEND="showopts ide=modma apm-off noresume edd=off powersaved=off nohz=off highres=off process 
FALISAEE_VGA="0:314"
XEN_KERNEL_APPEND="fresume=/dev/disk/by-uuid/91cebcd2-4a04-4f5b-b1d4-e9bf43e67346| splash=silent showopts" 
XEN_VGA="0:x214"
XEN_VGA="0:x214"
```

After the configuration is complete, run the **mkinitrd** command. If the value of **resume** is not **by-uuid**, run the **reboot** and then **mkinitrd** commands to ensure that the value of resume is by-uuid.

- For Ubuntu 18.04 and Ubuntu 16.04 ARM, modify the grub, fstab, and interfaces files.
  - Modify parameters in the /etc/default/grub configuration file. Set GRUB\_DISABLE\_LINUX\_UUID to true.

```
...
# Uncomment if you don't want GRUB to pass "root=UUID=xxx" parameter to linux
GRUB_DISABLE_LINUX_UUID=true
# Uncomment to disable generation of recovery mode menu entries
...
```

Then, run the sudo update-grub2 command.

b. Change the UUID in the /etc/fstab file to that of /dev/sdax, which can be obtained by running the sudo blkid command.

c. Delete all interface information except **lo interface** from the **/etc/network/interfaces** file.

```
# This file describes the network interfaces available on your system
# and how to activate them. For more information, see interfaces (5).

source /etc/network/interfaces.d/*

# The loopback network interface
auto lo
iface to inet loopback
```

# 3.11 Installing bms-network-config

#### Scenario

Install bms-network-config to work with Cloud-Init for the network configuration of the BMSs with centralized BMGW. For the BMSs with distributed BMGW (that is, BMSs with SDI 3.0 or SDI 2.2 cards), you do not need to perform operations in this section. **Table 3-6** describes the BMS flavors for which bms-network-config needs to be installed.

Table 3-6 BMS flavors

| BMS Type             | Flavor                                                                                                    |
|----------------------|----------------------------------------------------------------------------------------------------|
| General-<br>purpose  | physical.s3.large, physical.s3.xlarge, physical.s3.2xlarge, physical.s4.medium, physical.s4.large, physical.s4.2xlarge, physical.s4.3xlarge |
| Disk-intensive       | physical.d1.large, physical.d2.tiny, physical.d2.large, physical.d2.xmedium                                                                 |
| Memory-<br>optimized | physical.m2.small, physical.m2.medium, physical.m2.large, physical.m2.xlarge                                                                |

| BMS Type                          | Flavor                                                                                             |
|-----------------------------------|----------------------------------------------------------------------------------------------------|
| I/O-optimized                     | physical.io1.large, physical.io2.xlarge                                                            |
| GPU-<br>accelerated               | physical.p1.large, physical.p2.large, physical.g1.small, physical.p3.large, physical.pi6.3xlarge.6 |
| High-<br>performance<br>computing | physical.h2.large, physical.hc2.xlarge                                                             |
| Kunpeng                           | physical.ks1.2xlarge                                                                               |

#### **Prerequisites**

- You have logged in to the VM.
- Cloud-Init has been installed on the VM.
- You have downloaded the bms-network-config software package and SHA256 checksum by referring to Software and verified the software package integrity (for details, seeHow Do I Verify Software Package Integrity?).

#### 

Download the RPM package depending on the OS. Ubuntu and Debian use the .deb package, and CentOS and EulerOS (Arm) use the aarch .rpm package.

#### **Procedure**

1. Enter the directory where the bms-network-config software package is stored and run the **rpm -ivh** bms-network-config-1.0-7.centosRedhat7.x86\_64.rpm command.

```
[root@localhost r74]# rpm -ivhbms-network-config-1.0-7.centosRedhat7.x86_64.rpm
Preparing... #################### [100%]
Updating / installing...
1:bms-network-config-1.0.7.centosRe############################## [100%]
```

#### □ NOTE

If the error shown in the following figure is displayed when you install bms-network-config for SUSE 12/SUSE 15, run the **rpm -ivh bms-network-config-1.0-9.suse12.x86\_64.rpm --nodeps --force** command.

For Ubuntu/Debian, run the **dpkg -i**xxx command (xxx indicates the .deb package name).

```
root@ubuntu:~/file# dpkg -i bms-network-config-1.0.7.ubuntu1604-918.deb
Selecting previously unselected package bms-network-config.
(Reading database ... 97630 files and directories currently installed.)
Preparing to unpack bms-network-config-1.0.7.ubuntu1604-918.deb ...
Unpacking bms-network-config (1.0) ...
Setting up bms-network-config (1.0) ...
root@ubuntu:~/file# dpkg -s bms-network-config
```

#### **Ⅲ** NOTE

The names of the .rpm and .deb packages vary according to the actual situation.

2. After the installation is complete, run the **rpm -qa | grep bms-network-config** command. The installation is successful if the following information is displayed:

[root@localhost r74]# rpm -qa | grep bms bms-network-config-1.0.7.centosRedhat7.x86\_64

For Ubuntu/Debian, run the dpkg -s bms-network-config command.

- 3. Check the bms-network-config status.
  - For Oracle Linux 7, Red Hat 7, CentOS 7, Ubuntu 16.04, Ubuntu 18.04, SUSE 12, SUSE 15, or EulerOS, run the service bms-network-config status command to check the service status. If the status is not enabled, run the systemctl enable bms-network-config command to enable the service.

[root@localhost r74]# service bms-network-config status
Redirecting to /bin/systemctl status bms-network-config.service
bms-network-config.service - Network Config
Loaded: loaded (/usr/lib/systemd/system/bms-network-config service; enabled vendor preset:
disabled)
Active: inactive (dead)

For Red Hat 6, CentOS 6, SUSE 11 SP4, Oracle Linux 6.8, or Oracle Linux 6.9, run the chkconfig --list | grep bms-network-config command to check the service status. If the status is not on, run the chkconfig bms-network-config on command to enable the service.
[Toot@localbest r60] # chkconfig. list | grep bms

[root@localhost r69]# **chkconfig --list | grep bms** bms-network-config 0:off 1:off 2:on **3:on** 4:off 5:on 6:off

- For Ubuntu 14.04/Debian, run the initctl status bms-network\_config command to check the service status.
   root@ubuntu:~# initctl status bms-network\_config bms-network config stop/waiting
- 4. Check the startup dependencies between bms-network-config and other services.

Run the **systemctl cat bms-network-config** command to check the configuration file and ensure that the file content is as follows:

[Unit]
Description=NetworkConfig
DefaultDependencies=no
After=dbus.service
Wants=dbus.service

[Service] Type=oneshot ExecStart=/usr/bin/bms-network\_config rhel RemainAfterExit=yes TimeoutSec=0

[Install]

WantedBy=multi-user.target

If the startup sequence is incorrect, use the **vim /usr/lib/systemd/system/bms-network-config.service** command to correct it.

# 3.12 Installing the Network Service

#### Scenario

By default, the network service is not installed for CentOS 8, EulerOS 2.9, Red Hat 8, Ubuntu 20, or later. For BMSs with centralized BMGW, the network service and

network scripts are required to configure the network. For BMSs with distributed BMGW (that is, BMSs with SDI 3.0 or SDI 2.2 cards), skip this section.

#### **Procedure**

EulerOS 2.10 is used as an example.

- Log in to the VM and query the network status.
   [root@euler210-arm-new ~]# systemctl status network
   Unit network.service could not be found.
- Use the yum source to install network-scripts.
   [root@euler210-arm-new network-scripts]# yum install network-scripts
- 3. After the installation is complete, check whether the network service exists. [root@euler210-arm-new network-scripts]# systemctl status network
  - network.service LSB: Bring up/down networking Loaded: loaded (/etc/rc.d/init.d/network; generated)

Active: inactive (dead)

Docs: man:systemd-sysv-generator(8)

# 3.13 Installing the SDI Driver

#### Scenario

Currently, there are three types of SDI cards: SDI storage cards, SDI 2.2 (network cards), and SDI 3.0 (integrated storage and network cards). If the BMS uses SDI storage cards (neither SDI 2.2 nor SDI 3.0), the SDI driver needs to be installed on the VM so that EVS disks can be attached to the BMS. In other cases, skip this section. Currently, ARM 64 VMs do not support SDI cards. You do not need to install the SDI driver on such VMs.

#### **Prerequisites**

- You have logged in to the VM.
- You have downloaded the SDI driver (scsi\_ep\_front) as instructed in Software and have uploaded it to the VM.

**◯** NOTE

The scsi\_ep\_front version must be 1.0.13 or later.

#### **Procedure**

The following steps are for reference only.

1. Go to the directory storing the SDI driver installation package and run the following command:

**rpm -ivh** kmod-scsi\_ep\_front-centos\_7.6\_1.0.18-3.10.0\_957.el7.centos.x86\_64.rpm

#### 

The Ubuntu and Debian SDI driver uses the .deb installation package. Run the **dpkg** - ixxx (xxx indicates the name of the SDI installation package) command to install the SDI driver.

2. After the installation is complete, run the **rpm -qa | grep scsi** command. The installation is successful if information similar to the following is displayed:

```
[root@localhost ~] rpm -qa | grep scsi
lsscsi-0.27-6.el7.x86_64
kmod-scsi_ep_front-centos_7.6_1.0.18-3.10.0_957.el7.centos.x86_64
```

For Ubuntu 18.04, Ubuntu 16.04, Ubuntu 14.04, and Debian, run the **dkms status** command. If **installed** is displayed, the installation is successful. Run the **update-initramfs -u** command to update the driver in the kernel.

```
...
root@ubuntu:~/file# dkms status
scsi_ep_front, 1.0.13, 4.4.0-21-generic, x86_64: installed
scsi_ep_front, 1.0.13, 4.4.0-59-generic, x86_64: built
scsi_ep_front, 1.0.13, 4.4.0-96-generic, x86_64: installed
```

- 3. Run the following commands to check whether the SDI driver matches the kernel version:
  - a. Run the **uname -r** command to obtain the OS kernel version. [root@localhost r74]# **uname -r** 3.10.0-957.el7.x86\_64
  - b. Run the **find / -name "\*front\*.ko"** command to check the SDI card driver matching the kernel version.

```
[root@localhost r74]# find / -name "*front*.ko" /usr/lib/modules/3.10.0-957.el7.x86_64/extra/scsi_ep_front/scsi_ep_front.ko
```

# 3.14 Installing the Hi1822 Driver

If the BMS uses Hi1822 NICs, you need to install the Hi1822 driver on the VM.

# 3.14.1 Hi1822 Standard Cards (for BMSs with Centralized BMGW)

#### Scenario

If the BMS with centralized BMGW uses Hi1822 NICs, you need to install the Hi1822 driver on the VM. The following uses CentOS 7.6 as an example.

#### **Prerequisites**

- You have logged in to the VM.
- You have obtained the Hi1822 driver installation package and management software and uploaded them to the VM.

For details about how to obtain the packages (.rpm), see **Software**.

The downloaded Hi1822 driver installation package and management software must match the OS.

#### **Procedure**

1. Check whether the hinic driver exists.

#### rpm -qa | grep hinic

- If yes, go to 2.
- If no, go to 3.
- 2. Uninstall the hinic driver.

#### rpm -e kmod-hinic

#### rmmod hinic

3. Go to the directory where the .rpm installation package is stored and run the following command to install it:

rpm -ivh NIC-Hi1822-CentOS7.6-hinic-3.9.0.8-1-x86\_64.rpm

- 4. Run the **modprobe hinic** command to load the latest Hi1822 driver.
- 5. Install Hi1822 management software (hinicadm package).

# rpm -ivh NIC-Hi1822-CentOS7.6-hinicadm-3.9.0.8-1-x86\_64.rpm

# 3.14.2 Hi1822 Offload Cards (for BMSs with SDI 2.2)

#### Scenario

If the BMS uses SDI 2.2 cards, you need to install the Hi1822 driver on the VM. The following uses EulerOS 2.3 as an example.

#### **Prerequisites**

- You have logged in to the VM.
- You have obtained the Hi1822 driver installation package and management software and uploaded them to the VM.

Perform the following operations to obtain the package.

- Download the .zip package as instructed in Software.
- b. The following uses **Hi1822\_BM\_X86\_1.19.3.B036.tar.gz** as an example to describe how to obtain the required installation package.

Download and decompress the Hi1822\_BM\_X86\_1.19.3.B036.tar.gz driver package, and obtain the .rpm package kmodhinic-1.8.3.16\_3.10.0\_514.41.4.28.h70.x86\_64-1.x86\_64.rpm based on the OS type and kernel version.

kmod-hinic-1.8.3.16\_3.10.0\_514.41.4.28.h70.x86\_64-1.x86\_64.rpm

#### **Procedure**

1. Check whether the hinic driver exists.

#### rpm -qa | grep hinic

- If yes, go to 2.
- If no, go to 3.
- 2. Uninstall the hinic driver.

#### rpm -e kmod-hinic

#### rmmod hinic

3. Go to the directory where the .rpm installation package is stored and run the following command to install it:

rpm -ivh kmod-hinic-1.8.3.16\_3.10.0\_514.41.4.28.h70.x86\_64-1.x86\_64.rpm

4. Run the **modprobe hinic** command to load the latest Hi1822 driver.

## 3.14.3 Hi1822 Offload Cards (for BMSs with SDI 3.0)

#### Scenario

If the BMS uses SDI 3.0 cards, you need to install the Hi1822 driver on the VM. The following uses CentOS 7.6 as an example.

### **Prerequisites**

- You have logged in to the VM.
- You have obtained the Hi1822 driver installation package and management software and uploaded them to the VM.

Perform the following operations to obtain the package.

- a. Download the .zip package as instructed in **Software**.
- b. The following uses **uNIC\_GuestOS\_Driver\_BM\_2.21.8.B070.tar.gz** as an example to describe how to obtain the required installation package.

Download and decompress the

uNIC\_GuestOS\_Driver\_BM\_2.21.8.B070.tar.gz driver package, and obtain the .rpm package kmod-hinic-5.0.0.7\_3.10.0\_957-1.el7.x86\_64.rpm based on the OS type and kernel version.

#### **Procedure**

1. Check whether the hinic driver exists.

#### rpm -qa | grep hinic

- If yes, go to 2.
- If no, go to 3.
- 2. Uninstall the hinic driver.

rpm -e kmod-hinic

rmmod hinic

3. Go to the directory where the .rpm installation package is stored and run the following command to install it:

rpm -ivh kmod-hinic-5.0.0.7 3.10.0 957-1.el7.x86 64.rpm

4. Run the **modprobe hinic** command to load the latest Hi1822 driver.

# 3.15 (Optional) Installing the IB driver

#### Scenario

CentOS 7.4 is used as an example.

#### □ NOTE

- 1. The IB driver can be installed only for CentOS 7.3, CentOS 7.4, CentOS 7.6 ARM, RedHat 7.3, RedHat 7.4, SUSE 12 SP3 and Oracle Linux 7.4.
- 2. You are advised to install the 4.2 or later version.

#### **Prerequisites**

- You have logged in to the VM.
- The required IB driver installation package has been uploaded to the VM.

#### **Procedure**

1. Download the OFED package as instructed in **Software**.

Download the .tgz installation package based on the VM OS and verify the file integrity.

Take CentOS 7.4 as an example.

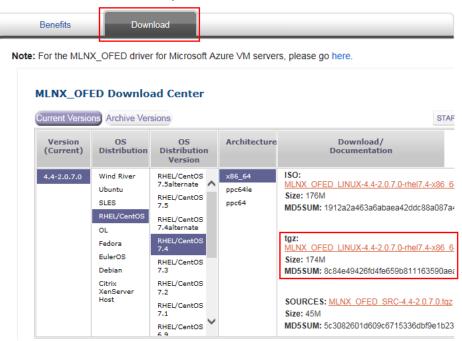

- 2. Upload the downloaded OFED installation package to the VM. For details, see **Configuring the VM Environment**.
- 3. Run the **tar -zxvf** xxx command (xxx indicates the OFED installation package name) to decompress the package.
- 4. After the decompression is complete, go to the MLNX\_OFED\_LINUX-4.2-1.2.0.0-RHEL7.4-X86\_64 folder to install the package.

#### ./mlnxofedinstall

[root@localhost MLNX\_OFED\_LINUX-4.2-1.2.0.0-rhel7.4-x86\_64]# ./mlnxofedinstall
Logs dir: /tmp/MLNX\_OFED\_LINUX.1479.logs
General log file: /tmp/MLNX\_OFED\_LINUX.1479.logs/general.log
Verifying KMP rpms compatibility with target kernel...
Error: One or more required packages for installing MLNX\_OFED\_LINUX are missing.
Please install the missing packages using your Linux distribution Package Management tool.
Run:
yum install tcl tk

5. During the installation, if the dependency package is missing, run the following command to install it:

#### yum install tcl tk

6. Run the ./mlnxofedinstall installation script again.

If the following information is displayed after a while, the installation is successful:

#### 

7. After the installation is complete, run the /etc/init.d/openibd restart command to load the driver.

[root@localhost MLNX\_OFED\_LINUX-4.2-1.2.0.0-rhel7.4-x86\_64]# /etc/init.d/openibd restart Uploading HCA driver: [ OK ] Loading HCA driver and Access Layer: [ OK ]

# 3.16 Installing FusionServer/TaiShanServer iDrivers

## 3.16.1 Making Preparations

- 1. Determine the .zip driver packages to be used.
  - Examples:
  - CentOS 7.6: FusionServer iDriver-CentOS7.6-Driver-V116.zip
  - RHEL 7.3: FusionServer iDriver-RHEL7.3-Driver-V116.zip
  - Ubuntu 16.04: FusionServer iDriver-Ubuntu16.04-Driver-V116.zip
  - EulerOS 2.8 ARM: TaiShanServer iDriver-EulerOS2.8-Driver-V103.zip
  - CentOS 7.6 ARM: TaiShanServer iDriver-CentOS7.6-Driver-V112.zip
- Obtain the installation packages. (Example for installing V5 server drivers: CentOS 7.6; examples for installing TaiShan server drivers: EulerOS 2.8 ARM and CentOS 7.6 ARM)
  - CentOS 7.6

Download and decompress the FusionServer iDriver-CentOS7.6-Driver-V116.zip driver package to obtain the onboard\_driver\_CentOS7.6.iso file. Decompress onboard\_driver\_CentOS7.6.iso to obtain the NIC-X710\_X722\_XL710\_XXV710-CentOS7.6-i40e-2.15.9-1-x86\_64.rpm, RAID-3008IR\_3008IT\_3408IT\_3416IT-CentOS7.6-mpt3sas-27.00.00.00-1-x86\_64.rpm, and RAID-3004iMR\_3108\_3408iMR\_3416iMR\_3508\_3516-CentOS7.6-megaraid\_sas-07.716.01.00-1-x86\_64.rpm files.

The NIC-X710\_X722\_XL710\_XXV710-CentOS7.6-i40e-2.15.9-1-x86\_64.rpm, RAID-3008IR\_3008IT\_3408IT\_3416IT-CentOS7.6-mpt3sas-27.00.00.00-1-x86\_64.rpm, and RAID-3004iMR\_3108\_3408iMR\_3416iMR\_3508\_3516-CentOS7.6-megaraid\_sas-07.716.01.00-1-x86\_64.rpm files are used to install LOM drivers, mpt3 drivers, and megaraid\_sas drivers of V5 servers, respectively.

EulerOS 2.8 ARM

Download and decompress the TaiShanServer iDriver-EulerOS2.8-Driver-V103.zip driver package to obtain onboard\_driver\_EulerOS2.8.iso. Decompress onboard\_driver\_EulerOS2.8.iso to obtain NIC-IN200-EulerOS2.8-hinic-2.4.1.0-aarch64.rpm, which is used to install the Hi1822 standard card driver. However, the Hi1822 driver has been installed in Installing the Hi1822 Driver. Therefore, you can skip this step.

CentOS 7.6 ARM

Download and decompress the TaiShanServer iDriver-CentOS7.6-Driver-V112.zip driver package to obtain onboard\_driver\_CentOS7.6.iso. Decompress the onboard\_driver\_CentOS7.6.iso file to obtain the RAID-3108\_3408iMR\_3416iMR\_3508\_3516-CentOS7.6-megaraid\_sas-07.716.01.00-aarch64.rpm and NIC-Hi1822-CentOS7.6-hinic-3.9.0.8-aarch64.rpm files for installing the megaraid\_sas and Hi1822 drivers. The Hi1822 (hinic) driver has been installed in Installing the Hi1822 Driver. Therefore, you do not need to install it again.

## 3.16.2 Installing the LOM Driver

#### Scenario

If the BMS uses an X722 LOM, install the LOM driver on the VM.

□ NOTE

This section uses CentOS 7.6 as an example to describe how to install the LOM driver. The procedure is also applicable to other OSs.

#### **Procedure**

- Upload the NIC-X710\_X722\_XL710\_XXV710-CentOS7.6-i40e-2.15.9-1x86\_64.rpm package obtained in Making Preparations to the VM.
- 2. Go to the directory where the .rpm installation package is stored and run the following command to install it:

rpm -ivh NIC-X710\_X722\_XL710\_XXV710-CentOS7.6-i40e-2.15.9-1-x86\_64.rpm

[root@localhost i40e]# rpm -ivh NIC-X710\_X722\_XL710\_XXV710-CentOS7.6-i40e-2.15.9-1-x86\_64.rpm
Preparing... ############################## [100%]

Updating / installing...

1:i40e-2.15.9-1 ####################### [100%]

original pci.ids saved in /usr/local/share/i40e

Updating initrd...

Using dracut to update initrd...

Successfully updated initrd.

[root@localhost i40e]#

3. After the installation is complete, run the **rpm -qa | grep i40e** command. The installation is successful if information similar to the following is displayed: i40e-2.15.9-1.x86\_64

## 3.16.3 Installing the mpt3 Driver

#### Scenario

If the BMS uses 3108 or 3008 RAID cards, you need to install the mpt3sas driver on the VM.

#### **Procedure**

- Upload the RAID-3008IR\_3008IT\_3408IT\_3416IT-CentOS7.6mpt3sas-27.00.00.00-1-x86\_64.rpm package obtained in Making Preparations to the VM.
- 2. Install the mpt3 driver.
  - a. Go to the directory where the .rpm installation package is stored and run the following command to install it:

```
rpm -ivh RAID-3008IR_3008IT_3408IT_3416IT-CentOS7.6-mpt3sas-27.00.00.00-1-x86_64.rpm
```

```
[root@localhost mpt3-82599]# rpm -ivh RAID-3008IR_3008IT_3408IT_3416IT-CentOS7.6-mpt3sas-27.00.00.00-1-x86_64.rpm

Preparing... ######################## [100%]
Updating / installing...
1:kmod-mpt3sas-27.00.00.00_el7.6-1 ##########################
[100%]
[root@localhost mpt3-82599]#
```

- b. Run the **dracut -f** command to update the kernel:
- 3. After the installation is complete, run the **rpm -qa | grep mpt3** command. The installation is successful if the following information is displayed: kmod-mpt3sas-27.00.00.00\_el7.6-1.x86\_64

## 3.16.4 Installing the megaraid\_sas Driver

#### **Scenario**

If the BMS uses 3408 or 3508 RAID cards, you need to install the megaraid\_sas driver on the VM.

#### **Procedure**

- Upload the RAID-3004iMR\_3108\_3408iMR\_3416iMR\_3508\_3516-CentOS7.6-megaraid\_sas-07.716.01.00-1-x86\_64.rpm package obtained in Making Preparations to the VM.
- 2. Install the megaraid\_sas driver.
  - a. Go to the directory where the .rpm installation package is stored and run the following commands to install it:

# rpm -ivh RAID-3004iMR\_3108\_3408iMR\_3416iMR\_3508\_3516-CentOS7.6-megaraid\_sas-07.716.01.00-1-x86\_64.rpm

- b. Run the **dracut -f** command to update the kernel:
- 3. After the installation is complete, run the **rpm -qa | grep raid** command to check whether the installation is successful. kmod-megaraid\_sas-07.716.01.00-1-x86\_64

# 3.17 (Optional) Installing the Multipath Software

#### Scenario

Install the multipath software when FC storage needs to be mounted to servers using HBA cards.

#### **Procedure**

1. Install the multipath software by following the operations in *OceanStor UltraPath for Linux xxx User Guide*.

∩ NOTE

Obtain the software and documents of the required version. For details, see Software.

- 2. Run **reboot** to restart the VM and make the software take effect.
- 3. Check the software version.

upadmin show version

# 3.18 Performing Security Configuration

## 3.18.1 Modifying SSH Configuration Items

#### Scenario

You can select the BMS login mode or account type. If special configuration is required, you can perform the operations in this section.

#### **Procedure**

- 1. To improve security of BMSs, disable remote login using the passwords and retain only the certificate login mode.
  - Check whether the /etc/cloud/cloud.cfg file contains parameter ssh\_pwauth and its value is false. If not, add the parameter and/or set its value to false. This ensures that passwords cannot be used when you log in to the BMSs using Xshell.
  - Check whether the /etc/ssh/sshd\_config file contains parameter
     ChallengeResponseAuthentication and its value is no. If not, add the parameter and/or set its value to no. This ensures that passwords cannot be entered using the keyboard inactive method for logging in to the BMSs using Xshell.
- 2. Enable remote login as user **root** and SSH permissions of user **root**.

### **CAUTION**

This operation may cause risks. Exercise caution before performing this operation.

Modify the Cloud-Init configuration file /etc/cloud/cloud.cfg.
 Take CentOS 6.7 as an example. Modify the following parameters:

users:
- name: root
lock\_passwd: false
disable\_root: 0
ssh\_pwauth: 1

Parameter description:

- If the value of **lock passwd** is **false**, user passwords are not locked.
- disable\_root specifies whether to disable remote SSH login as user root. Set the value to 0, indicating that the remote SSH login as user root is enabled. (In some OSs, value true indicates disabled but false indicates enabled.)
- ssh\_pwauth specifies whether to support SSH password login. Set the value to 1, indicating that SSH password login is supported.
- b. Open the /etc/ssh/sshd\_config file.

#### vi /etc/ssh/sshd\_config

Change the value of **PasswordAuthentication** to **yes** and the value of **UseDNS** to **no**.

#### 

- For SUSE and openSUSE, set the value of PasswordAuthentication and of ChallengeResponseAuthentication in the sshd\_config file to yes.
- For Ubuntu OSs, set the value of PermitRootLogin to yes.
- c. Modify the **shadow** file to lock the initial password of user **root** in the image template.
  - i. Open the /etc/shadow file using the vi editor.

#### vi /etc/shadow

Add !! to the password hash value of user **root**. The modified configuration file is as follows:

# cat /etc/shadow | grep root root:!!\$6\$SphQRPXu\$Nvg6izXbhDPrcY3j1vRiHaQFVRpNiV3HD/ bjDgnZrACOWPXwJahx78iaut1ligIUrwavVGSYQ1JOlw.rDlVh7.:17376:0:99999:7:::

ii. Press **Esc** and enter :wq to save and exit the file.

#### 

For Ubuntu, delete the user created during OS installation. For example, if the created user is **ubuntu**, run **userdel -rf ubuntu** to delete the user.

## 3.18.2 (Optional) Modifying the Network Script Permission

#### Scenario

After installing bms-network-config for an image of a centralized BMS, you need to modify the network script permission to meet security requirements.

#### **Procedure**

- 1. Run **chmod 700 -R /opt/huawei/** to change the permission.
- 2. Run ls -l /opt/huawei/ and ls -l /opt/huawei/\* to check the permission.

## 3.18.3 (Optional) Modifying the /etc/motd Configuration Item

#### Scenario

You can modify the **motd** configuration item to remind users of changing passwords at their first login to BMSs to improve security.

#### **Procedure**

1. Create or open /etc/motd using the vi editor.

#### vi /etc/motd

□ NOTE

/etc/motd is used to store prompts displayed after you log in to Linux OSs.

- 2. Press I to enter editing mode and add the content to be displayed at the end of the file.
- 3. Press **Esc** and enter :wq to save and exit the file.

## 3.18.4 Modifying Historical Record Configuration Items

#### **Scenario**

Modify the /etc/profile.d/history.sh configuration file to sort historical records by date and time. A maximum of 1000 historical records can be stored.

∩ NOTE

This method applies to all OSs except EulerOS.

#### **Procedure**

1. Open the /etc/profile.d/history.sh file.

#### vi /etc/profile.d/history.sh

2. Press i to enter editing mode and add the following content at the end of the file:

```
export HISTTIMEFORMAT="%F %T `whoami` "
export HISTSIZE=1000
```

3. Press **Esc** and enter :wq to save and exit the file.

## 3.18.5 Optimizing the udev Configuration

Delete the /etc/udev/rules.d/70-persistent-net.rules file.

## 3.18.6 Optimizing SELinux

□ NOTE

SUSE does not have the SELinux configuration file. Skip this configuration item.

1. Open the /etc/selinux/config file.

vi /etc/selinux/config

2. Press I to enter editing mode and set the value of **SELINUX** to **disabled**.

```
# This file controls the state of SELinux on the system.

# SELINUX- can take one of these three values:

# enforcing - SELinux security policy is enforced.

# permissive - SELinux prints warnings instead of enforcing.

# disabled - No SELinux policy is loaded.

SELINUX-disabled

# SELINUXTYPE- can take one of three two values:

# targeted - Targeted processes are protected,

# minimum - Modification of targeted policy. Only selected processes

# mls - Multi Level Security protection.

SELINUXTYPE-targeted
```

3. Press **Esc** and enter :wq to save and exit the file.

## 3.18.7 Uninstalling denyhosts

Check whether denyhosts has been installed. If it is installed, uninstall it. This is because denyhosts may cause functional problems, for example, SSH login failure.

Run the following commands to query and uninstall denyhosts:

```
rpm -qa | grep denyhosts
```

rpm -e denyhosts

## 3.18.8 (Optional) Setting Automatic Hostname Update

□ NOTE

After the restart, the hostname is restored to the console or the previous one. **localhost** in the **/etc/hosts** file is restored to the console name or the previous name. To prevent this problem, change the console name to be the same as the hostname.

#### **Check methods**

- In the /etc/cloud/cloud.cfg file, check whether the update\_hostname and manage\_etc\_hosts parameters are commented out or whether the value of preserve\_hostname is true.
- In Network Manager, check whether the value of **hostname-mode** in **/etc/ NetworkManager/NetworkManager.conf** is set to **none**.
- Check whether the value of **enable\_preserve\_hostname** in the **/opt/huawei/network\_config/bms-network-config.conf** file is **True**.

#### Commands

Centralized BMS gateway

# Avoid the network from changing the hostname.

sed -i 's/enable\_preserve\_hostname = False/enable\_preserve\_hostname =
True/g' /opt/huawei/network\_config/bms-network-config.conf

# Avoid /etc/hosts from being modified after restart.

sed -i '/manage\_etc\_hosts/s/^/#/g' /etc/cloud/cloud.cfg

#Avoid hostname updates.

sed -i '/- update\_hostname/s/^/#/g' /etc/cloud/cloud.cfg

Distributed BMS gateway

# Avoid /etc/hosts from being modified after restart.

sed -i '/manage\_etc\_hosts/s/^/#/g' /etc/cloud/cloud.cfg

#Avoid hostname updates.

sed -i '/- update\_hostname/s/^/#/g' /etc/cloud/cloud.cfg

# Avoid NetworkManager from changing the name.

sed -i '/\[main\]/a\hostname-mode=none' /etc/NetworkManager/NetworkManager.conf

## 3.18.9 (Optional) Installing Common O&M Tools

#### **MOTE**

Common built-in software required for O&M is continuously updated. Common software is

gcc, perl, python2-pip, strace, sysstat, tcpdump, vim-common, vim-enhanced, vim-filesystem, wget, and telnet

CentOS and Red Hat can connect to the Internet, and the software can be installed using the yum source. The following are commands for installing the software:

yum install gcc

yum install perl

yum install python2-pip

yum install strace

yum install sysstat
yum install tcpdump
yum install vim-common
yum install vim-enhanced
yum install vim-filesystem
yum install wget
yum install telnet

## 3.18.10 (Optional) Setting the Password Validity Period

1. Check the password validity period.

vi /etc/login.defs

The value of parameter **PASS\_MAX\_DAYS** is the password validity period.

2. Change the value of parameter PASS\_MAX\_DAYS.

chage -M 99999 user\_name

*99999* is the password validity period, and *user\_name* is a system user.

Configure the password validity period as needed and change it on a regular basis.

3. Run vi /etc/login.defs to verify that the configuration has taken effect.

```
Password aging controls:

PASS_MAX_DAYS Maximum number of days a password may be used.
PASS_MIN_DAYS Minimum number of days allowed between password changes.
PASS_MIN_LEN Minimum acceptable password length.
PASS_WARN_AGE Number of days warning given before a password expires.

PASS_MAX_DAYS 99999
PASS_MIN_DAYS 0
PASS_MIN_LEN 5
PASS_WARN_AGE 7
```

## 3.19 Configuring Remote Login to a BMS

To enable BMS remote login, configure the OS to ensure that it can be displayed on the serial port. This section provides guidance for administrators on how to configure the serial port during image creation to enable users to log in to the BMS remotely. The configuration method varies depending on the OS.

# 3.19.1 x86: Oracle Linux 7.3/Oracle Linux 7.4/Red Hat 7/ CentOS 7.2/CentOS 7.4/CentOS 7.5/CentOS 7.6

■ NOTE

This section uses the configuration files of CentOS 7.2 as an example. Configuration files of other types of OSs may be different.

 Use the vi editor to open the /etc/sysconfig/grub file and add consoleblank=600 console=tty0 console=ttyS0,115200n8 after the GRUB\_CMDLINE\_LINUX field.

```
GRUB_TIMEOUT=5
GRUB_DISTRIBUTOR="$(sed 's, release .*$,,g' /etc/system-release)"
GRUB_DEFAULT=saved
GRUB_DISABLE_SUBMENU=true
GRUB_TERMINAL_OUTPUT="console"
GRUB_CMDLINE_LINUX="crashkernel=512M rhgb quiet consoleblank=600 console=tty0 console=tty50,115200n8"
GRUB_DISABLE_RECOVERY="true"
~
```

2. Run the following commands to update the configuration:

```
stty -F /dev/ttyS0 speed 115200
grub2-mkconfig -o /boot/grub2/grub.cfg
systemctl enable serial-getty@ttyS0
```

3. To enable user **root** to log in to the BMS through a serial port, add **ttyS0** to the end of the security configuration file **/etc/securetty**.

```
vc/1
...
vc/9
vc/10
vc/11
tty1
...
tty9
tty10
tty11
tty50
"securetty" 39L, 221C
```

#### 

For CentOS 7, if garbled characters are displayed over the serial port, as shown in Figure 3-1, perform the following operations:

Figure 3-1 Garbled characters during login

```
[SOL Session operational. Use ~? for help]

CentOS Linux 7 (Core)

Kernel 3.10.0-957.el7.x86_64 on an x86_64

bms-jx login: root

Password: Hu

Login incorrect

bms-jx login: root

Password: ■
```

a. Use the vi editor to open the /etc/default/grub file and add 115200 to the end of the GRUB CMDLINE LINUX field.

```
[root0x6000-update ~]# cat /etc/default/grub | grep GRUB_CMDLINE_LINUX
GRUB_CMDLINE_LINUX="crashkernel=auto rhgb quiet console=tty0 console=ttyS0,115200"
[root0x6000-update ~]#
```

b. Run the **systemctl disable getty@ttyS0** and **systemctl stop getty@ttyS0** commands to change the getty@ttyS0 service status as follows.

```
[rootex6000-update ~]# systemctl disable getty@ttyS0
[rootex6000-update ~]# systemctl stop getty@ttyS0
[rootex6000-update ~]# systemctl status getty@ttyS0

■ getty@ttyS0.service - Getty on ttyS0
Loaded: loaded (/usr/lib/systemd/system/getty@.service; enabled: vendor preset: enabled)
Active: inactive (dead)
Docs: man:agetty(8)

man:systemd-getty-generator(8)
```

c. Run the **stty -F /dev/ttyS0 speed 115200** command to change the baud speed to **115200**.

```
[root0x6000-update ~]# stty -F /dev/ttyS0 speed 115200
115200
[root0x6000-update ~]#
```

- d. Run the **grub2-mkconfig -o /boot/grub2/grub.cfg** command again. (The directory of the **grub.cfg** file is an example only.)
- e. Run the following command to check whether the baud speed is 115200:

```
stty -F /dev/ttyS0 -a
```

```
(root0x6000 update "l# stty -F /dev/tty80 -a
speed [15200] baud; rous 24: columns 80: line = 0;
intr = ^C; quit = ^N; erase = ^O; kill = ^U; eof = ^D; eol = <undef>; eol2 = <undef>; swtch = <undef>; start = ^Q; stop = ^S;
susp = ^Z; rprnt = ^R; werase = ^W; lnext = ^U; flush = ^O; min = 1; time = 0;
-parenb -parodd -cmspar cs8 hupcl -cstopb cread clocal -crtscts
-ignbrk -brkint -ignpar -parenk -inpck -istrip -inlcr -igner -icrnl -ixon -ixoff -iuclc -ixany -imaxbel iutf8
post -olcuc -ocrnl onlcr -onocr -onlret -ofill -ofdel nl0 cr0 tab0 bs0 vt0 ff0
-isig -icanon -iexten -echo -echoe -echok -echonl -noflsh -xcase -tostop -echoprt -echoctl -echoke
[root0x6000-update "]#
```

## 3.19.2 x86: Oracle Linux 6 series/Red Hat 6 series/CentOS 6

#### **□** NOTE

This section uses the configuration files of Red Hat 6.7 as an example. Configuration files of other types of OSs may be different.

1. Use the vi editor to open the /boot/grub/grub.conf file, locate hiddenmenu, and add the following information after hiddenmenu:

```
serial --unit=0 --speed=115200
terminal --timeout=5 serial console
```

Add the following information to the end of the line that contains **kernel**:

consoleblank=600 console=tty0 console=ttyS0,115200n8

2. To enable user **root** to log in to the BMS through a serial port, add **ttyS0** to the end of the security configuration file **/etc/securetty**.

#### 3.19.3 x86: SUSE 11 SP4

1. Use the vi editor to open the /etc/inittab file and add the following information to the end of the file:

S0:12345:respawn:/sbin/agetty -L 115200 ttyS0

Modify the /boot/grub/menu.lst file and add the following information after gfxmenu (hd0,1)/boot/message:

```
serial --unit=0 --speed=115200
terminal --timeout=5 serial console
```

Add the following information to the rows that contain kernel:

consoleblank=600 console=tty0 console=ttyS0,115200n8

```
# Modified by YaSTZ. Last modification on Sat Jun 3 16:45:01 CST 2017

default 0
tineout 8
##YaST - generic mbr
gfxmenu (hd0,1)/boot/message
##YaST - activate
serial --unit=0 --speed=115200
terminal --tineout=5 serial console
###BDon't change this comment - YaSTZ identifier: Original name: linux###

title SUSE Linux Enterprise Server 11 SP4 - 3.0.101-63
    root (hd0,1)
kernel /boot/wmlinuz-3.0.101-63-default root=/dev/sdaZ resume=/dev/sda1 splash=silent crashk
ernel=256M-:128M showopts vga=0x314 console=ttv0 console=ttv50.115200n8
    initrd /boot/initrd-3.0.101-63-default

###BOn't change this comment - YaSTZ identifier: Original name: failsafe###

title Failsafe -- SUSE Linux Enterprise Server 11 SP4 - 3.0.101-63
    root (hd0,1)
kernel /boot/wmlinuz-3.0.101-63-default root=/dev/sdaZ showopts ide=nodma apm=off noresume e
dd=off powersaved=off nohz=off highres=off processor.nax_cstate=1 nomodeset x11failsafe vga=0x31
1 console=tty0 console=tty50,115200 n8|
initrd /boot/initrd-3.0.101-63-default

###BOn't change this comment - YaSTZ identifier: Original name: floppy###
title Floppy
    rootnoverify (fd0)
    chainloader +1
```

3. To enable user **root** to log in to the BMS through a serial port, add **ttyS0** to the end of the security configuration file **/etc/securetty**.

#### 3.19.4 ARM: CentOS 7

- Use the vi editor to open the /boot/efi/EFI/centos file, locate the line linux / vmlinuz-xxx.aarch64 root=/dev/mapper/cla-root ro crashkernel=auto rd.lvm.lv=cla/root rd.lvm.lv=cla/swap LANG=en\_US.UTF-8, and add the following information to the end of the line: consoleblank=600 console=tty0 console=tty4MA0,115200
- 2. To allow user **root** to log in to the BMS using a serial port, check whether the **/etc/securetty** configuration file contains **ttyAMA0**. If not, add it.

# 3.19.5 x86: SUSE 12/SUSE 15/CentOS 7.3/EulerOS/OpenEuler/Oracle Linux 7.2

#### **◯** NOTE

This section uses the configuration files of SUSE 12 SP1 as an example. Configuration files of other types of OSs may be different.

- Use the vi editor to open the /etc/default/grub file and add the following information after the GRUB\_CMDLINE\_LINUX field: consoleblank=600 console=tty0 console=tty50,115200
- 2. Run the following commands to update the configuration:

```
stty -F /dev/ttyS0 speed 115200
grub2-mkconfig -o /boot/grub2/grub.cfg
systemctl enable serial-getty@ttyS0
```

3. To enable user **root** to log in to the BMS through a serial port, add **ttyS0** to the end of the security configuration file **/etc/securetty**.

## 3.19.6 ARM: EulerOS/OpenEuler

- Use the vi editor to open the /boot/EFI/grub2/grub.cfg file, locate the linux/ vmlinuz-xxx.aarch64 root=/ line, and add the following information to the end of the line:
  - consoleblank=600 console=tty0 console=ttyAMA0,115200
- 2. To allow user **root** to log in to the BMS using a serial port, check whether the **/etc/securetty** configuration file contains **ttyAMA0**. If not, add it.

# 3.19.7 x86: Ubuntu 16.04/Ubuntu 18.04

- Use the vi editor to open the /etc/default/grub file and add the following information after the GRUB\_CMDLINE\_LINUX field: consoleblank=600 console=tty0 console=tty50,115200
- 2. Run the following commands to update the configuration:
  - Run the stty -F /dev/ttyS0 speed 115200 command to change the baud speed to 115200.

```
root@bms-ubuntu:~# stty -F /dev/ttyS0 speed 115200
9600
root@bms-ubuntu:~# stty -F /dev/ttyS0 speed 115200
115200
```

 Run the stty -F /dev/ttyS0 -a command to check whether the baud speed is 115200.

```
root@bss_ubuntu:=# $tty -F /dew/tty50 -a
speed 115200 baud; roos 24; columes 08; line = 0;
intr = ^C; guit = ^N; erase = ^?; kill = ^U; gof = ^O; eol = <undef>; eol2 = <undef>; swtch = <undef>; start = ^O; stop = ^S; susp = ^Z; rprnt = ^R;
werase = ^W; lnext = ^V; discard = ^O; min = 1; time = 0;
-parenb -parodd -cmspar cs0 hupcl -cstopb cread clocal -crtscts
-ignbrk -brkint -ignpar -parnek -inpck -istrip -inlcr -igner -icrnl -ixon -ixoff -iuclc -ixany -imaxbel iutf0
post -olcuc -ocrnl onler -onoer -onler -offile -offile n10 cr0 tab0 bs0 vt0 ff0
-isig -icanon -lexten -echo -echoe -echok -echok -noflsh -xcase -tostop -echoprt -echoctl -echoke -flusho -extproc
root@bss:ubuntu-:-# |
```

- Run the **grub-mkconfig -o /boot/grub/grub.cfg** command.

```
root@bms-ubuntu:~# grub-mkconfig -o /boot/grub/grub.cfg
Sourcing file `/etc/default/grub'
Sourcing file `/etc/default/grub.d/kdump-tools.cfg'
Generating grub configuration file ...
Found linux image: /boot/vmlinuz-4.15.0-55-generic
Found initrd image: /boot/initrd.img-4.15.0-55-generic
Adding boot menu entry for EFI firmware configuration
done
root@bms-ubuntu:~#
```

3. Use the vi editor to open the /etc/rc.local file and add the following content to the file:

systemctl stop getty@ttyS0

- 4. To enable user **root** to log in to the BMS through a serial port, add **ttyS0** to the end of the security configuration file **/etc/securetty**.
- 5. Run the **systemctl is-enabled serial-getty@ttyS0** command to check whether serial-getty@ttyS0 is set to automatically start upon system startup.

```
root@bms-ubuntu:~# systemctl is-enabled getty@ttyS0
disabled
root@bms-ubuntu:~# systemctl is-enabled serial-getty@ttyS0
enabled-runtime
root@bms-ubuntu:~#
```

## 3.19.8 Arm: Ubuntu 16.04/Ubuntu 18.04

- 1. Use the vi editor to open the **/etc/default/grub** file and modify parameters as follows:
  - Set GRUB\_CMDLINE\_LINUX to consoleblank=600 console=tty0 console=ttyAMA0,115200.
  - Set GRUB\_TERMINAL to serial.
  - Set GRUB\_SERIAL\_COMMAND to serial --speed=115200 --unit=0 -word=8 --parity=no --stop=1.

Run the following command:

#### sudo update-grub2

2. To enable user **root** to log in to the BMS through a serial port, add **ttyS0** to the end of the security configuration file **/etc/securetty**.

For x86, check whether **ttyS0** is contained in the file. For ARM64, check whether **ttyAMA0** is contained in the file. If they are not, add them.

## 3.19.9 x86: Ubuntu 14.04/Debian

1. Use the vi editor to open the /etc/default/grub file and add the following information after the GRUB\_CMDLINE\_LINUX field:

consoleblank=600 console=tty0 console=ttyS0,115200

2. Run the following commands to update the configuration:

### stty -F /dev/ttyS0 speed 115200 grub-mkconfig -o /boot/grub/grub.cfg

Create the /etc/init/ttyS0.conf file and use the vi editor to modify the file as follows:

```
start on stopped rc RUNLEVEL=[12345]
stop on runlevel [!12345]
respawn
exec /sbin/getty -L 115200 ttyS0 vt102
```

4. Run the following command to start ttyS0:

#### sudo start ttyS0

5. To allow user **root** to log in to the BMS using a serial port, modify the security configuration file. Add **ttyS0** to the end of the **/etc/securetty** file.

# 3.20 Configuring the Root Partition to Be Automatically Extended

#### 3.20.1 Overview

You can install growpart to automatically extend the root partition. For SUSE, growpart is installed by default. However, for SUSE 11 SP4, you need to install growpart with an earlier version to replace the default one. For other SUSE distributions, you do not need to install growpart. For Ubuntu, growpart is installed by default and the version meets requirements. Therefore, you do not need to install growpart.

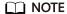

If the boot mode is UEFI (for example, it is UEFI for Arm), run the **yum install gdisk** command to install gdisk.

## 3.20.2 CentOS 6/RedHat 6

#### □ NOTE

For CentOS 6 and Red Hat 6, you need to install cloud-init, cloud-utils-growpart, and dracut-modules-growroot. Cloud-Init has been installed in **Installing Cloud-Init**.

This section uses CentOS 6.9 as an example to describe how to install them.

1. Check whether cloud-init, cloud-utils-growpart, and dracut-modules-growroot have been installed. If no, perform the following steps to install them.

```
[root@localhost ~]# rpm -qa | grep cloud-init
cloud-init-0.7.5-10.el6.centos.2.x86_64
[root@localhost ~]# rpm -qa | grep growpart
[root@localhost ~]# rpm -qa | grep growroot
[root@localhost ~]#
```

2. Download cloud-utils-growpart-*0.27-10.el6.x86\_64*.rpm and upload it to the VM as instructed in **Upload Required Software Packages**.

You can download the package from:

https://dl.fedoraproject.org/pub/epel/

Run the following command to install cloud-utils-growpart:

rpm -ivh cloud-utils-growpart-0.27-10.el6.x86\_64.rpm

[root@localhost redhat]# rpm -ivh cloud-utils-growpart-0.27-10.el6.x86\_64.rpm
Preparing... ################### [100%]
1:cloud-utils-growpart ###################### [100%]
[root@localhost redhat]#

- Install dracut-modules-growroot.
  - a. Run the following command:

yum install -y https://archives.fedoraproject.org/pub/archive/epel/6/x86 64/epel-release-6-8.noarch.rpm

- b. Run the **yum install dracut-modules-growroot** command to install dracut-modules-growroot online.
  - Enter **y** when the message **Is this ok** [y/N] is displayed.
- c. Run the dracut -f command to update the kernel.
- 5. Run the commands in 1 again to check whether cloud-init, cloud-utils-growpart and dracut-modules-growroot are successfully installed.

# 3.20.3 CentOS 7/RedHat 7/Oracle Linux 7

#### **◯** NOTE

CentOS 7, RedHat 7, and Oracle Linux 7 use the 3.10 (>3.8) kernel. Therefore, you do not need to install dracut-modules-growroot. You only need to install cloud-init and cloud-utils-growpart. Cloud-Init has been installed in **Installing Cloud-Init**.

This section uses CentOS 7.3 as an example to describe how to install them.

1. Check whether cloud-init and cloud-utils-growpart have been installed. If no, perform the following steps to install them.

[root@localhost ~]# rpm -qa | grep cloud-init cloud-init-0.7.5-10.el7.centos.1.x86\_64 [root@localhost ~]# rpm -qa | grep growpart [root@localhost ~]#

2. Run the following **yum** command to install cloud-utils-growpart online.

#### yum install cloud-utils-growpart

 Check whether cloud-utils-growpart is installed successfully. [root@localhost ~]# rpm -qa | grep growpart cloud-utils-growpart-0.29-2.el7.noarch

## 3.20.4 CentOS/EulerOS ARM/OpenEuler ARM

#### 

For CentOS and EulerOS ARM, you need to install cloud-init, cloud-utils-growpart, and gdisk. Cloud-Init has been installed in **Installing Cloud-Init**.

This section uses CentOS 7.6 ARM as an example to describe how to install them.

 Check whether cloud-init and cloud-utils-growpart have been installed. If no, perform the following steps to install them.

[root@localhost ~]# rpm -qa | grep cloud-init cloud-init-0.7.5-10.el7.centos.1.x86\_64 [root@localhost ~]# rpm -qa | grep growpart [root@localhost ~]#

2. Run the following **yum** command to install cloud-utils-growpart online.

#### yum install cloud-utils-growpart

3. Check whether gdisk is installed.

#### rpm -qa | grep gdisk

[root@localhost ~]# rpm -qa | grep gdisk [root@localhost ~]#

If no, run the yum install gdisk command to install it.

4. Check whether cloud-utils-growpart and gdisk are installed successfully.

[root@localhost ~]# rpm -qa | grep growpart cloud-utils-growpart-0.29-2.el7.noarch [root@localhost ~]# rpm -qa | grep gdisk gdisk-0.8.10-3.el7.x86\_64

## 3.20.5 EulerOS/OpenEuler

#### **NOTE**

For EulerOS, you do not need to install dracut-modules-growroot package. You only need to install cloud-init and cloud-utils-growpart. Cloud-Init has been installed in **Installing Cloud-Init**.

1. Check whether cloud-init and cloud-utils-growpart have been installed. If no, perform the following steps to install them.

```
[root@localhost ~]# rpm -qa | grep cloud-init
cloud-init-0.7.6-3.x86_64
[root@localhost ~]# rpm -qa | grep growpart
[root@localhost ~]#
```

2. Download the **cloud-utils-growpart-0.27-10.x86\_64.rpm** package (from <a href="http://repo.huaweicloud.com/euler/2.2/os/x86\_64/Packages/">http://repo.huaweicloud.com/euler/2.2/os/x86\_64/Packages/</a>), upload the package to the VM, and run the following commands to install it:

rpm -ivh cloud-utils-growpart-0.27-10.x86\_64.rpm

```
[root@bms-eulor22 home]# rpm -ivh cloud-utils-growpart-0.27-10.x86_64.rpm
Preparing... ################## [100%]
Updating / installing...
1:cloud-utils-growpart-0.27-10 ####################### [100%]
```

You can also use an ISO file as the local repo source and run the **yum install cloud-utils-growpart** command to install it.

3. Run the commands in 1 again to check whether cloud-utils-growpart is successfully installed.

[root@localhost ~]# rpm -qa | grep growpart cloud-utils-growpart-0.27-10.x86\_64

#### 3.20.6 **Debian**

#### **Ⅲ** NOTE

For Debian, you only need to install growroot.

- 1. Run the **apt-get install cloud-initramfs-growroot** command to install growroot.
- 2. Run the following command to check whether cloud-initramfs-growroot has been installed:

#### dpkg -l | grep cloud-initramfs-growroot

If information similar to the following is displayed, growroot is installed successfully:

```
root@bms:/home/bzqd# dpkg -l | grep cloud-initramfs-growroot
ii cloud-initrramfs-growroot 0.18.debian5 all automatically resize the root partition on first
```

# 3.21 Installing and Upgrading Drivers and Firmware for Ascend BMSs

#### 3.21.1 Installation and Maintenance

#### 3.21.1.1 Before You Start

For Ascend BMSs, install NPU driver 20.2.0.spc300 or later versions. NPU firmware is released with the driver. If you install the NPU driver or firmware again, you can only install a version no earlier than the current one.

To query the NPU name, log in to the OS and run **npu-smi info**.

#### 3.21.1.2 Preparations for Installation

#### 3.21.1.2.1 Obtaining Software Packages

Before the installation, obtain driver and firmware packages based on the OS. **Obtaining Software Packages** describes the details.

**Table 3-7** Software packages

| Com<br>pone<br>nt | OS                                                                                                   | Software Package                                                    | Execut<br>ion<br>User |
|-------------------|----------------------------------------------------------------------------------------------------|---------------------------------------------------------------------|-----------------------|
| Firm<br>ware      | EulerOS 2.8/Ubuntu 18.04/<br>CentOS 7.6/CentOS 8.2/<br>BC_Linux 7.6/Kylin OS V10SP1/<br>BC_Linux 7.7 | A800-9000-npu-<br>firmware_x.x.x.run                                | root                  |
|                   | Note: Kylin OS V10SP1 and BC_Linux 7.7 are only supported by NPU driver 21.0.rc1 and later versions. |                                                                     |                       |
| Drive<br>r        | EulerOS 2.8 (AArch64)                                                                                | A800-9000-npu-<br>driver_ <i>x.x.x</i> _euleros2.8-<br>aarch64.run  | root                  |
| Drive<br>r        | Ubuntu 18.04 (AArch64)                                                                               | A800-9000-npu-<br>driver_ <i>x.x.x</i> _ubuntu18.04-<br>aarch64.run | root                  |
| Drive<br>r        | CentOS 7.6 (AArch64)                                                                                 | A800-9000-npu-<br>driver_x.x.x_centos7.6-<br>aarch64run             | root                  |

| Com<br>pone<br>nt | OS                                                                                                    | Software Package                                                                             | Execut<br>ion<br>User |
|-------------------|----------------------------------------------------------------------------------------------------|----------------------------------------------------------------------------------------------|-----------------------|
| Drive<br>r        | CentOS 8.2 (AArch64)                                                                                                    | A800-9000-npu-<br>driver_ <i>x.x.x</i> _linux-<br>aarch64.run                                | root                  |
| Drive<br>r        | BC_Linux 7.6 (AArch64)                                                                                                    | A800-9000-npu-driver_x.x.x_centos7.6-aarch64run A800-9000-npu-driver_x.x.x_linux-aarch64.run | root                  |
| Drive<br>r        | Kylin OS V10SP1 (AArch64) Note: Kylin OS V10SP1 and BC_Linux 7.7 are only supported by NPU driver 21.0.rc1 and later versions. | A800-9000-npu-<br>driver_ <i>x.x.x</i> _linux-<br>aarch64.run                                | root                  |
| Drive<br>r        | BC_Linux 7.7 (AArch64) Note: Kylin OS V10SP1 and BC_Linux 7.7 are only supported by NPU driver 21.0.rc1 and later versions.    | A800-9000-npu-<br>driver_ <i>x.x.x</i> _linux-<br>aarch64.run                                | root                  |

#### □ NOTE

- x.x.x indicates the version number.
- The A800-9000-npu-driver\_x.x.x\_linux-aarch64.run package is compatible with all OSs.

#### Procedure

- 1. Visit https://support.huawei.com/enterprise/en/ascend-computing/a800-9000-pid-250702818/software.
- 2. Choose a BMS version A800-9000 x.x.x.

Determine the driver/firmware version by referring to **CANN Version Mapping**.

3. Click **Download** next to a software package (for example, **A800-9000-npu-driver\_***x.x.x***\_euleros2.8-aarch64.run**) to download the software package and digital signature file.

#### 3.21.1.2.2 Verifying Software Package Integrity

To prevent a software package from being maliciously tampered with during transmission or storage, download the corresponding digital signature file for integrity verification while downloading the software package.

After software packages are downloaded, verify their PGP digital signatures by following *OpenPGP Signature Verification Guide*. If the verification fails, do not use the software packages. Contact technical support.

Before a software package is used for installation or upgrade, its digital signature needs to be verified by following instructions provided in the signature verification quide to ensure that the software package is not tampered with.

For carrier users, visit <a href="https://support.huawei.com/carrier/digitalSignatureAction">https://support.huawei.com/carrier/digitalSignatureAction</a>.

For enterprise users, visit <a href="https://support.huawei.com/enterprise/en/tool/pgp-verify-TL1000000054">https://support.huawei.com/enterprise/en/tool/pgp-verify-TL1000000054</a>.

#### 3.21.1.2.3 Checking the OS and Kernel

**Table 3-8** and **Table 3-9** list the OSs and kernels required by different driver and firmware packages.

Table 3-8 OS and kernel versions required by binary driver packages

| BMS                         | os           | Kernel                                                                                                    | GCC Version |
|-----------------------------|--------------|----------------------------------------------------------------------------------------------------|-------------|
| Atlas 800 9000<br>(AArch64) | Ubuntu 18.04 | 4.15.0-45-generic Note: If the kernel does not match the OS, install DKMS to compile the driver source code before you install the driver. For details about how to install DKMS, see Driver Source Code Compilation. | 7.4.0       |
| Atlas 800 9000<br>(AArch64) | EulerOS 2.8  | 4.19.36-<br>vhulk1907.1.0.h475                                                                                                    | 7.3.0       |
| Atlas 800 9000<br>(AArch64) | CentOS 7.6   | 4.14.0-115.el7a.0.1.aarc<br>h64                                                                                                    | -           |
| Atlas 800 9000<br>(AArch64) | BC_Linux 7.6 | 4.19                                                                                                    | -           |

**BMS** OS Kernel **GCC Version** Atlas 800 9000 CentOS 8.2 4.18.X 8.3.1 (AArch64) Note: The kernel can be upgraded to 5.6.14. Atlas 800 9000 BC Linux 7.6 4.19 (AArch64) Atlas 800 9000 Kylin OS V10SP1 4.19.90-17.ky10.a 8.3.1-4.5 (AArch64) arch64 Note: Kylin OS V10SP1 is only supported by NPU driver 21.0.rc1 and later versions. Atlas 800 9000 BC Linux 7.7 4.19.25-203.e17.b 4.8.5 (AArch64) clinux.aarch64 Note: BC\_Linux 7.7 is only supported by NPU driver 21.0.rc1 and later versions.

**Table 3-9** OS and kernel versions required by general driver packages

#### Check the OS version.

Run the **uname -m && cat /etc/\*release** command to query the OS version and architecture.

The OS version and architecture must comply with Table 3-8 or Table 3-9.

- 2. Check general driver packages.
- Check whether the **make** tool has been installed. Run the **make -v** command. If a **make** tool version is displayed, the **make** tool has been installed.
- Ensure that at least either of the following conditions is met.
  - Dependent tools such as DKMS have been installed. For details about how to install DKMS, see <u>Driver Source Code Compilation</u>.
  - The default source code directory (/lib/modules/`uname -r`/build) of the kernel exists. Run the ls /lib/modules/`uname -r`/build command to check whether the directory exists.
    - If it does, the kernel is automatically used to compile the driver.
    - If it does not, you can provide it during driver installation. For details, see 5.

3. Check the OS kernel version.

Run the **uname -r** command to query the kernel version.

- For a binary driver package, the kernel version must comply with **Table 3-8**. If it does not, perform either of the following operations:
  - Compile the source code again. For details, see Driver Source Code Compilation.
  - Check whether the driver package has been installed as instructed in Check whether the software package has been installed in the OS. If it has not been installed, upgrade the kernel. If it has been installed, uninstall the driver package and then upgrade the kernel.
- For a general driver package, the kernel version must comply with **Table 3-9**. Otherwise, the driver package may fail to be installed or driver functions may be affected.
- 4. Check whether NPU driver and firmware packages have ever been installed in the OS.

If you need to upgrade the kernel, ensure that NPU driver and firmware packages have never been installed in the OS. Otherwise, the packages to be used will fail to be started after the kernel is upgraded. You can rectify this issue by referring to What Do I Do If the Software Package Is Unavailable Because It Is Not Uninstalled When Updating the OS Kernel? Run the Ismod|grep drv command to check whether the packages have been installed.

- If no information is displayed, the packages have never been installed. You can upgrade the kernel without additional actions.
- If driver information is displayed, the software packages have been installed.
   Uninstall them and then upgrade the kernel. For details, see Uninstalling the NPU Driver and Firmware.

# 3.21.1.2.4 Creating an Execution User

• Installation as the **root** user

A non-root user is required for executing software. Therefore, you need to create such a user before the installation.

- If the non-root user is **HwHiAiUser**, the system will specify it as the execution user by default when you install a software package.
- If the non-root user is not HwHiAiUser, you need to specify an execution user by configuring the --install-username=username --install-usergroup=usergroup parameter when installing a software package.
- Installation as a non-root user

The installation user must be the same as the execution user.

- If a non-root user already exists, you do not need to create a new one.
   If you want to use a new non-root user, create one and set a password for it by performing the following operations as the root user:
  - Create a non-root user.
     groupadd usergroup
     useradd -g usergroup-d /home/username -m username
  - ii. Set a password for the user.

## □ NOTE

- An execution user is specified for a driver only and will also be applied to firmware. You cannot specify an execution user for firmware separately.
- username indicates the username of the non-root user to be created. Replace it
  with an actual username, for example, HwHiAiUser.
- Permission control may cause security risks. You are not advised to add the new user to the **root** user group.
- Do not disable login authentication for the **HwHiAiUser** user.
- The password validity period is 90 days. You can change the password validity
  period in the /etc/login.defs file or by running the chage command. For details,
  see Configuring Password Aging.

# **Configuring Password Aging**

For security purposes, run the **chage** command to set the validity period of a password.

The command is as follows:

**chage** [-**m** *minimum days*] [-**M** *maximum days*] [-**d** *last day*] [-**l** *inactive*] [-**E** *expiration date*] [-**W** *warning days*] *user* 

Table 3-10 describes the parameters.

Table 3-10 Password aging

| Parameter | Description                                                                                                    |
|-----------|----------------------------------------------------------------------------------------------------|
| -m        | Minimum number of days between password changes. <b>0</b> indicates that you can change your password at any time.                                                                                            |
| -M        | Maximum number of days during which a password is valid1 will remove checking a password's validity and may cause security risks. You are not advised to set this parameter to -1 unless extremely necessary. |
| -d        | Date of the last password change.                                                                                                    |
| -1        | Number of inactive days after the password expiration before the account is locked.                                                                                                    |
| -Е        | Date on which the account is locked.                                                                                                    |
| -W        | Number of days of warning before a password change is required.                                                                                                    |
| -l        | Lists account aging information.                                                                                                    |

#### 

- Table 3-10 lists only common chage parameters. You can run the chage --help command to learn other chage parameters.
- The date is in the format of *YYYY-MM-DD*. For example, **chage -E 2019-12-01 test** indicates that the **test** user will expire on December 1, 2019.
- If *user* is not specified, the settings will be applied to the **root** user by default.

For example, to make the **test** user expire on December 31, 2019, run the following command:

chage -E 2019-12-31 test

# 3.21.1.3 Installing the Network Script

See Installing bms-network-config.

# 3.21.1.4 Installing the NVMe Driver

Obtain the NVMe driver from https://support.huawei.com/enterprise/en/category/accelerator-components-pid-1548148324389?submodel=software.

Install hioadm and kmod-hiodriver.

1. Run the **rpm -ivh hioadm-***xxx*.**rpm** command to install hioadm.

2. Run the rpm -ivh kmod-hiodriver-xxx.rpm command to install kmod-hiodriver.

# 3.21.1.5 Installing the NPU Driver and Firmware

## **Prerequisites**

Preparations for the installation have been made by referring to **Preparations for Installation**.

## **Procedure**

Install a driver and then the firmware. The procedures for installing a driver and firmware are the same. Replace the asterisk (\*) with an actual package name in commands.

1. Log in to the OS as the **root** user and upload the \*.run package to any directory, for example, /opt.

2. Grant the execute permission on the package to the installation user.

You can run the **ls -l** command in the directory where the package is stored to check whether the installation user has the permission to execute the file. If it does not, run the following command to grant the permission:

#### chmod +x \*.run

Run the following command to check the consistency and integrity of the package:

./\*.run --check

4. Install the software package.

If you want to install the software package in a specified directory, for example, / test/HiAI/, run the ./\*.run --full --install-path=/test/HiAI/ command.

If you want to install the software package in the default directory, run the ./\*.run -full command.

The following uses EulerOS 2.8 as an example to describe how to install a driver. (The method for installing firmware package is the same.) Go to the directory where the software package is stored and run the ./A800-9000-npu-driver\_xxx\_euleros2.8-aarch64.run --full --install-for-all command. (If the command does not contain --install-for-all, a certificate error may be reported when a non-root user uses the driver.)

#### □ NOTE

- Drivers can be installed on VMs. Firmware can only be installed on BMSs.
- If the **root** user is specified as an execution user, **--install-for-all** must be contained in the command.
- Default installation directory: /usr/local/Ascend
- Installation log directory: /var/log/ascend\_seclog/ascend\_install.log
- The installation directory, installation command, and user information are stored in /etc/ascend install.info after the installation complete.
- 5. For a general driver package, if the following information is displayed, DKMS is not installed and the default kernel source code directory /lib/modules/ `uname -r`/build does not exist.

[WARNING] rebuild ko has something wrong, detail in /var/log/ascend\_seclog/ascend\_rebuild.log Do you want to try build driver after input kernel absolute path? [y/n]:

If you want to continue the installation, enter **y**.

When the following information is displayed, enter the path of the kernel source code, for example, /lib/modules/`uname -r`/build-bak.

Please input your kernel absolute path:

Press **Enter** to continue with the installation.

# □ NOTE

- If DKMS and related components such as kernel-header and kernel-devel have been installed, the system will automatically compile driver source code and install the driver.
- If DKMS is not installed but the default kernel source code directory /lib/modules/
   `uname -r`/build exists, the kernel will be automatically used for driver compilation.

- 6. If information similar to the following is displayed, the installation is successful:
  - Driver: Driver package install success! Reboot needed for installation/ upgrade to take effect!
  - Firmware: Firmware package install success! Reboot needed for installation/upgrade to take effect!
- 7. Restart the OS.
- 8. Check the driver version.

In the software package installation directory, for example, the default directory of the **root** user **/usr/local/Ascend/\$**{*package\_name*}, run the following command to check the driver version:

#### cat version.info

Version=1.73.T105.0.B050

Check the firmware version.

[root@localboat =1# nnu-emi info

# /usr/local/Ascend/driver/tools/upgrade-tool --device\_index -1 --component -1 --version

Get component version(1.73.5.0.b050) succeed for deviceld(0), componentType(0). {"device\_id":0, "component":nve, "version":1.73.5.0.b050} Get component version(1.73.5.0.b050) succeed for deviceld(0), componentType(3). {"device\_id":0, "component":uefi, "version":1.73.5.0.b050} Get component version(1.73.5.0.b050) succeed for deviceld(0), componentType(8). {"device\_id":0, "component":imu, "version":1.73.5.0.b050} Get component version(1.73.105.0.b050) succeed for deviceld(0), componentType(9). {"device\_id":0, "component":imp, "version":1.73.105.0.b050}

10. Run the **npu-smi info** command to check whether the **npu-smi** tool is successfully installed.

The tool is installed successfully if the following information is displayed. Otherwise, the installation fails. Contact technical support.

| npu-smi     | 1.5.8 |                        | Version: 1.73           | .T205.0.B050                |                |
|-------------|-------|------------------------|-------------------------|-----------------------------|----------------|
| NPU<br>Chip | Name  | Health<br>  Bus-Id     | Power(W)<br>  AlCore(%) | Temp(C)<br>Memory-Usage(MB) | HBM-Usage (MB) |
| 0           | 910   | OK<br>  0000:Cl:00.0   | 66.1<br>  0             | 36<br>156 / 15688           | 0 / 32255      |
| 1 0         | 910   | OK<br>  0000:81:00.0   | 62.6<br>  0             | 33<br>313 / 15689           | 0 / 32255      |
| 2           | 910   | ) OK<br>  0000:41:00.0 | 66.6<br>  0             | 33<br>784 / 15689           | 0 / 32255      |
| 3<br>0      | 910   | OK<br>  0000:01:00.0   | 259.7<br>  0            | 35<br>2340 / 15600          | 0 / 32255      |
| 4           | 910   | OK<br>  0000:C2:00.0   | 65.8<br>  0             | 35<br>313 / 15688           | 0 / 32255      |
| 5<br>0      | 910   | OK<br>  0000:82:00.0   | 64.2<br>  0             | 37<br>470 / 15689           | 0 / 32255      |
| 6           | 910   | OK<br>  0000:42:00.0   | 65.8<br>  0             | 33<br>1725 / 15689          | 0 / 32255      |
| 7<br>0      | 910   | OK<br>  0000:02:00.0   | 1 260.9                 | 35<br>1248 / 15600          | 0 / 32255      |

#### 

- **npu-smi** indicates the tool version, and **Version** indicates the NPU driver version.
- For details about other npu-smi commands, see Atlas 800 Al Training Server npu-smi Command Reference (Model 9000).

#### **Important Notes**

• Logs are recorded based on the system time. NPU synchronizes the system time. To change the system time, run the **date** command.

For example, to set the system time to 17:55:55, run the date -s 17:55:55 command.

# 3.21.1.6 Uninstalling the NPU Driver and Firmware

#### **Procedure**

You can uninstall the driver and firmware in any sequence. Replace the asterisk (\*) with an actual package name in commands.

- 1. Log in to the OS as the **root** user.
- 2. You can use either of the following methods to uninstall the driver and firmware.
  - Run the following command in the directory where the \*.run package is stored, for example, /opt:

./\*.run --uninstall

Run the following command in any directory:

bash {install\_path}| {package\_name}| script/uninstall.sh

# ∩ NOTE

- npu-smi indicates the tool version, and Version indicates the NPU driver version.
- For details about other npu-smi commands, see Atlas 800 Al Training Server npu-smi Command Reference (Model 9000).
- 3. If no error information is displayed, the uninstallation is successful. You can determine whether to restart the OS based on the prompt information.

# 3.21.2 Upgrade

# 3.21.2.1 Before You Start

#### Impacts

You are not allowed to perform any other maintenance operations during the upgrade.

The system will be reset during driver/firmware upgrade of Atlas 800 (model 9000) training servers. This will cause service interruptions.

## **Precautions**

See Table 3-11.

Table 3-11 Precautions for upgrade

| No. | Description                                                                                                    |
|-----|----------------------------------------------------------------------------------------------------|
| 1   | Before the update, read this document carefully to ensure that you have learned all the content. For any problems or suggestions pertaining to the document, contact technical support.                                                                   |
| 2   | To reduce impacts on services, switch services to other nodes or perform the upgrade during off-peak hours.                                                                                                    |
| 3   | After the upgrade, ensure that the versions of the driver and firmware are consistent.                                                                                                    |
| 4   | Before the upgrade, ensure that the OS is running properly and the firmware and dependent drivers are properly loaded. Otherwise, reset the system before performing the upgrade. For details, see How Do I Check Whether the Device Is Running Properly? |
| 5   | Do not modify the /etc/ascend_install.info file unless necessary. Otherwise, system functions will be unavailable.                                                                                                    |
| 6   | For an upgrade from an earlier version to NPU C72B050 or later, skip system reboot in Upgrading the Ascend NPU Firmware and system reboot in Upgrading the Ascend NPU Driver. After the driver upgrade is complete, perform a restart.                    |
|     | You can run the following command to check the NPU version:                                                                                                    |
|     | /usr/local/Ascend/driver/tools/upgrade-tool<br>device_index -1component -1version                                                                                                    |

# **Version Requirements**

You are advised to use the driver and firmware in the same software matching list for Atlas 800 (model 9000) training server so that the driver matches the firmware.

# **Upgrade Process**

Upgrade the driver and then firmware.

# 3.21.2.2 Preparing for Upgrade

# **Performing Pre-upgrade Check**

Perform a check according to Table 3-12 and record the check results.

Table 3-12 Pre-upgrade checklist

| No. | Check<br>Item           | Checklist                                                                                                    |
|-----|-------------------------|----------------------------------------------------------------------------------------------------|
| 1   | Softwar<br>e<br>version | <ol> <li>Check and record the current version of the Atlas 800 (model 9000) training server.</li> <li>Determine the target version.</li> </ol>                                                                                                    |
| 2   | System<br>status        | <ul> <li>Check alarms of the Atlas 800 (model 9000) training server.</li> <li>If no active alarm exists, perform the upgrade without additional actions.</li> <li>If there are active alarms, contact technical support to clear the alarms. Then, perform the upgrade.</li> </ul> |

**Table 3-13** lists the driver/firmware versions supported by different NPUs.

Table 3-13 Compatible software versions

| NPU              | Driver/Firmware Version |
|------------------|-------------------------|
| Ascend A         | 20.0.0, 20.1.0, 20.2.0  |
| Ascend B         | 20.0.0, 20.1.0, 20.2.0  |
| Ascend Pro A     | 20.0.0, 20.1.0, 20.2.0  |
| Ascend Pro B     | 20.2.0.SPC300           |
| Ascend Premium A | 20.2.0.SPC300           |

# **Obtaining Upgrade Packages**

To obtain upgrade packages, perform the following steps:

- 1. Visit https://support.huawei.com/enterprise/en/ascend-computing/a800-9000-pid-250702818/software.
- 2. Choose a BMS version A800-9000 x.x.x.

Determine the driver/firmware version by referring to **CANN Version Mapping**.

Download upgrade packages to your local PC. **Table 3-14** describes upgrade package details.

#### 

- x.x.x indicates the software version.
- The **A800-9000-npu-driver** x.x.x **linux-aarch64.run** package is compatible with all OSs.

**Table 3-14** Driver and firmware upgrade packages

| BMS                            | os              | Kernel                                                                                                    | Driver Package                                                                                | Firmware<br>Package                   |
|--------------------------------|-----------------|----------------------------------------------------------------------------------------------------|-----------------------------------------------------------------------------------------------|---------------------------------------|
| Atlas 800<br>9000<br>(AArch64) | EulerOS<br>2.8  | 4.19.36-<br>vhulk1907.1.0.h<br>475                                                                                                    | A800-9000-npu-<br>driver_x.x.x_euler<br>os2.8-aarch64.run                                     | A800-9000-<br>npu-<br>firmware_x.x.x. |
|                                | CentOS7.6       | 4.14.0-115.el7a.<br>0.1.aarch64                                                                                                    | A800-9000-npu-<br>driver_ <i>x.x.x</i> _cento<br>s7.6-aarch64run                              | run                                   |
|                                | Ubuntu18<br>.04 | 4.15.0-45- generic Note: If the kernel does not match the OS, install DKMS to compile the driver source code before you upgrade the driver. For details about how to install DKMS, see Driver Source Code Compilation. | A800-9000-npu-<br>driver_x.x.x_ubunt<br>u18.04-<br>aarch64.run                                |                                       |
|                                | CentOS8.2       | 4.18.X<br>Note:<br>The kernel can<br>be upgraded to<br>5.6.14.                                                                                                    | A800-9000-npu-<br>driver_ <i>x.x.x</i> _linux-<br>aarch64.run                                 |                                       |
|                                | BC_Linux<br>7.6 | 4.19                                                                                                    | A800-9000-npu-driver_x.x.x_cento s7.6-aarch64run A800-9000-npu-driver_x.x.x_linux-aarch64.run |                                       |

| BMS | os                                                                                                   | Kernel                              | Driver Package                                                | Firmware<br>Package |
|-----|----------------------------------------------------------------------------------------------------|-------------------------------------|---------------------------------------------------------------|---------------------|
|     | Kylin OS<br>V10SP1                                                                                   | 4.19.90-17.ky10.<br>aarch64         | A800-9000-npu-driver_x.x.x_linux-                             |                     |
|     | Note:                                                                                                |                                     | aarch64.run                                                   |                     |
|     | Kylin OS<br>V10SP1 is<br>only<br>supported<br>by NPU<br>driver<br>21.0.rc1<br>and later<br>versions. |                                     |                                                               |                     |
|     | BC_Linux<br>7.7                                                                                      | 4.19.25-203.e17.<br>bclinux.aarch64 | A800-9000-npu-<br>driver_ <i>x.x.x</i> _linux-<br>aarch64.run |                     |
|     | Note:                                                                                                |                                     |                                                               |                     |
|     | BC_Linux<br>7.7 is only<br>supported<br>by NPU<br>driver<br>21.0.rc1<br>and later<br>versions.       |                                     |                                                               |                     |

# **Checking the Software Package Integrity**

To prevent a software package from being maliciously tampered with during transmission or storage, download the corresponding digital signature file for integrity verification while downloading the software package.

After software packages are downloaded, verify their PGP digital signatures by following *OpenPGP Signature Verification Guide*. If the verification fails, do not use the software packages. Contact technical support.

Before a software package is used for installation or upgrade, its digital signature needs to be verified by following instructions provided in the signature verification guide to ensure that the software package is not tampered with.

For carrier users, visit <a href="https://support.huawei.com/carrier/digitalSignatureAction">https://support.huawei.com/carrier/digitalSignatureAction</a>.

For enterprise users, visit <a href="https://support.huawei.com/enterprise/en/tool/pgp-verify-TL1000000054">https://support.huawei.com/enterprise/en/tool/pgp-verify-TL1000000054</a>.

# 3.21.2.3 Upgrading the NPU Driver and Firmware

# 3.21.2.3.1 Upgrading the Ascend NPU Firmware

You can upgrade the firmware of Ascend NPUs for Atlas 800 (model 9000) training servers. This section uses the **A800-9000-npu-firmware\_**x.x.x.run package as an example to describe how to upgrade NPU firmware.

#### **Procedure**

- Obtain the software package A800-9000-npu-firmware\_x.x.x.run by referring to Preparing for Upgrade.
- 2. Log in to the Atlas 800 (model: 9000) training server as the **root** user.
- 3. Upload **A800-9000-npu-firmware\_***x.x.x.***run** to any directory in the OS, for example, **/opt**.
- 4. Go to the directory where **A800-9000-npu-firmware**\_*x.x.x.***run** is stored.

#### cd lopt

5. Run the following command to change the permissions on **A800-9000-npu-firmware** *x.x.x.***run**:

chmod u+x A800-9000-npu-firmware x.x.x.run

- 6. Run the **./A800-9000-npu-firmware\_***x.x.x.***run --check** command to check the consistency and integrity of the software package.
- 7. Upgrade the firmware.

You can run the **./A800-9000-npu-firmware**\_*x.x.x.***run --upgrade** command to perform the upgrade.

If information similar to the following is displayed, the upgrade is successful:

Firmware package install success! Reboot needed for installation/upgrade to take effect!

#### □ NOTE

- x.x.x indicates the firmware version.
- The logs generated during the upgrade are recorded in the /var/log/ascend\_seclog/ascend\_install.log file. You can run the vim /var/log/ascend\_seclog/ascend\_install.log command to open the log file.
- Reboot the system.

#### reboot

9. Check the firmware version.

In the installation directory, run the following command to check whether the firmware version is correct:

## cat version.info

#### ■ NOTE

• The default installation directory is /usr/local/Ascend/firmware.

# 3.21.2.3.2 Upgrading the Ascend NPU Driver

#### **Scenarios**

You can upgrade the driver of Ascend NPUs for Atlas 800 (model 9000) training servers.

This section uses the **A800-9000-npu-driver\_***x.x.x\_***euleros2.8-aarch64.run** package as an example to describe how to upgrade the NPU driver.

#### 

• Driver upgrade does not change the system username or password.

#### Impacts on the System

The system will be reset during the driver upgrade of Atlas 800 (model 9000) training servers. This will cause service interruptions. To reduce impacts on services, switch services to other nodes before the upgrade.

#### **Procedure**

- Obtain the driver package A800-9000-npu-driver\_x.x.x\_euleros2.8aarch64.run by referring to Preparing for Upgrade.
- 2. Log in to the Atlas 800 (model: 9000) training server as the **root** user.
- 3. Upload **A800-9000-npu-driver\_***x.x.x\_***euleros2.8-aarch64.run** to any directory in the Linux OS, for example, **/opt**.
- 4. Go to the directory where **A800-9000-npu-driver**\_*x.x.x*\_**euleros2.8- aarch64.run** is stored.

#### cd /opt

5. Run the following command to change the permissions on **A800-9000-npu-driver** *x.x.x* **euleros2.8-aarch64.run**:

# chmod u+x A800-9000-npu-driver\_x.x.x\_euleros2.8-aarch64.run

- 6. Run the ./A800-9000-npu-driver\_x.x.x\_euleros2.8-aarch64.run --check command to check the consistency and integrity of the software package.
- 7. Upgrade the driver.

You can run the **./A800-9000-npu-driver**\_*x.x.x*\_**euleros2.8-aarch64.run --upgrade** command to perform the upgrade.

If information similar to the following is displayed, the upgrade is successful:

Driver package install success! Reboot needed for installation/upgrade to take effect!

#### 

- During the driver upgrade, the dynamic library **libdcmi.so** and header file **dcmi interface api.h** are copied to the **/usr/local/dcmi/** directory.
- The logs generated during the upgrade are recorded in the /var/log/ascend\_seclog/ascend install.log file.
- 8. Reboot the system.

# reboot

9. Check the driver version.

In the installation directory, run the following command to check whether the driver version is correct:

#### cat version.info

## □ NOTE

- The default installation directory is /usr/local/Ascend/driver.
- If you cannot log in to the OS after the upgrade, contact technical support.
- If the upgrade failed or you have upgraded to an incorrect version, perform the upgrade again. If the issue persists, record the fault information and contact technical support.

# 3.22 Deleting Files

# **Deleting Uploaded Files**

Delete files uploaded to the VM, such as the .rpm packages of bms-network-config and SDI drivers.

# **Deleting Temporary Files**

• Run the following commands to delete user login records:

```
echo > /var/log/wtmp
echo > /var/log/btmp
```

• Run the following commands to delete temporary files:

```
rm -rf /var/log/cloud-init*
rm -rf /var/lib/cloud/*
rm -rf /var/log/network-config.log
```

- Delete residual configurations.
  - SUSE: Check for the files whose names start with ifcfg in the /etc/ sysconfig/network-scripts/ folder and delete them except ifcfg-lo and ifcfg.template.

Command for viewing a file: **ll /etc/sysconfig/network/**Command for deleting a file: **rm -rf /etc/sysconfig/network/ifcfg**xxx

 RedHat/CentOS/Oracle/Euler: Check for the files whose names start with ifcfg in the /etc/sysconfig/network-scripts/ folder and delete them except ifcfg-lo.

Command for viewing a file: **ll /etc/sysconfig/network-scripts/**Command for deleting a file: **rm -rf /etc/sysconfig/network-scripts/ ifcfg** xxx

- Ubuntu OS: Run the **rm** -**rf** /**etc/network/interfaces.d/50-cloud-init.cfg** command to delete the file.
- Run the following command to delete operation records:

history -w;echo > /root/.bash\_history;history -c;history -c;history -c;

**4** Windows

# 4.1 Preparing Hardware and Software

Prepare a Linux physical server as the host and a local Windows jumper server (physical server or VM) used to log in to the host.

The following must be installed on the host:

- vsftpd service
- SSHD service
- VNC service
- virt-manager
- KVM virtualization software

# □ NOTE

You can download virt-manager from its official website or select it from the installation package when you install an OS on the host.

Prepare the software listed in **Table 4-1**. Determine the drivers to be installed based on **Mapping Between BMS Specifications and Drivers**.

Table 4-1 Software

| Package        | Description                                                                                                    | How to Obtain                        |
|----------------|----------------------------------------------------------------------------------------------------|--------------------------------------|
| Host ISO image | CentOS 7.x                                                                                                    | Obtain it from the official website. |
| OS ISO file    | ISO file used to create a BMS image. The OSs supported by BMS images are described in Table 1-2 and Table 1-3. | Obtain it from the official website. |

| Package                  | Description                                                                                                    | How to Obtain                                                                                                    |
|--------------------------|----------------------------------------------------------------------------------------------------|----------------------------------------------------------------------------------------------------|
| bms-network-<br>config   | It is used to automatically configure BMS networks.                                                                                                    | Software: https://bms-image-<br>package.obs.cn-<br>north-1.myhuaweicloud.com/<br>bms-network-config-23.8.0.zip                                                                                                    |
|                          |                                                                                                    | SHA256 checksum: https://bms-<br>image-package.obs.cn-<br>north-1.myhuaweicloud.com/<br>bms-network-<br>config-23.8.0.zip.sha256                                                                                                    |
| SDI driver               | With the SDI driver, EVS disks can be attached to BMSs. The EVS disks can be used as system disks from which the BMSs are booted. This facilitates quick BMS provisioning. | https://support.huawei.com/<br>enterprise/zh/software/<br>250607156-ESW2000158115                                                                                                    |
| Cloudbase-Init           | This is a plug-in used to inject a password into Windows.                                                                                                    | Software: https://bms-image-package.obs.cn-north-1.myhuaweicloud.com/windows/cloudbase_init/CloudbaseInitSetup_x64.msi SHA256 checksum: https://bms-image-package.obs.cn-north-1.myhuaweicloud.com/CloudbaseInitSet-up_x64.msi.sha256 |
| x86 V5 server<br>drivers | LAN On Motherboard<br>(LOM), RAID, and<br>motherboard drivers of<br>x86 V5 servers.                                                                                        | Visit https://support.huawei.com/<br>enterprise/en/servers/<br>fusionserver-idriver-<br>pid-21588909/software. Click the<br>latest version. Download the driver<br>package based on the image OS.                                     |

# □ NOTE

The memory of the BMS must be at least 150 MB larger than that of the created image. Ensure that the created image meets this requirement.

Table 4-2 lists the required tools.

Table 4-2 Tools

| Package                           | Description                                                                                                    | How to Obtain                        |
|-----------------------------------|----------------------------------------------------------------------------------------------------|--------------------------------------|
| Cross-platform remote access tool | Used to access the host, such as Xshell                                                                                                    | Obtain it from the official website. |
| File transfer tool                | Used to transfer files to the VM, such as Xftp                                                                                                    | Obtain it from the official website. |
| VNC                               | Used to log in to the VM, such as VNC Viewer  NOTE  If the VNC Viewer version is 5.3.2, choose Options > Expert > ColorLevel on the login page and set ColorLevel to rgb222. Otherwise, you may fail to log in to the VM. | Obtain it from the official website. |

# 4.2 (Optional) Installing x86 V5 Server Drivers

# 4.2.1 Making Preparations

You can use Dism++ to inject drivers into an ISO file. Then, install software such as Cloudbase-Init and bms-network-config to the VM created from the ISO image.

Before installing server drivers, you need to:

- 1. Prepare a Windows ISO image file of the required version on the local Windows jump server.
- 2. Install Dism++ on the local Windows jump server.
- Download FusionServer server drivers to the local Windows jump server by referring to Preparing Hardware and Software.
   Examples:
  - Windows Server 2012 R2: FusionServer iDriver-Win2K12R2-Driver-V113.zip
  - Windows Server 2016: FusionServer iDriver-Win2K16-Driver-V115.zip
- 4. Decompress the .zip driver package to obtain the .iso driver file.
  - Windows Server 2012 R2: Decompress FusionServer iDriver-Win2K12R2-Driver-V113.zip to obtain the onboard\_driver\_win2k12r2.iso file.
  - Windows Server 2016: Decompress FusionServer iDriver-Win2K16-Driver-V115.zip to obtain the onboard\_driver\_win2k16.iso file.

# 4.2.2 Installing the chipset Driver

## Scenario

chipset is a driver living on a Windows motherboard. If this driver is not installed, other hardware drivers may be undermined in performance or even fail to work properly.

#### 

This document uses Windows Server 2016 as an example to describe how to install the chipset driver. The procedure is also applicable to Windows Server 2012 R2.

## **Procedure**

- 1. Decompress the **onboard\_driver\_win2k16.iso** file in **Making Preparations** to obtain the **SetupChipset.exe** file from the folder that contains **chipset** (for example, **Chipset-Win2K16-***XXX*).
- 2. Extract **SetupChipset.exe** to a new folder.
  - a. Click **Start**, enter **cmd** in the **Type here to search** box to open the command-line interface (CLI).
  - b. Go to the directory where **SetupChipset.exe** is stored, for example, **D:\windows2016\tmp**.

```
D:\windows2016\tmp>dir

2018/04/08 17:25 < DIR>
2018/04/08 17:25 < DIR>
2018/03/08 15:14 < DIR>
2018/03/08 15:14 < DIR>
drivers1
2018/03/08 11:28 3,525,008 SetupChipset.exe

D:\windows2016\tmp>
```

c. Run the following command to extract **SetupChipset.exe** to a new folder named **driver**:

# .\SetupChipset.exe -extract driver

```
D:\windows2016\tmp>.\SetupChipset.exe -extract driver
D:\windows2016\tmp>dir
2018/04/08 17:32
                   <DIR>
2018/04/08 17:32
                   <DIR>
2018/04/08 17:32
                   <DIR>
                              driver
2018/03/08
           15:14
                   <DIR>
                              drivers1
2018/03/08 11:28
                      3,525,008 SetupChipset.exe
D:\windows2016\tmp>
```

3. Decompress the Windows 2016 ISO file to a folder.

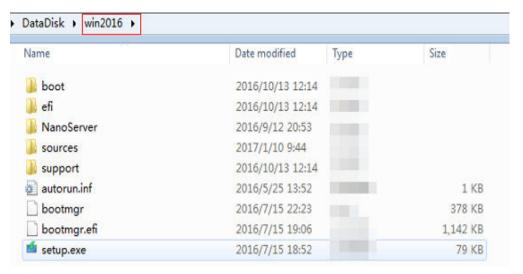

- 4. Mount the image from **boot.wim** to a local directory and inject the chipset driver into the images.
  - a. Open Dism++ and choose File > Mount Image.
  - b. In the **Mount Image** window, perform the operations in the following figure in sequence.

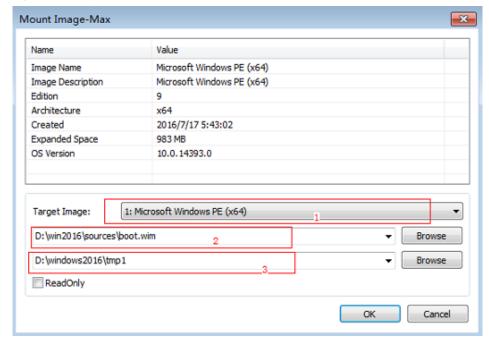

- 1: Select the target image.
- 2: Select **boot.wim** in the **sources** folder shown in **3**.
- 3: Select an empty folder, for example, tmp1.
- 4: Click **OK**. A message is displayed indicating that the image is being mounted.
- c. When the image status changes to **Ready**, click **Open session**.
- d. Perform the operations shown in the following figure in sequence.

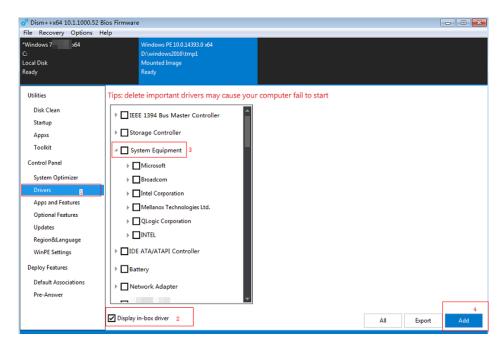

- 1. In the navigation pane, choose **Drivers**.
- 2. Select Display in-box driver.
- 3: Select System Equipment.
- 4. Click Add.
- e. Select the **drivers** folder generated in 2.

The following dialog box is displayed.

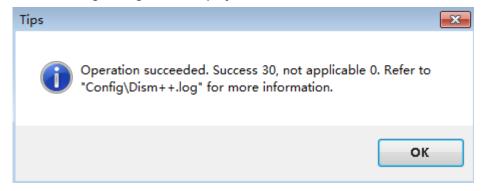

- Save the added driver and unmount the image.
  - a. Choose **File > Save Image**. In the displayed dialog box, click **Save**.
  - b. Wait for the image status to change from **Saving** to **Ready**.
  - c. Choose File > Unmount Image.
- 6. Mount the image from **install.wim** to a local directory and inject the chipset driver into the image.
  - a. Open Dism++ and choose File > Mount Image.
  - b. In the **Mount Image** window, perform the operations in the following figure in sequence.

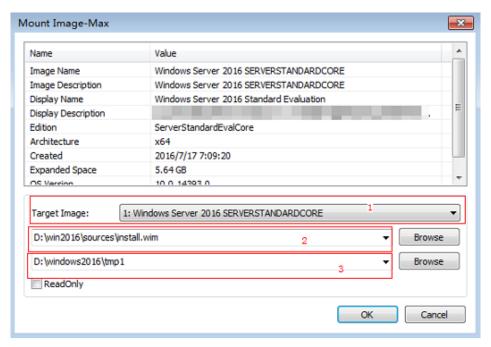

- 1: By default, **Windows Server 2016 SERVERSTANDARDCORE** is selected. You can also select other versions from the drop-down list as needed.
- 2: Select **install.wim** in the **sources** folder shown in **3**.
- 3: Select an empty folder, for example, tmp1.
- c. When the image status changes to **Ready**, click **Open session**.
- d. Add the driver by performing 4.d to 4.e.
- 7. Save the added driver and unmount the image by performing 5.

# 4.2.3 (Optional) Installing the LOM Driver of x86 V5 Servers

# Scenario

To provision x86 V5 BMSs, you need to install the X722 LOM driver in the ISO image. For other types of BMSs, skip this section.

## **Ⅲ** NOTE

This document uses Windows Server 2016 as an example to describe how to install the LOM driver. The procedure is also applicable to Windows Server 2012 R2.

#### **Procedure**

- Decompress the onboard\_driver\_win2k16.iso file in Making Preparations and find the Intel NIC package or folder. For an Intel NIC package, for example, NIC-82599\_I350\_X540\_X550\_X710\_X722\_XL710\_XXV710-Win2K16-XXX, decompress it to obtain the PRO40GB\Winx64\NDIS64 folder.
- 2. Mount the image from **boot.wim** to a local directory and inject the driver in the NDIS64 folder into the image by referring to **4** in **Installing the chipset Driver**.
- 3. Save the added driver and unmount the image by referring to 5 in **Installing** the chipset Driver.

- 4. Mount the image from **install.wim** to a local directory and inject the LOM driver into the image by referring to **6** in **Installing the chipset Driver**.
- 5. Save the added driver and unmount the image by referring to 7 in **Installing** the chipset Driver.

# 4.2.4 (Optional) Installing the Avago3408/3508 RAID Driver

## Scenario

To provision BMSs with Avago3408/3508 RAID cards, you need to Install the Avago3408/3508 RAID driver in the ISO image. For other types of BMSs, skip this section.

#### □ NOTE

This document uses Windows Server 2016 as an example to describe how to install the Avago3408/3508 RAID driver. The procedure is also applicable to Windows Server 2012 R2.

# Procedure

- Decompress the onboard\_driver\_win2k16.iso file in Making Preparations to obtain the folder that contains RAID and megasas, for example, RAID-3408iMR\_3416iMR\_3508\_3516-Win2K16-megasas35-XXX.
- Mount the image from boot.wim to a local directory and inject the driver in the RAID-3408iMR\_3416iMR\_3508\_3516-Win2K16-megasas35-7.716.3.0x86\_64 folder into the image by referring to 4 in Installing the chipset Driver.
- 3. Save the added driver and unmount the image by referring to 5 in **Installing** the chipset Driver.
- 4. Mount the image from **install.wim** to a local directory and inject the 3408/3508 RAID driver into the image by referring to 6 in **Installing the chipset Driver**.
- 5. Save the added driver and unmount the image by referring to **7** in **Installing the chipset Driver**.

# 4.3 Using Dism++ to Install the VMTools Driver for an ISO File

#### Scenario

Windows uses IDE disks and VirtIO NICs. Before registering an image on the cloud platform, integrate VirtIO drivers into the Windows ISO file. Typically, an ISO file contains all the files that would be included on an optical disc. Some software can be installed only from a CD-ROM drive. So, a virtual CD-ROM drive is required.

This section describes how to install the VMTools driver for an ISO file using Dism ++.

# **Prerequisites**

You have obtained an ISO file.

## 

The ISO file name can contain only letters, digits, hyphens (-), and underscores (\_). If the name does not meet the requirements, change it.

# **Procedure**

- 1. Download VMTools matching the OS and decompress it on the local PC.
- Decompress the vmtools-windows.zip file downloaded in 1 to obtain vmtools-windows.iso, and then decompress vmtools-windows.iso to obtain the vmtools-windows folder.

Figure 4-1 vmtools-windows folder

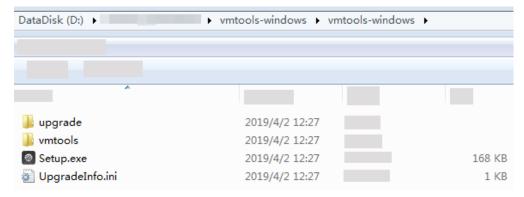

3. Decompress the ISO image file, and copy the **vmtools-windows** folder obtained in **2** to the same directory as the **boot** folder in the ISO image file.

Figure 4-2 ISO image file

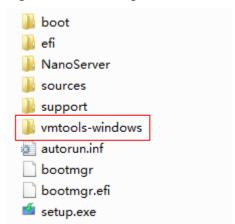

# 4.4 Generating a New ISO File

In Dism++, export the ISO file for which the VMTools driver has been installed to an .iso file on the local PC.

Perform the operations shown in the following figure in sequence.

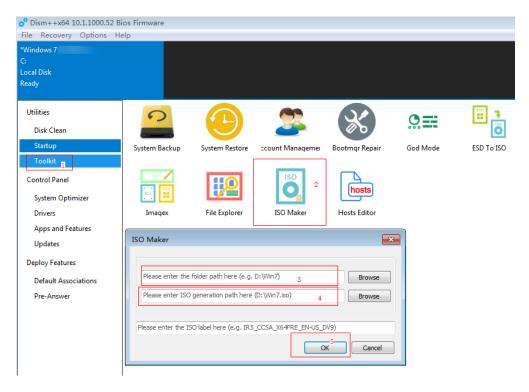

- 1. Choose Toolkit.
- 2. Click ISO Maker.
- 3. Select the directory where the original ISO file is stored.
- 4. Select the directory where the new ISO file is generated.
- 5. Click OK.

# 4.5 Creating a Windows VM

# 4.5.1 Creating a VM using virt-manager

[root@localhost Desktop]#

# 4.5.1.1 Creating a VM and Installing an OS (Windows)

This section uses Windows Server 2012 R2 as an example to describe how to create a Windows VM. The procedure is also applicable to other Windows OSs. The screenshots in the following steps are for reference only.

- Log in to the host, upload the ISO file generated in Generating a New ISO File to it, and start virt-manager.
   [root@localhost Desktop]# virt-manager
- 2. Click **Create a new virtual machine**. In the **New VM** dialog box, select **Local install media (ISO image or CDROM)** and click **Forward**.
- 3. Select the ISO image stored on the host, and select its OS type and version. In this example, the OS type and version are automatically detected by the system.

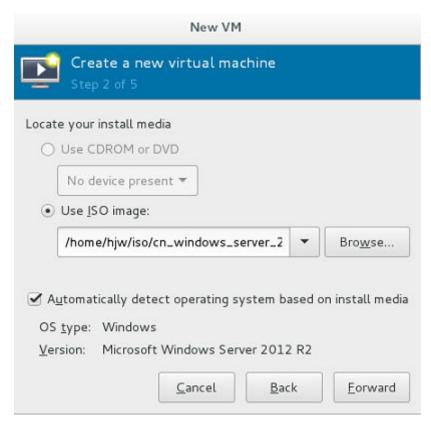

- 4. Configure the VM memory and CPU.
  - Memory (RAM): 4096 MiB
  - CPUs: 4
- 5. Configure the VM storage by specifying the disk image size. (The image cannot be too large.)

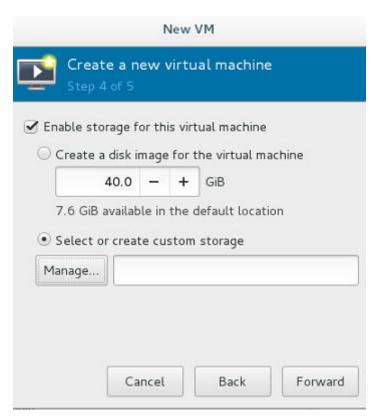

6. Click Manage and select a storage path, for example, /var/lib/libvirt/images.

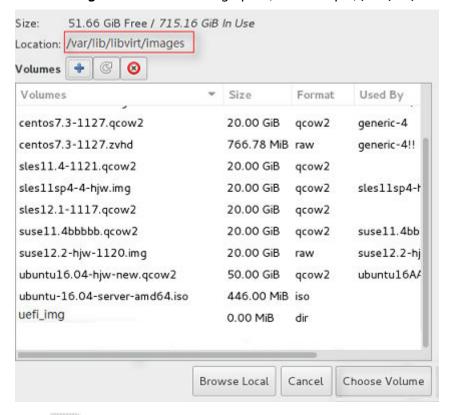

Click to create a storage volume. Set **Name** (suffix **.img** is recommended so that the image can be compressed if it is large) and select **raw** (recommended) for **Format**.

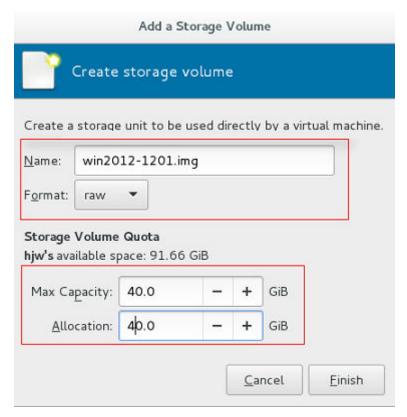

Click **Finish**. In the displayed storage volume list, select the created storage volume and click **Choose Volume**.

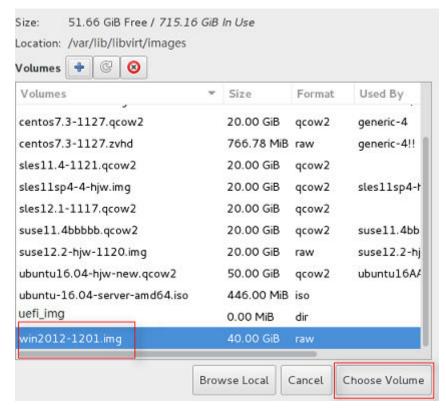

7. Enter a name for the VM and select **Customize configuration before install**.

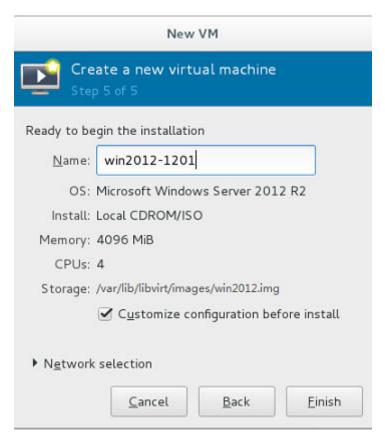

8. In the navigation pane on the left, choose **NIC**. In the right pane, select **e1000** for **Device model**, and click **Apply**.

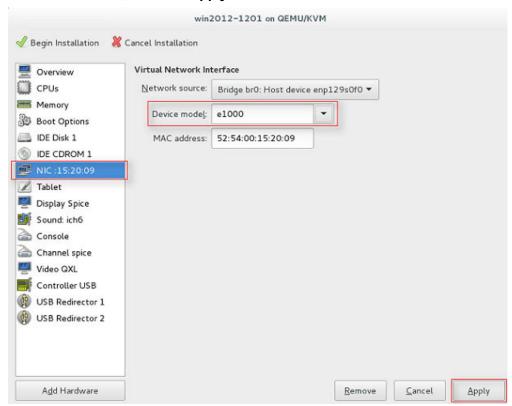

9. Click **Begin Installation**. virt-manager creates the VM as you configured.

10. Install Windows on the VM.

Configure the language, time zone, currency, and other settings by referring to Installing a Windows OS and the VMTools Driver. Activate the OS using the Windows Server 2012 R2 product key.

# 4.5.2 Creating a VM from an ISO Image

# 4.5.2.1 Registering an ISO File (Windows)

# **Scenarios**

This section describes how to register an external ISO file as a private image (ISO image) on the cloud platform. Before registering an image, upload the ISO image file to an OBS bucket.

# **Prerequisite**

- The file to be registered must be in ISO format.
- The ISO image file has been uploaded to an OBS bucket.

# 

The name of the ISO image file can contain only letters, digits, hyphens (-), and underscores (\_). If the name does not meet requirements, change it.

# **Procedure**

- **Step 1** Access the IMS console.
  - 1. Log in to the management console.
  - Under Compute, click Image Management Service.
     The IMS console is displayed.
- **Step 2** Register an ISO file as an ISO image.
  - 1. Click **Create Image** in the upper right corner.
  - 2. In the **Image Type and Source** area, select **ISO image** for **Type**.
  - 3. In the image file list, select the bucket and then the image file.

Figure 4-3 Creating a private image from an ISO file

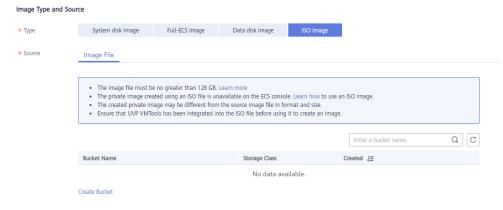

- 4. In the **Image Information** area, set the following parameters.
  - Architecture. Select x86 or ARM.

∩ NOTE

This parameter is required only in regions that support both x86 and Arm.

 Boot Mode: Select BIOS or UEFI. Ensure that the selected boot mode is the same as that in the image file, or the ECSs created from this image will not be able to boot up. The Arm architecture does not support the BIOS boot mode.

∩ NOTE

If the boot mode in the image file is **BIOS** but you select **UEFI** here for **Boot Mode**, you will not be able to adjust the resolution.

- OS: Select the OS specified in the ISO file. To ensure that the image can be created and used properly, select an OS consistent with that in the image file.
- System Disk: Set the system disk capacity (value range: 40 GB to 1024 GB), which must be no less than the capacity of the system disk in the image file.
- Name: Enter a name for the image to be created.
- Enterprise Project: Select the enterprise project to which your images belong.
- Tag: (Optional) Add a tag to the image to be created.
- **Description**: (Optional) Enter image description as needed.
- 5. Click Next.
- 6. Confirm the settings. Select **Statement of Commitment to Image Creation** and **Huawei Image Disclaimer**. Click **Submit**.
- **Step 3** Switch back to the **Image Management Service** page to monitor the image status.

When the image status changes to **Normal**, the image is registered successfully.

----End

# 4.5.2.2 Creating a Windows ECS from an ISO Image

#### **Scenarios**

This section describes how to create an ECS from a registered ISO image.

## **Procedure**

- **Step 1** Access the IMS console.
  - 1. Log in to the management console.
  - Under Compute, click Image Management Service.
     The IMS console is displayed.
- **Step 2** Use an ISO image to create a Windows ECS.

1. Click the **Private Images** tab. Locate the row that contains the ISO image and click **Create ECS** in the **Operation** column.

The created ECS is for temporary use only and needs to be deleted when you are finished with it. The system creates a pay-per-use ECS with fixed specifications. When you use the private image created from this ECS to create new ECSs, you can customize the specifications and billing mode then.

2. Configure the ECS as prompted and click **OK**.

----End

# Follow-up Procedure

After the ECS is created, you can log in remotely to continue with OS and drivers installation.

# 4.5.2.3 Installing a Windows OS and the VMTools Driver

## **Scenarios**

This section uses Windows Server 2019 64-bit as an example to describe how to install Windows on an ECS.

The installation procedure varies depending on the image file you use. Perform operations as prompted.

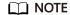

Set the time zone, KMS address, patch server, input method, and language based on service requirements.

# **Prerequisites**

You have remotely logged in to the ECS and entered the installation page.

## **Procedure**

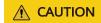

Do not stop or restart the ECS during the OS installation. Otherwise, the OS installation will fail.

# **Step 1** Install the Windows OS.

1. Configure Windows setup.

Windows Server\* 2019

Language to install: English (United States)

Time and currency format: English (United States)

Keyboard or input method: US

Enter your language and other preferences and click "Next" to continue.

Figure 4-4 Windows setup

## 2. Click Next.

The installation confirmation window is displayed.

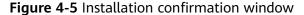

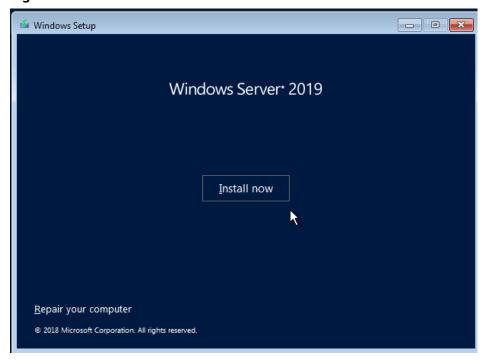

3. Click Install now.

The Select the operating system you want to install window is displayed.

Select the version of the OS to be installed and click Next.
 The Please read the license terms window is displayed.

Select I accept the license terms, and click Next.
 The Which type of installation do you want? window is displayed.

Figure 4-6 Installation type

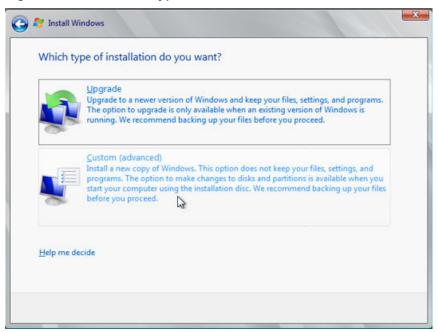

6. Select **Custom (advanced)**.

The Where do you want to install Windows? window is displayed.

 If the system displays a message indicating that no driver is found, go to Step 1.7.

Figure 4-7 Installation path

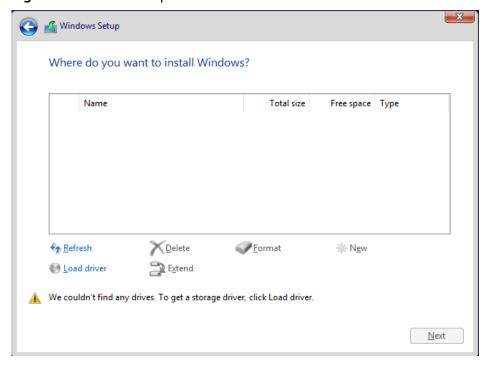

If a disk is displayed, go to Step 1.10.

Figure 4-8 Installation path

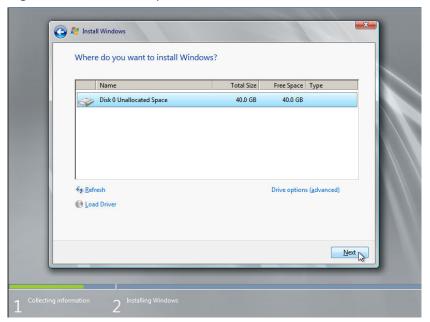

7. Click Load Driver and then Browse.

Figure 4-9 Loading drivers

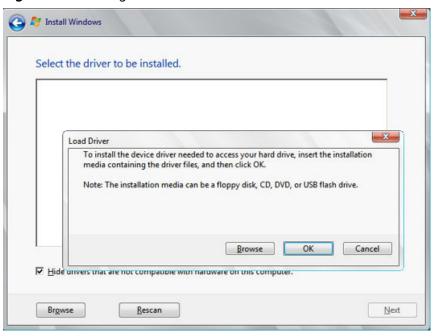

8. Choose vioscsi > 2k19 > amd64 and click OK.

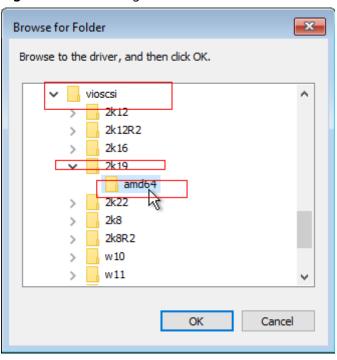

Figure 4-10 Browsing for a folder

9. Select the driver matching the OS and click Next.

The system may provide multiple drivers. Select **VISOTOR.INF** shown in the following figure.

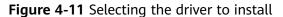

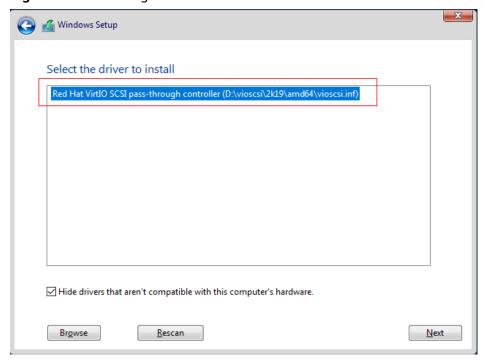

10. Select the disk and click Next.

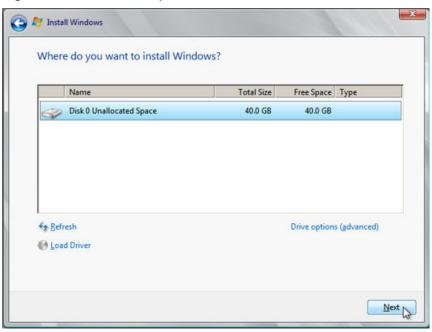

Figure 4-12 Installation path

# □ NOTE

If the disk type is **Offline**, you can stop and then start the ECS, and restart the OS installation process.

Figure 4-13 Offline disk

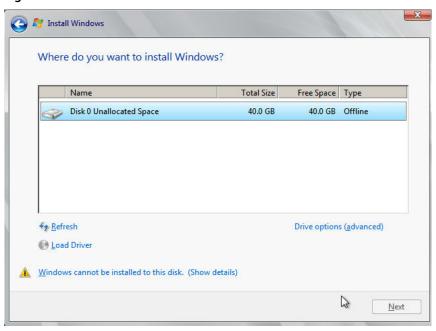

11. The **Installing Windows** window is displayed, and the OS installation starts.

The installation takes about 50 minutes. The ECS restarts during the installation. After the ECS successfully restarts, log in to it again and configure the OS as prompted.

#### 

You are required to set a password for the OS user. Supported special characters include !@\$%^-\_=+[{}]:,./?

Figure 4-14 Installation progress

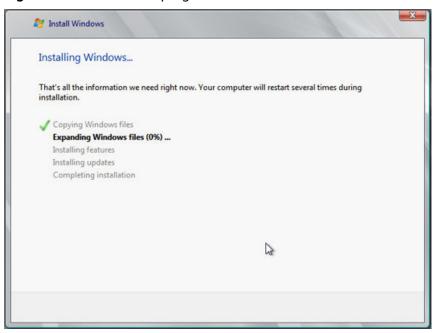

# **Step 2** Install related drivers.

1. Open **Computer** and double-click the CD drive.

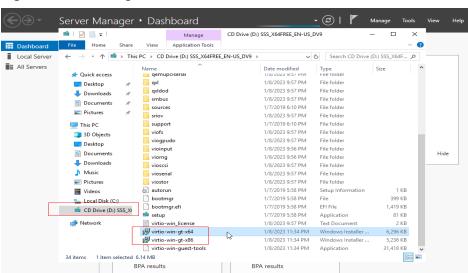

Figure 4-15 Starting the CD drive

- 2. Double-click **virtio-win-gt-x64** or **virtio-win-gt-x86**. Install drivers as prompted.
- 3. After the installation is complete, start **Device Manager** and check that all the drivers shown in the red box are successfully installed.

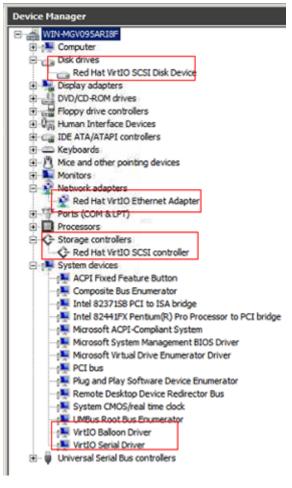

Figure 4-16 Device Manager

----End

#### 4.6 Configuring the VM Environment

After the Windows OS is installed on the VM, disable the firewall and configure remote desktop.

#### **Procedure**

- 1. Click in the lower left corner to start Server Manager.
- 2. In the navigation pane on the left, choose **Local Server**. In the right pane, click the link following **Windows Firewall**.
- 3. In the **Windows Firewall** dialog box, choose **Turn Windows Firewall on or off** in the navigation pane on the left.
- 4. In the **Customize Settings** dialog box, turn off the Windows firewall for the private and public networks.
- Go back to the Local Server page and click the link following Remote Desktop.
- 6. In the **System Properties** window, select the options shown in the red box in the following figure.

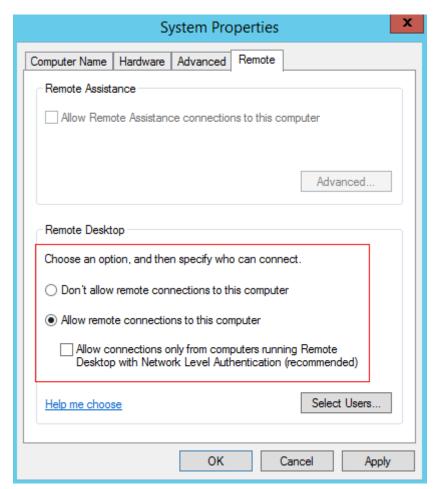

7. Go back to the **Local Server** page and verify that statuses of the properties are those shown in the red box in the following figure.

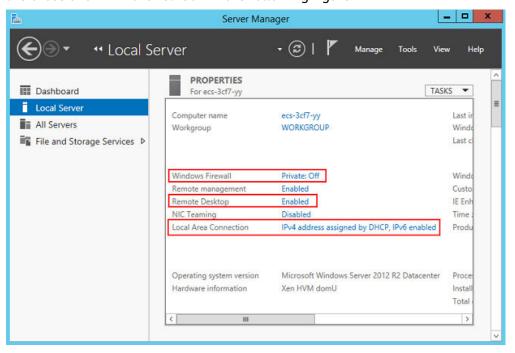

#### 4.7 Installing Cloudbase-Init

- Download the Cloudbase-Init software package and SHA256 checksum by referring to Software and verify the software package integrity (for details, seeHow Do I Verify Software Package Integrity?).
- 2. Upload the package to the host and generate an ISO file.

Upload the installation package to the host.

```
[root@server nl]# ll
total 4390172
-rw-r--r--. 1 root root 41070592 Sep 26 07:33 CloudbaseInitSetup_x64.msi
-rw-r--r--. 1 qemu qemu 4413020160 Sep 26 02:36 cn_windows_server_2012_r2_x64_dvd_2707961.iso
```

Run the following command in the directory where the installation package is stored:

#### mkisofs -L -R -J -T -V system-sp2 -o *software*.iso CloudbaseInitSetup\_x64.msi

- 3. Mount the generated ISO file to the VM and install Cloudbase-Init.
  - a. On virt-manager, choose View > Details.
  - b. In the navigation pane on the left, choose **IDE CDROM 1**. In the right pane, click **Disconnect**.
  - c. Click Connect.
  - d. Select the local ISO file and click **Open** in the upper right corner.

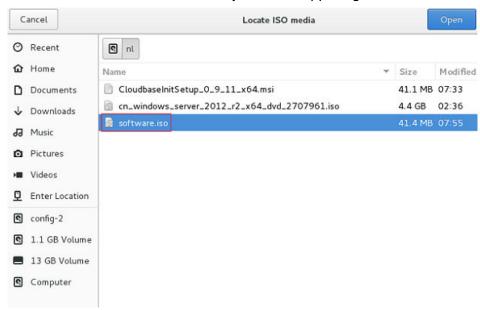

e. Confirm the settings and click **Apply**.

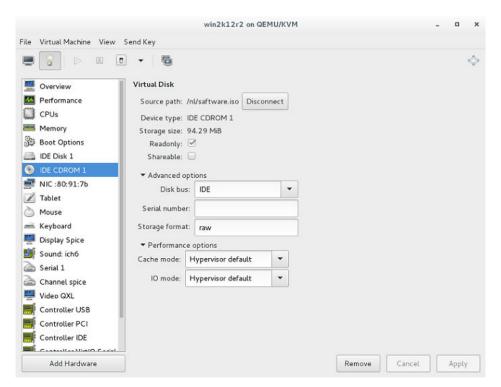

Install Cloudbase-Init.

Double-click the Cloudbase-Init installation package in the CD-ROM drive. The default installation path of Cloudbase-Init is:

C:\Program Files\Cloudbase Solutions\Cloudbase-Init

5. Edit the Cloudbase-Init configuration file **cloudbase-init.conf**.

Use a text editor (such as Notepad) to open the C:\Program Files\Cloudbase Solutions\Cloudbase-Init\conf file and edit the file as follows:

- a. Create user **Administrator** and add it to a group. username=Administrator groups=Administrators
- Configure hostname and modify the following parameter (if it does not exist, add it): netbios\_host\_name\_compatibility=false
- c. Locate and modify **logging\_serial\_port\_settings** as follows: logging\_serial\_port\_settings=COM1,115200,N,8
- d. Add parameter **metadata\_services** and configure the loaded services as follows:
  - $metadata\_services = cloud base in it. metadata. services. https://discrete. HttpService, cloud base in it. metadata. services. config drive. Config Drive Service$
- Add parameter **plugins** to configure the plugins that will be loaded.
   Separate different plugins with commas (,). The information in bold is the keyword of each plugin.
  - Mandatory plugins:

plugins=cloudbaseinit.plugins.common.localscripts.LocalScriptsPlugin,cloudbaseinit.plugins.common.mtu.MTUPlugin,cloudbaseinit.plugins.windows.createuser.CreateUserPlugin,cloudbaseinit.plugins.common.setuserpassword.SetUserPasswordPlugin,cloudbaseinit.plugins.common.sshpublickeys.SetUserSSHPublicKeysPlugin,cloudbaseinit.plugins.common.sethost name.SetHostNamePlugin,cloudbaseinit.plugins.windows.extendvolumes.ExtendVolumes Plugin,cloudbaseinit.plugins.common.userdata.UserDataPlugin,cloudbaseinit.plugins.windows.licensing.WindowsLicensingPlugin

Plugin functions:

- LocalScriptsPlugin: sets the scripts.
- MTUPlugin: sets the MTU network ports.
- CreateUserPlugin: creates a user.
- **SetUserPasswordPlugin**: sets the password.
- SetUserSSHPublicKeysPlugin: sets the private key.
- **SetHostNamePlugin**: sets the hostname.
- ExtendVolumesPlugin: expands disk space.
- UserDataPlugin: injects user data.
- WindowsLicensingPlugin: activates Windows instances.
- Optional plugins:

plugins=cloudbaseinit.plugins.windows.winrmlistener.ConfigWinRMListenerPlugin,cloudbaseinit.plugins.windows.winrmcertificateauth.ConfigWinRMCertificateAuthPlugin

#### Plugin functions:

- ConfigWinRMListenerPlugin: sets listening to remote login.
- **ConfigWinRMCertificateAuthPlugin**: sets remote login without the password authentication.

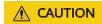

The WinRM plug-ins use weak cryptographic algorithm, which may cause security risks. So, you are advised not to load the plug-ins.

#### 4.8 (Optional) Installing bms-network-config

#### Scenario

network-config works with Cloudbase-Init to configure the BMS network.

#### **Prerequisites**

- You have logged in to the VM.
- Cloudbase-Init has been installed.

#### **Procedure**

 Download the bms-network-config software package and SHA256 checksum by referring to Software and very the software package integrity (for details, seeHow Do I Verify Software Package Integrity?).

Decompress the package to the C:\Program Files\Cloudbase Solutions \Cloudbase-Init\LocalScripts\ directory.

The value of bsdtar\_path in the bms-network-config.conf file is C:\Program Files \Cloudbase Solutions\Cloudbase-Init\bin\bsdtar.exe by default. If Cloudbase-Init is installed in a non-default directory, set this parameter to the directory where bsdtar.exe is actually stored.

2. Use a text editor (such as Notepad) to open the Cloudbase-Init configuration file in the C:\Program Files\Cloudbase Solutions\Cloudbase-Init\conf directory and check the path specified by local\_scripts\_path. Cloudbase-Init will execute the scripts from this path.

```
[DEFAULT]
username=Admin
groups=Administrators
inject_user_password=true
config_drive_raw_hhd=true
config_drive_cdrom=true
config_drive_vfat=true
bsdtar_path=C:\Program Files\Cloudbase Solutions\Cloudbase-Init\bin\bsdtar.exe
mtools_path=C:\Program Files\Cloudbase Solutions\Cloudbase-Init\bin\
werbose=true
debug=true
logdir=C:\Program Files\Cloudbase Solutions\Cloudbase-Init\log\
logfile=cloudbase-init.log
default_log_levels=comtypes=INFO, suds=INFO, iso8601=WARN, requests=WARN
logging_serial_port_settings=
mtu_use_dhcp_config=true
ntp_use_dhcp_config=true
local_scripts_path=C:\Program Files\Cloudbase Solutions\Cloudbase-Init\LocalScripts\
```

3. Copy bms-network-config.py to the C:\Program Files\Cloudbase Solutions \Cloudbase-Init\LocalScripts directory based on the value of parameter local\_scripts\_path in the Cloudbase-Init configuration file.

The default path of Cloudbase-Init is recommended. If you store the script file in another directory, change the value of parameter **local\_scripts\_path** in the Cloudbase-Init configuration file.

#### 4.9 (Optional) Installing the SDI Driver

With the SDI driver, EVS disks can be attached to BMSs. The EVS disks can be used as system disks from which the BMSs are booted. This facilitates quick BMS provisioning. If you do not need to use EVS disks or your BMS does not have SD1 cards, skip this section.

#### **Prerequisites**

- You have logged in to the VM.
- You have downloaded the SDI driver (scsi\_ep\_front) as instructed in **Software** and have uploaded it to the VM.

#### **□** NOTE

The scsi\_ep\_front version must be 2.0.2.12 or later.

• WDK has been installed.

Download WDK from http://download.microsoft.com/download/4/E/0/4E07EAAD-E394-4EA8-B2B8-D46E46A409C5/wdk/wdksetup.exe.

#### Procedure

 Obtain the device management tool devcon.exe from the WDK directory C:\Program Files (x86)\Windows Kits\10\Tools\x64, and place devcon.exe in the same directory as the SDI driver.

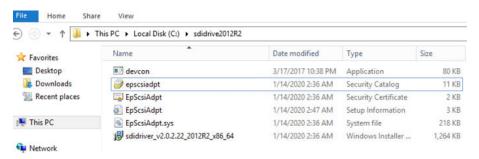

2. Find the EpScsiAdpt installation file and view the PCI ID.

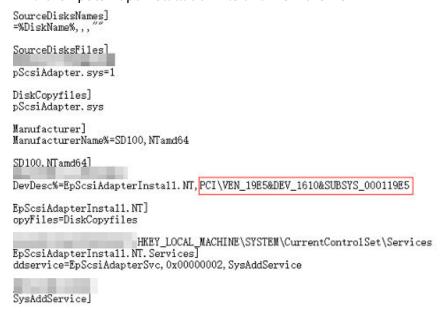

3. Open the CLI, go to the directory where the SDI driver and device management tool are located, and run the following command:

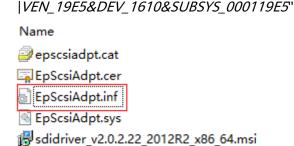

devcon install EpScsiAdpt.inf "PC/

The PCI ID is an example only.

- 4. (Optional) Delete device nodes.
  - If the environment where you create an image does not have SDI hardware, the storage controller in the device manager has exceptions.

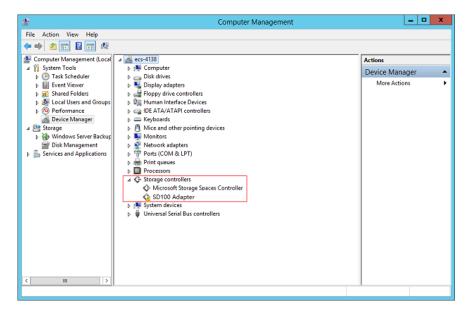

b. Open the CLI, go to the directory where the SDI driver and devcon installation tool are stored, and delete the abnormal device nodes.
 Run the devcon.exe find "PCI\VEN\_19E5\*" command to locate abnormal device nodes.

Run the **devcon.exe remove** "@ROOT\SCSIADAPTER\0000" command to delete the nodes.

```
C:\Sers\Administrator\cd /

C:\cd SDI-0319

C:\SDI-0319\devcon.exe find "PCI\WEN_19E5*"

ROOT\SCSIADAPTER\0000 : SD100 Adapter

I matching device(s) found.

C:\SDI-0319\devcon.exe remove "@ROOT\SCSIADAPTER\0000"

ROOT\SCSIADAPTER\0000 : Removed

I device(s) were removed.

C:\SDI-0319\
```

c. Restart the VM.

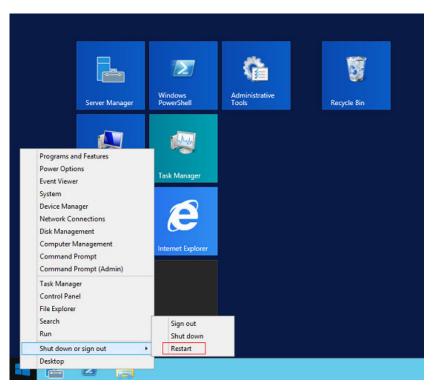

d. Check whether the exceptions in the storage controller are cleared.

#### 4.10 Setting the Windows Time Zone

Linux uses the time of the motherboard CMOS chip as the Coordinated Universal Time (UTC) and determines the system time based on the configured time zone. However, Windows uses the CMOS time as the system time directly without converting it based on the time zone. You need to perform the following steps:

- 1. Log in to the Windows VM.
- 2. Click in the lower left corner, choose **Windows PowerShell**, and enter **regedit.exe** to open the registry.
- 3. In the displayed **Registry Editor** window, choose **HKEY\_LOCAL\_MACHINE** > **SYSTEM** > **CurrentControlSet** > **Control** > **TimeZoneInformation**.
- 4. In the right pane, right-click a blank area and choose **New > DWORD (32-bit) Value** to add a REG\_DWORD code. Set its name to **RealTimeIsUniversal** and value to **1**.
  - **MOTE**

If the operations cannot be performed by using a mouse, you can use the keyboard instead.

#### 4.11 Setting the Windows Virtual Memory

#### **□** NOTE

You need to set virtual memory only for Windows Server 2012 R2 and Windows Server 2016

BMS memory is large. Therefore, the automatically allocated virtual memory will take up a lot of system disk space. You are advised to disable the virtual memory or set an upper limit for it.

- 1. Log in to the Windows VM.
- 2. Click in the lower left corner, right-click **This PC**, and choose **Properties** from the shortcut menu.
  - The **System** page is displayed.
- 3. In the navigation pane on the left, choose **Advanced system settings**. The **System Properties** dialog box is displayed. By default, the **Advanced** tab is active.
- In the Performance area, click Settings.
   The Performance Options dialog box is displayed.
- 5. Click the **Advanced** tab, and click **Change** in the **Virtual memory** area. The **Virtual Memory** dialog box is displayed.

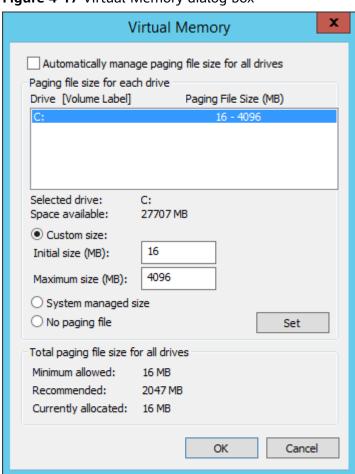

Figure 4-17 Virtual Memory dialog box

- 6. Deselect Automatically manage paging file size for all drives.
- 7. To disable the virtual memory, select **No paging file**. To set an upper limit for the virtual memory, select **Custom size**. You are advised to set the maximum virtual memory to less than 2 GB.

- 8. Click **Set**, In the displayed dialog box, select **Yes**.
- 9. Click OK.
- 10. Restart the VM to complete the virtual memory settings.

### 4.12 (Optional) Configuring Automatic Windows Update

You can manually configure Windows Server so that you will be reminded about important Windows updates.

#### Procedure

The following procedure is for reference only. For detailed operations, see the procedure provided by the Windows official website.

- 1. Log in to the Windows VM.
- 2. Click in the lower left corner to start Server Manager.
- 3. In the navigation pane on the left, choose **Local Server**. In the right pane, locate **Windows Update** and click the link that follows it.
- 4. On the **Windows Update** page, click **Install updates automatically**.

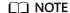

Determine whether to enable automatic Windows update based on the site requirements. Do not interrupt the update until it is finished.

#### 4.13 Configuring the SID

#### **NOTICE**

This is the last step for VM configuration. Due to the Cloudbase-Init mechanism, after the VM used to create an image is restarted, a random password is generated, and the VM cannot be logged in. Therefore, confirm the VM configuration before performing operations in this section.

A Security Identifier (SID) is a unique value that identifies a user, group, or computer account.

Only Windows Server 2016 requires SID configuration during image creation. For how to configure a SID for Windows Server 2012 R2, see **Bare Metal Server User Guide**.

- 1. Log in to the Windows VM.
- 2. Click in the lower left corner, choose **Windows PowerShell**, and run the **whoami /user** command to check the SID.

Figure 4-18 Querying the original SID

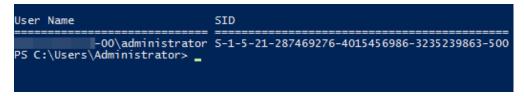

- 3. Modify the Cloudbase-Init configuration files.
  - a. Open the cloudbase-init.conf and cloudbase-init-unattend.con files.
     File directory: C:\Program Files\Cloudbase Solutions\Cloudbase-Init\conf
  - b. Add first\_logon\_behaviour=no to both files.

```
[DEFAULT]
username=Administrator
groups=Administrators
first_logon_behaviour=no
netbios_host_name_compatibility=false
metadata_services=cloudbaseinit.metadata.services.httpser
inject_user_password=true
...
```

c. Delete

**cloudbaseinit.plugins.common.sethostname.SetHostNamePlugin** from the **cloudbase-init-unattend.conf** configuration file.

Figure 4-19 Modifying the configuration file

```
se Solutions\Cloudbase-Init\log\
.log
0, suds=INFO, iso8601=WARN, requests=WARN
M1, 115200, N, 8

iles\Cloudbase Solutions\Cloudbase-Init\LocalScripts\
.metadata.services.configdrive.ConfigDriveService, cloudbaseinit.metadata.services.httpserviommon.mtu.MTUPlugin.sloudbaseinit.plugins.common.sethostname.SetHostNamePlugin.scloudbaseini
```

- 4. Open the CLI and run the following command to open the Sysprep window: C:\Program Files\Cloudbase Solutions\Cloudbase-Init\conf> C:\Windows\System32\Sysprep\sysprep.exe /unattend:Unattend.xml
- 5. Configure the parameters shown in the following figure.

Figure 4-20 System Preparation Tool settings

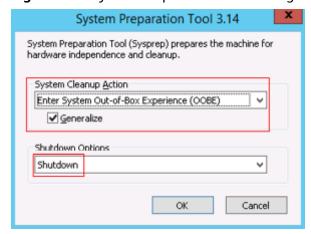

6. After the configuration is complete, the BMS automatically restarts. You need to encapsulate and decompress the system again. Log in to the VM and query the SID as instructed in 2.

Figure 4-21 Viewing the new SID

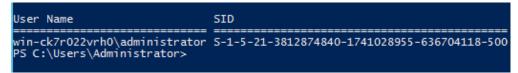

As shown in the preceding figure, the SID has been changed successfully.

# 5 Stopping the VM and Obtaining the Image

#### Stopping the VM

You can run the **sudo poweroff** command in the VM to stop it. If it cannot be stopped, on virt-manager, click **Virtual Machine Manager**, select the VM and right-click **Shut Down**.

If the VM still cannot be stopped, you are advised to click **Force Off** to forcibly stop it.

#### Generating an Image File

If you choose to automatically create the image, the .qcow2 or .img image file is stored in the /var/lib/libvirt/images directory on the host.

Figure 5-1 Image file (Linux)

```
File Edit View Search Terminal Help

[root@localhost images]# pwd

/var/lib/libvirt/images

[root@localhost images]# ll -h

total 15G

-rw-----. 1 qemu qemu 5.1G Jun 28 10:21 sles11-1.qcow2

-rw----. 1 root root 5.1G Jun 28 05:59 sles11.qcow2

-rw----. 1 qemu qemu 11G Jun 28 11:49 vm1-1.qcow2

-rw----. 1 qemu qemu 8.1G Jun 28 11:50 vm1-2.qcow2

-rw----. 1 qemu qemu 6.1G Jun 28 11:50 vm1.qcow2

[root@localhost images]#
```

If you choose to manually create the image, obtain the image file from your specified directory.

#### **Compressing the Image File**

If the generated image file is too large, run the following command to compress it:

qemu-img convert -f raw -O qcow2 SourceFile FinallyFile.qcow2

SourceFile can be in .img or .qcow2 format.

## 6 Converting the Image Format

For BMS, the image format can only be ZVHD2. After obtaining an image file, convert its format to ZVHD2.

Image file:
Redhat73.qcow2

Private images:
Redhat73
Redhat73\_new

Redhat73.qcow2
Redhat73.zvhd2

Figure 6-1 Converting the image format

- Step 1: Upload the image file (for example, Redhat73.qcow2) to an OBS bucket.
- Step 2: Register the image file as a private image (for example, **Redhat73**). For details, see "Creating a Private Image from an External Image File" in *Bare Metal Server User Guide*.
- Step 3: Export the private image to an OBS bucket in ZVHD2 format, for example, **Redhat73.zvhd2**. For details, see "Exporting Images" in *Image Management Service User Guide*.
- Step 4: Register the image file in ZVHD2 format in the OBS bucket as a private image (for example, **Redhat73\_new**).

#### □ NOTE

The image format has been converted to ZVHD2 in Step 3. If you want to use the private image to create a BMS, you need to register the private image as instructed in Step 4.

7 FAQ

## 7.1 What Can I Do If Packets from the VLAN Subinterface of bond0 of a Linux BMS Use the MAC Address of bond0 as the Source MAC Address?

This is a known Linux kernel issue that will result in ping failures from BMS extension NICs to the gateway. This issue is known in the OSs listed in Table 7-1. Obtain a patch based on the kernel version from the OS vendor to rectify this issue.

**Table 7-1** OS type and kernel version

| OS           | Kernel Version |
|--------------|----------------|
| Red Hat 7.2  | 3.10.0-327     |
| Red Hat 7.3  | 3.10.0-514     |
| Red Hat 7.4  | 3.10.0-693     |
| CenOS 7.0    | 3.10.0-514     |
| CentOS 7.2   | 3.10.0-327     |
| CentOS 7.3   | 3.10.0-514     |
| CentOS 7.4   | 3.100-693      |
| EulerOS 2.2  | 3.10.0-327     |
| Ubuntu 14.04 | 3.13.0-24      |

## 7.2 What Can I Do If IP Links Are Disconnected Due to the Incorrect Bond Port Mode Configured by the Wicked Module of SUSE 12 SP1?

This is a known Wicked issue. You are advised to upgrade Wicked to 0.6.40.28 for rectifying this issue. Download wicked from the official website <a href="https://software.opensuse.org/package/wicked">https://software.opensuse.org/package/wicked</a>.

#### 7.3 How Do I Set the BMS CPU Frequency Governor?

Generally, CPU frequency governors include **performance**, **powersave**, and **ondemand**. You can select a one based on service requirements.

Assume that you want to set the CPU frequency governor to **performance**.

- Red Hat 6
  - Make the following modification in the /etc/sysconfig/cpuspeed file: GOVERNOR=performance
- Red Hat 7
  - Make the following modification in the /etc/sysconfig/cpupower file: CPUPOWER\_START\_OPTS="frequency-set -g performance"
- Debian Gnu/Linux 8
  - Make the following modification in the /etc/init.d/cpufrequtils file: GOVERNOR="performance"

#### 

- You can run the **yum install** *Software name* command to install the software you need, or download the software (.rpm package) from the official website and install it.
- You can configure a script for Red Hat 6 to automatically load the intel\_pstate driver and make the preceding configurations take effect upon OS startup.
  - Run the following command to create the intel\_pstate.modules file: vi /etc/sysconfig/modules/intel\_pstate.modules
  - Add the following information into the file: /sbin/modprobe intel\_pstate > /dev/null 2>&1
  - 3. Press **Esc** and enter :wq! to save the configuration.
  - Run the following commands to modify the file permission: chmod 755 /etc/sysconfig/modules/intel\_pstate.modules

### 7.4 What Do I Do If Cloudbase-Init Is Stopped on a Provisioned Windows BMS?

∩ NOTE

If you cannot log in to or perform operations on BMC, contact Huawei technical support.

#### **Symptom**

If Cloudbase-Init is stopped after a Windows BMS is provisioned, and information "Failed to find trace ID description from Cloudbase-Init because the component triggering the trace is not installed or has been damaged. You can install or recover the component." is displayed, you need to reinstall Cloudbase-Init.

#### Solution

- Log in to the BMS using BMC and back up the .conf files in the C:\Program
  Files\Cloudbase Solutions\Cloudbase-Init\ directory and all the files in the
  LocalScripts directory.
- Download Cloudbase-Init from the official website. https://cloudbase.it/cloudbase-init/#download
- 3. Click **Remote Control** on the BMC host management page. The remote control window is displayed.
- 4. Click in the upper toolbar. Select **Directory** and click **Browse**. A dialog box is displayed.
- 5. Select the Cloudbase-Init package and click **Connect** to upload it to the BMS. The CD-ROM drive read and install the Cloudbase-Init.
- 6. Copy the files you backed up in step 1 to the new Cloudbase-Init directory.
- 7. Restart the BMS and check whether Cloudbase-Init runs properly.

### 7.5 What Can I Do If Data Cannot Be Injected into BMSs Due to cloud-init-local Failures?

#### Symptom

For Red Hat 7 or CentOS 7, cloud-init-local may fail to start up. As a result, BMS failed to inject data correctly. When you run the **systemctl status cloud-init-local.service** command, the message "OSError: [Errno 2] No such file or directory" is displayed.

#### Solution

For Red Hat 7 and CentOS 7, if the libselinux version is earlier than 2.5.7, cloud-init-local may fail to start up. This is a known issue and has been fixed in libselinux 2.5.7. For details, see <a href="https://bugzilla.redhat.com/show\_bug.cgi?id=1406520">https://bugzilla.redhat.com/show\_bug.cgi?id=1406520</a>. If you are creating a Red Hat 7 or CentOS 7 image, upgrade libselinux to 2.5.7 or later after you configure the yum source in section "Installing Cloud-Init > SUSE/Red Hat/CentOS/Oracle Linux/Ubuntu/Debian > CentOS".

#### 7.6 How Do I Activate a Windows BMS?

Windows BMSs need to be activated manually.

1. Log in to the BMS.

- Click Start, enter cmd in the Type here to search box to open the commandline interface (CLI).
- 3. Run the following command to configure the IP address of the Key Management Service (KMS) server:

#### slmgr -skms 100.125.1.2

4. Run the following command to restart the BMS:

#### slmgr -ato

- The BMS is activated if a message similar to "Activated the product" is displayed, and no further action is required.
- The BMS is not activated if the error 0xC004F074 (with description "The Key Management Server (KMS) is unavailable") occurs. Go to 5.
- 5. Check whether the BMS system time is synchronized with the standard time. If it is not, synchronize it with the standard time.
- 6. Run the following command to check whether the BMS can connect to the KMS server port:

#### telnet 100.125.1.2 1688

If the connection fails, disable the firewall or enable TCP port 1688 on the firewall. Stop security software such as safedog if any.

7. Run the following command to check whether the BMS has been activated: slmgr -ato

### 7.7 How Do I Improve the UDP Packet Performance for x86 EulerOS 2.3?

#### Scenario

The iperf3 tool is used to test the maximum UDP bandwidth (1440-byte packets) and PPS (64-byte packets) with 0% packets lost. To acquire more UDP bandwidth and PPS, perform operations in this section.

#### **Procedure**

- 1. Log in to x86 EulerOS 2.3 in SSH mode and switch to user **root**.
- 2. Run the following command to back up /etc/sysctl.conf:

#### cp /etc/sysctl.conf /root/sysctl.conf\_bak

3. Use vim to append the following content to /etc/sysctl.conf: net.core.wmem\_default =21299200 net.core.rmem\_default=21299200

4. Run the following command to make the configuration take effect:

/sbin/sysctl -p

#### 7.8 How Do I Verify Software Package Integrity?

#### **Prerequisites**

- A BMS has been created.
- You have obtained the software package and its SHA256 checksum.

#### Verifying Software Package Integrity (Linux)

- 1. Log in to the BMS as the **root** user.
- 2. Obtain the hash value of the software.

**sha256sum** {Local directory of the software package}|{Software package name}

Replace *{Local directory of the software package}* with the actual download directory.

Replace *{Software package name}* with the actual name of the downloaded software package. For example, the name can be **qemu-img-hw.zip**.

- 3. Check whether the SHA256 hash value obtained in **Prerequisites** is consistent with that obtained in step 2.
  - If they are consistent, the verification is successful.
  - If they are inconsistent, download the software package again and repeat steps 2 and 3 to verify it.

#### Verifying Software Package Integrity (Windows)

- 1. Log in to the BMS.
- 2. Open the cmd window as an administrator and run the following command to obtain the hash value of the software:

**certutil** -hashfile {Local directory of the software package}\{Software package name} SHA256

Replace *{Local directory of the software package}* with the actual download directory.

Replace *{Software package name}* with the actual name of the downloaded software package. For example, the name can be **qemu-img-hw.zip**.

- 3. Check whether the SHA256 hash value obtained in **Prerequisites** is consistent with that obtained in step **2**.
  - If they are consistent, the verification is successful.
  - If they are inconsistent, download the software package again and repeat steps 2 and 3 to verify it.

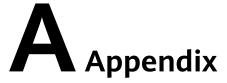

#### A.1 Configuring the SSH Service

1. After Linux is installed on the host, open the Linux terminal and run the following command to check the SSH service status:

#### service sshd status

Check whether the SSH service is enabled and whether its status is active.

- If the SSH service is not enabled, run the **service enable sshd** command.
- If the status is not active, run the service sshd start command.
- 2. Modify the SSH service configuration file to enable user **root** to log in to the host using SSH.

Configuration file path: /etc/ssh/sshd\_config

Set the value of **PermitRootLogin** to **yes**.

3. Run the following command to restart the SSH service after the configuration is complete:

service sshd restart

#### A.2 Configuring the vsftpd Service

After Linux is installed on the host, open the Linux terminal and run the following command to check the vsftpd service status:

#### service vsftpd status

Check whether the vsftpd service is enabled and whether its status is active.

- If the vsftpd service is not enabled, run the **service enable vsftpd** command.
- If the vsftpd service status is not **active**, run the **service vsftpd start** command.

#### A.3 Configuring the VNC Service

1. Run the following command to check whether VNC Server has been installed on the host:

#### rpm -qa | grep tigervnc-server

Command output:

tigervnc-server-1.1.0-5.e16.x86\_64

- If no command output is displayed or the command output shows that VNC Server is not installed, go to 2.
- If the command output shows that VNC Server has been installed, go to 3.
- 2. (Optional) Install tigervnc-server.
  - a. Run the **Isblk** command (the OS ISO file must have been mounted to the BMC virtual CD-ROM drive. If not, mount the ISO file in the same way as you mount it during OS installation).

#### 

If you cannot log in to or perform operations on BMC, contact Huawei technical support.

b. Locate the block device whose **name** is **sr0** and **type** is **rom**, and check whether any directories are mounted to the mount point. If no, run the following command:

#### mount /dev/sr0 /mnt

c. Enter the /etc/yum.repos.d directory where the configuration is stored and back up all .repo files. Use vim to create a .repo file, for example tiger.repo. The file content is as follows:

```
[rhel-local]
baseurl=file:///mnt
enabled=1
gpgcheck=0
```

Save the file and run the following commands:

#### yum repolist

#### yum install tigervnc-server

3. Run the following command to start the VNC service:

#### vncserver

Configure the VNC login password of user **root** as prompted.

The command output contains **Log file is /root/.vnc/rhel:1.log. 1** indicates that the first VNC virtual desktop is allocated to you.

4. Run the following command to check whether the Xvnc process exists:

#### ps -ef | grep Xvnc

The process ID is **36069**, port number is **5901**, and virtual desktop number is **1**.

5. Run the following command to check the VNC virtual desktop of the current user:

#### vncserver -list

The current user has three virtual desktops, 1, 5, and 2.

6. Connect VNC Viewer on the local Windows with VNC Server on the host to remotely log in to the host.

Choose **Options** > **Expert** > **ColorLevel** to set **ColorLevel** to **rgb222** if the version of VNC Viewer is 5.3.2 when you install it for the first time.

7. Run the following command to add a virtual desktop for the current user:

#### vncserver:6

Run the **vncserver** -**list** command to check whether the virtual desktop is added successfully. As shown in the following figure, the virtual desktop 6 is added successfully.

TigerVNC server sessions:

```
X DISPLAY # PROCESS ID
:1 36069
:5 37017
:2 3494
:6 45675
You have new mail in /var/spool/mail/root
[root@SZX1000318596 yum.repos.d]# [
```

#### A.4 Mapping Between BMS Specifications and Drivers

#### ∩ NOTE

"-" in the tables indicates that this parameter is not required.

- Table A-2 lists the OSs supported by x86 V4 BMSs with Intel Broadwell CPU.
- Table A-2 lists the OSs supported by x86 V5 BMSs with Intel Skylake CPU.
- Table A-4 lists the OSs supported by x86 V6 BMSs with Intel Cascade Lake CPU.
- Table A-4 lists the OSs supported by BMSs with Kunpeng CPU.

Table A-1 Mapping between BMS specifications and drivers

| BMS         |                                                          | Driver                     |               |                                                      |                                                       |              |               |                                                 |                                |
|-------------|----------------------------------------------------------|----------------------------|---------------|------------------------------------------------------|-------------------------------------------------------|--------------|---------------|-------------------------------------------------|--------------------------------|
| BMS<br>Type | OS                                                       | Server<br>Driver           | SDI<br>Driver | Hi182 2 Norm al NIC Driver / Mana geme nt Comp onent | Hi1<br>822<br>Offl<br>oad<br>ing<br>NIC<br>Dri<br>ver | IB<br>Driver | GPU<br>Driver | Multi<br>path<br>Softw<br>are                   | bms-<br>netwo<br>rk-<br>config |
| s4          | Wind<br>ows                                              | x86<br>V5<br>BMS<br>driver | Requi<br>red  | -                                                    | -                                                     | -            | -             | Requi<br>red by<br>BMSs<br>with<br>HBA<br>cards | Requi<br>red                   |
|             | Cent<br>OS/<br>Euler<br>OS/<br>RedH<br>at/<br>Oracl<br>e | x86<br>V5<br>BMS<br>driver | Requi<br>red  | -                                                    | -                                                     | -            | -             | Requi<br>red by<br>BMSs<br>with<br>HBA<br>cards | Requi<br>red                   |
|             | Ubunt<br>u                                               | x86<br>V5<br>BMS<br>driver | Requi<br>red  | -                                                    | -                                                     | -            | -             | Requi<br>red by<br>BMSs<br>with<br>HBA<br>cards | Requi<br>red                   |
|             | SLES                                                     | x86<br>V5<br>BMS<br>driver | Requi<br>red  | -                                                    | -                                                     | -            | -             | Requi<br>red by<br>BMSs<br>with<br>HBA<br>cards | Requi<br>red                   |
|             | Debia<br>n                                               | x86<br>V5<br>BMS<br>driver | Requi<br>red  | -                                                    | -                                                     | -            | -             | Requi<br>red by<br>BMSs<br>with<br>HBA<br>cards | Requi<br>red                   |

| BMS          |                                                          | Driver                     |              |              |   |              |              |   |              |
|--------------|----------------------------------------------------------|----------------------------|--------------|--------------|---|--------------|--------------|---|--------------|
| d2 or<br>io2 | Wind<br>ows                                              | x86<br>V5<br>BMS<br>driver | -            | -            | - | -            | -            | - | Requi<br>red |
|              | Cent<br>OS/<br>Euler<br>OS/<br>RedH<br>at/<br>Oracl<br>e | x86<br>V5<br>BMS<br>driver | -            | -            | - | -            | -            | - | Requi<br>red |
|              | Ubunt<br>u                                               | x86<br>V5<br>BMS<br>driver | -            | -            | - | -            | -            | - | Requi<br>red |
|              | SLES                                                     | x86<br>V5<br>BMS<br>driver | -            | -            | - | -            | -            | - | Requi<br>red |
|              | Debia<br>n                                               | x86<br>V5<br>BMS<br>driver | -            | -            | - | -            | -            | - | Requi<br>red |
| h2           | Cent<br>OS/<br>Euler<br>OS/<br>RedH<br>at/<br>Oracl<br>e | x86<br>V5<br>BMS<br>driver | Requi<br>red | -            | - | Requi<br>red | -            | - | Requi<br>red |
|              | Ubunt<br>u                                               | x86<br>V5<br>BMS<br>driver | Requi<br>red | -            | - | Requi<br>red | -            | - | Requi<br>red |
| p3           | Cent<br>OS/<br>Euler<br>OS/<br>RedH<br>at/<br>Oracl<br>e | x86<br>V5<br>BMS<br>driver | Requi<br>red | Requi<br>red | - | Requi<br>red | Requi<br>red | - | Requi<br>red |

| BMS                    |                                           | Driver                       |              |              |                                                                    |              |              |   |                                                     |
|------------------------|-------------------------------------------|------------------------------|--------------|--------------|--------------------------------------------------------------------|--------------|--------------|---|-----------------------------------------------------|
|                        | Ubunt<br>u                                | x86<br>V5<br>BMS<br>driver   | Requi<br>red | Requi<br>red | -                                                                  | Requi<br>red | Requi<br>red | - | Requi<br>red                                        |
| a/r/k<br>(Kunp<br>eng) | Cent<br>OS/<br>Euler<br>OS/<br>Ubunt<br>u | TaiSh<br>an<br>BMS<br>driver | -            | Requi<br>red | Req<br>uire<br>d<br>by<br>BM<br>Ss<br>wit<br>h<br>SDI<br>car<br>ds | -            | -            | - | Requi<br>red by<br>BMSs<br>witho<br>ut SDI<br>cards |

**Table A-2** Mapping between x86 V4 BMS specifications and drivers

| BMS<br>Type | os                                                   | Server<br>Driver        | SDI<br>Driver | Hi182 2 Driver / Mana geme nt Comp onent | IB<br>Driver | GPU<br>Driver | Multi<br>path<br>Softw<br>are                   | bms-<br>netwo<br>rk-<br>config |
|-------------|------------------------------------------------------|-------------------------|---------------|------------------------------------------|--------------|---------------|-------------------------------------------------|--------------------------------|
| s4          | Windo<br>ws                                          | x86 V5<br>BMS<br>driver | Requir<br>ed  | -                                        | -            | 1             | Requir<br>ed by<br>BMSs<br>with<br>HBA<br>cards | Requir<br>ed                   |
|             | CentO<br>S/<br>EulerO<br>S/<br>RedHa<br>t/<br>Oracle | x86 V5<br>BMS<br>driver | Requir<br>ed  | -                                        | -            | 1             | Requir<br>ed by<br>BMSs<br>with<br>HBA<br>cards | Requir<br>ed                   |
|             | Ubunt<br>u                                           | x86 V5<br>BMS<br>driver | Requir<br>ed  | -                                        | -            | -             | Requir<br>ed by<br>BMSs<br>with<br>HBA<br>cards | Requir<br>ed                   |

| BMS<br>Type | OS         | Server<br>Driver        | SDI<br>Driver | Hi182 2 Driver / Mana geme nt Comp onent | IB<br>Driver | GPU<br>Driver | Multi<br>path<br>Softw<br>are                   | bms-<br>netwo<br>rk-<br>config |
|-------------|------------|-------------------------|---------------|------------------------------------------|--------------|---------------|-------------------------------------------------|--------------------------------|
|             | SLES       | x86 V5<br>BMS<br>driver | Requir<br>ed  | -                                        | -            | -             | Requir<br>ed by<br>BMSs<br>with<br>HBA<br>cards | Requir<br>ed                   |
|             | Debia<br>n | x86 V5<br>BMS<br>driver | Requir<br>ed  | -                                        | -            | -             | Requir<br>ed by<br>BMSs<br>with<br>HBA<br>cards | Requir<br>ed                   |

**Table A-3** Mapping between x86 V5 BMS specifications and drivers

| BMS<br>Type | OS                                                   | Server<br>Driver        | SDI<br>Driver | Hi182 2 Driver / Mana geme nt Comp onent | IB<br>Driver | GPU<br>Driver | Multi<br>path<br>Softw<br>are                   | bms-<br>netwo<br>rk-<br>config |
|-------------|------------------------------------------------------|-------------------------|---------------|------------------------------------------|--------------|---------------|-------------------------------------------------|--------------------------------|
| s4          | Windo<br>ws                                          | x86 V5<br>BMS<br>driver | Requir<br>ed  | -                                        | -            | -             | Requir<br>ed by<br>BMSs<br>with<br>HBA<br>cards | Requir<br>ed                   |
|             | CentO<br>S/<br>EulerO<br>S/<br>RedHa<br>t/<br>Oracle | x86 V5<br>BMS<br>driver | Requir<br>ed  | -                                        | -            | -             | Requir<br>ed by<br>BMSs<br>with<br>HBA<br>cards | Requir<br>ed                   |

| BMS<br>Type | OS         | Server<br>Driver        | SDI<br>Driver | Hi182 2 Driver / Mana geme nt Comp onent | IB<br>Driver | GPU<br>Driver | Multi<br>path<br>Softw<br>are                   | bms-<br>netwo<br>rk-<br>config |
|-------------|------------|-------------------------|---------------|------------------------------------------|--------------|---------------|-------------------------------------------------|--------------------------------|
|             | Ubunt<br>u | x86 V5<br>BMS<br>driver | Requir<br>ed  | -                                        | -            | -             | Requir<br>ed by<br>BMSs<br>with<br>HBA<br>cards | Requir<br>ed                   |
|             | SLES       | x86 V5<br>BMS<br>driver | Requir<br>ed  | -                                        | -            | -             | Requir<br>ed by<br>BMSs<br>with<br>HBA<br>cards | Requir<br>ed                   |
|             | Debia<br>n | x86 V5<br>BMS<br>driver | Requir<br>ed  | -                                        | -            | -             | Requir<br>ed by<br>BMSs<br>with<br>HBA<br>cards | Requir<br>ed                   |

**Table A-4** Mapping between x86 V6 BMS specifications and drivers

| BMS<br>Type | OS          | Server<br>Driver        | SDI<br>Driver | Hi182 2 Driver / Mana geme nt Comp onent | IB<br>Driver | GPU<br>Driver | Multi<br>path<br>Softw<br>are                   | bms-<br>netwo<br>rk-<br>config |
|-------------|-------------|-------------------------|---------------|------------------------------------------|--------------|---------------|-------------------------------------------------|--------------------------------|
| s4          | Windo<br>ws | x86 V5<br>BMS<br>driver | Requir<br>ed  | -                                        | -            | -             | Requir<br>ed by<br>BMSs<br>with<br>HBA<br>cards | Requir<br>ed                   |

| BMS<br>Type | OS                                                   | Server<br>Driver        | SDI<br>Driver | Hi182 2 Driver / Mana geme nt Comp onent | IB<br>Driver | GPU<br>Driver | Multi<br>path<br>Softw<br>are                   | bms-<br>netwo<br>rk-<br>config |
|-------------|------------------------------------------------------|-------------------------|---------------|------------------------------------------|--------------|---------------|-------------------------------------------------|--------------------------------|
|             | CentO<br>S/<br>EulerO<br>S/<br>RedHa<br>t/<br>Oracle | x86 V5<br>BMS<br>driver | Requir<br>ed  | -                                        | -            | -             | Requir<br>ed by<br>BMSs<br>with<br>HBA<br>cards | Requir<br>ed                   |
|             | Ubunt<br>u                                           | x86 V5<br>BMS<br>driver | Requir<br>ed  | -                                        | -            | -             | Requir<br>ed by<br>BMSs<br>with<br>HBA<br>cards | Requir<br>ed                   |
|             | SLES                                                 | x86 V5<br>BMS<br>driver | Requir<br>ed  | -                                        | -            | -             | Requir<br>ed by<br>BMSs<br>with<br>HBA<br>cards | Requir<br>ed                   |
|             | Debia<br>n                                           | x86 V5<br>BMS<br>driver | Requir<br>ed  | -                                        | -            | -             | Requir<br>ed by<br>BMSs<br>with<br>HBA<br>cards | Requir<br>ed                   |

**Table A-5** Mapping between Kunpeng BMS specifications and drivers

| BMS<br>Type            | OS                                        | Server<br>Driver          | Hi182 2 Norm al NIC Driver / Mana geme nt Comp onent            | Hi182<br>2<br>Offloa<br>ding<br>NIC<br>Driver   | IB<br>Driver | GPU<br>Driver | Multi<br>path<br>Softw<br>are                   | bms-<br>netwo<br>rk-<br>config                      |
|------------------------|-------------------------------------------|---------------------------|-----------------------------------------------------------------|-------------------------------------------------|--------------|---------------|-------------------------------------------------|-----------------------------------------------------|
| a/r/k<br>(Kunp<br>eng) | CentO<br>S/<br>EulerO<br>S/<br>Ubunt<br>u | TaiSha<br>n BMS<br>driver | Requir<br>ed by<br>BMSs<br>with<br>Hi182<br>2<br>norma<br>l NIC | Requir<br>ed by<br>BMSs<br>with<br>SDI<br>cards | -            | -             | Requir<br>ed by<br>BMSs<br>with<br>HBA<br>cards | Requir<br>ed by<br>BMSs<br>withou<br>t SDI<br>cards |

## B Change History

| Released On | Description                                                                                                    |
|-------------|----------------------------------------------------------------------------------------------------|
| 2023-09-04  | This issue is the second official release.  Added the links for downloading SHA256 checksums and described how to verify software package integrity with SHA256 checksums. For details, see:                       |
|             | Software, Tools, Installing bms-network-config,<br>Preparing Hardware and Software, Installing<br>Cloudbase-Init, (Optional) Installing bms-network-<br>config, and How Do I Verify Software Package<br>Integrity? |
| 2022-09-30  | This issue is the first official release.                                                                                                    |